Keysight Technologies Series E4360 Modular Solar Array Simulator

User's Guide

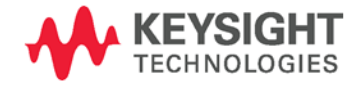

### **Legal Notices**

#### © Keysight Technologies 2008 – 2018

No part of this document may be photocopied, reproduced, or translated to another language without the prior agreement and written consent of Keysight Technologies as governed by United States and international copyright laws.

#### **Manual Part Number**

E4360-90001

#### **Edition**

Edition 8, December 2018

#### **Printed in**

Available in electronic format only

#### **Published by**

Keysight Technologies, Inc. 550 Clark Drive, Suite 101 Budd Lake, NJ 07828 USA

#### **Technologies Licenses**

The hardware and or software described in this document are furnished under a license and may be used or copied only in accordance with the terms of such license.

#### **Waste Electrical and Electronic Equipment (WEEE) Directive 2002/96/EC**

This product complies with the WEEE Directive 2002/96/EC) marketing requirement. The affixed product label (see below) indicates that you must not discard this electrical/electronic product in domestic household waste.

**Product Category**: With reference to the equipment types in the WEEE directive Annex 1, this product is classified as "Monitoring and Control instrumentation" product.

Do not dispose in domestic household waste.

To return unwanted products, contact our local Keysight office, or see

[www.keysight.com/environment/product](http://www.keysight.com/environment/product) for more information.

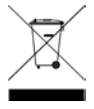

#### **U.S. Government Rights**

The Software is "commercial computer software," as defined by Federal Acquisition Regulation ("FAR") 2.101. Pursuant to FAR 12.212 and 27.405-3 and Department of Defense FAR Supplement ("DFARS") 227.7202, the U.S. government acquires commercial computer software under the same terms by which the software is customarily provided to the public. Accordingly, Keysight provides the Software to U.S. government customers under its standard commercial license, which is embodied in its End User License Agreement (EULA), a copy of which can be found at www.keysight.com/find/sweula. The license set forth in the EULA represents the exclusive authority by which the U.S. government may use, modify, distribute, or disclose the Software. The EULA and the license set forth therein, does not require or permit, among other things, that Keysight: (1) Furnish technical information related to commercial computer software or commercial computer software documentation that is not customarily provided to the public; or (2) Relinquish to, or otherwise provide, the government rights in excess of these rights customarily provided to the public to use, modify, reproduce, release, perform, display, or disclose commercial computer software or commercial computer software documentation. No additional government requirements beyond those set forth in the EULA shall apply, except to the extent that those terms, rights, or licenses are explicitly required from all providers of commercial computer software pursuant to the FAR and the DFARS and are set forth specifically in writing elsewhere in the EULA. Keysight shall be under no obligation to update, revise or otherwise modify the Software. With respect to any technical data as defined by FAR 2.101, pursuant to FAR 12.211 and 27.404.2 and DFARS 227.7102, the U.S. government acquires no greater than Limited Rights as defined in FAR 27.401 or DFAR 227.7103-5 (c), as applicable in any technical data.

#### **Warranty**

THE MATERIAL CONTAINED IN THIS DOCUMENT IS PROVIDED "AS IS," AND IS SUBJECT TO BEING CHANGED, WITHOUT NOTICE, IN FUTURE EDITIONS. FURTHER, TO THE MAXIMUM EXTENT PERMITTED BY APPLICABLE LAW, KEYSIGHT DISCLAIMS ALL WARRANTIES, EITHER EXPRESS OR IMPLIED, WITH REGARD TO THIS MANUAL AND ANY INFORMATION CONTAINED HEREIN, INCLUDING BUT NOT LIMITED TO THE IMPLIED WARRANTIES OF MERCHANTABILITY AND FITNESS FOR A PARTICULAR PURPOSE. KEYSIGHT SHALL NOT BE LIABLE FOR ERRORS OR FOR INCIDENTAL OR CONSEQUENTIAL DAMAGES IN CONNECTION WITH THE FURNISHING, USE, OR PERFORMANCE OF THIS DOCUMENT OR OF ANY INFORMATION CONTAINED HEREIN. SHOULD KEYSIGHT AND THE USER HAVE A SEPARATE WRITTEN AGREEMENT WITH WARRANTY TERMS COVERING THE MATERIAL IN THIS DOCUMENT THAT CONFLICT WITH THESE TERMS, THE WARRANTY TERMS IN THE SEPARATE AGREEMENT SHALL CONTROL.

#### **Safety Information**

#### **WARNING**

**A WARNING notice denotes a hazard. It calls attention to an operating procedure, practice, or the like that, if not correctly performed or adhered to, could result in personal injury or death. Do not proceed beyond a WARNING notice until the indicated conditions are fully understood and met.**

#### **CAUTION**

A **CAUTION** notice denotes a hazard. It calls attention to an operating procedure, practice, or the like that, if not correctly performed or adhered to, could result in damage to the product or loss of important data. Do not proceed beyond a **CAUTION** notice until the indicated conditions are fully understood and met.

### **Safety Notices**

The following general safety precautions must be observed during all phases of operation of this instrument. Failure to comply with these precautions or with specific warnings or instructions elsewhere in this manual violates safety standards of design, manufacture, and intended use of the instrument. Keysight Technologies assumes no liability for the customer's failure to comply with these requirements.

#### **General**

Do not use this product in any manner not specified by the manufacturer. The protective features of this product may be impaired if it is used in a manner not specified in the operation instructions.

#### **Before Applying Power**

Verify that all safety precautions are taken. Make all connections to the unit before applying power. Note the instrument's external markings described under "Safety Symbols"

#### **Ground the Instrument**

This product is a Safety Class 1 instrument (provided with a protective earth terminal). To minimize shock hazard, the instrument chassis and cover must be connected to an electrical ground. The instrument must be connected to the AC power mains through a grounded power cable, with the ground wire firmly connected to an electrical ground (safety ground) at the power outlet. Any interruption of the protective (grounding) conductor or disconnection of the protective earth terminal will cause a potential shock hazard that could result in personal injury.

#### **Fuses**

Only fuses with required rated current, voltage, and specified type (normal blow, time delay, etc.) should be used. Do not use repaired fuses or short-circuited fuseholders. To do so could cause a shock or fire hazard.

#### **Do Not Operate in an Explosive Atmosphere**

Do not operate the instrument in the presence of flammable gases or fumes.

#### **Do Not Remove the Instrument Cover**

Only qualified, service-trained personnel who are aware of the hazards involved should remove instrument covers. Always disconnect the power cable and any external circuits before removing the instrument cover.

#### **Do Not Modify the Instrument**

Do not install substitute parts or perform any unauthorized modification to the product. Return the product to a Keysight Sales and Service Office for service and repair to ensure that safety features are maintained.

#### **In Case of Damage**

Instruments that appear damaged or defective should be made inoperative and secured against unintended operation until they can be repaired by qualified service personnel.

#### **CAUTION**

A **CAUTION** notice denotes a hazard. It calls attention to an operating procedure, practice, or the like that, if not correctly performed or adhered to, could result in damage to the product or loss of important data. Do not proceed beyond a **CAUTION** notice until the indicated conditions are fully understood and met.

#### **WARNING**

**A WARNING notice denotes a hazard. It calls attention to an operating procedure, practice, or the like that, if not correctly performed or adhered to, could result in personal injury or death. Do not proceed beyond a WARNING notice until the indicated conditions are fully understood and met.**

#### **Safety Symbols**

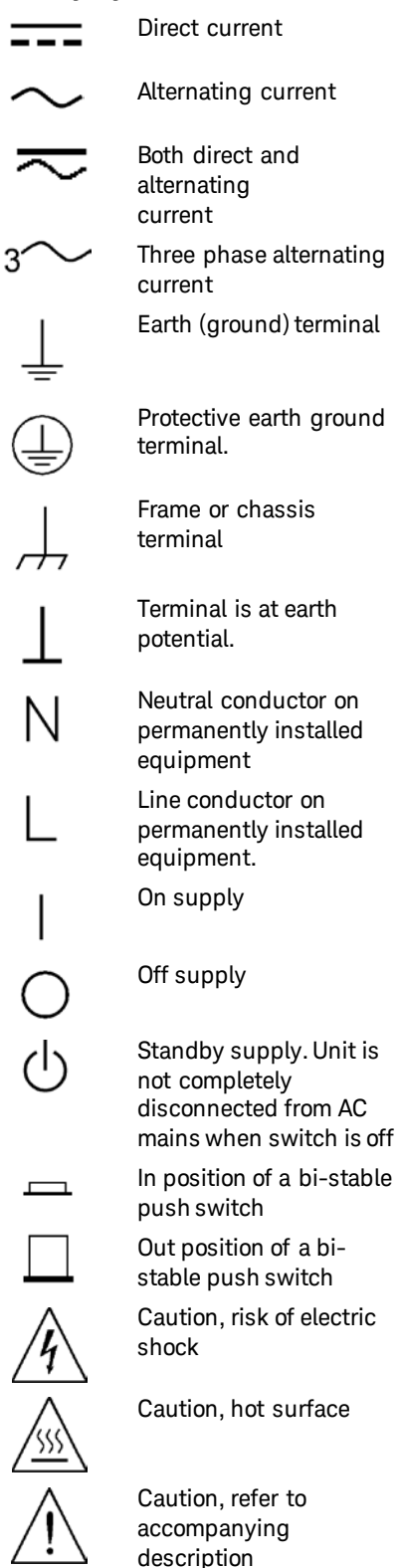

### **In this Book**

Specific chapters in this manual contain the following information:

- Quick Reference Chapter 1 is a quick reference section that helps you quickly become familiar with your Keysight E4360 Modular Solar Array Simulator (SAS).
- Installation Chapter 2 describes how to install your SAS. It describes how to connect various loads to the output. It discusses remote sensing as well as parallel and series operation.
- Getting Started Chapter 3 describes how to quickly get started using the instrument in Fixed mode. This chapter also describes how to configure the remote interface.
- Using the SAS Chapter 4 describes how to use the advanced features of the instrument using the front panel menus and the corresponding SCPI commands.
- Specifications Appendix A describes the SAS mainframe characteristics and contains application information.
- Using the Digital Port Appendix B describes how to configure and use the digital port on the back of the instrument.
- SCPI Commands Appendix C lists the SCPI programming commands along with a short description of each.
- Grouping/Compatibility Appendix D describes output grouping and compares the Keysight E4360 SAS and earlier Keysight SAS instruments.

For complete details on the SCPI (Standard Commands for Programmable Instruments) commands, refer to the Keysight 14360A Programmer's Reference Guide available at <http://www.keysight.com/find/E4360> under Technical Support

**NOTE** You can contact Keysight Technologies at one of the following telephone numbers for warranty, service, or technical support information. In the United States: (800) 829-4444 In Europe: 31 20 547 2111 In Japan: 0120-421-345 Or use our Web link for information on contacting Keysight in your country or specific location: [www.keysight.com/find/assist](http://www.keysight.com/find/assist) Or contact your Keysight Technologies Representative.

> The web contains the most up to date version of the manual. Go to <http://www.keysight.com/find/E4360> under Technical Support to get the latest version of the manual.

### **Contents**

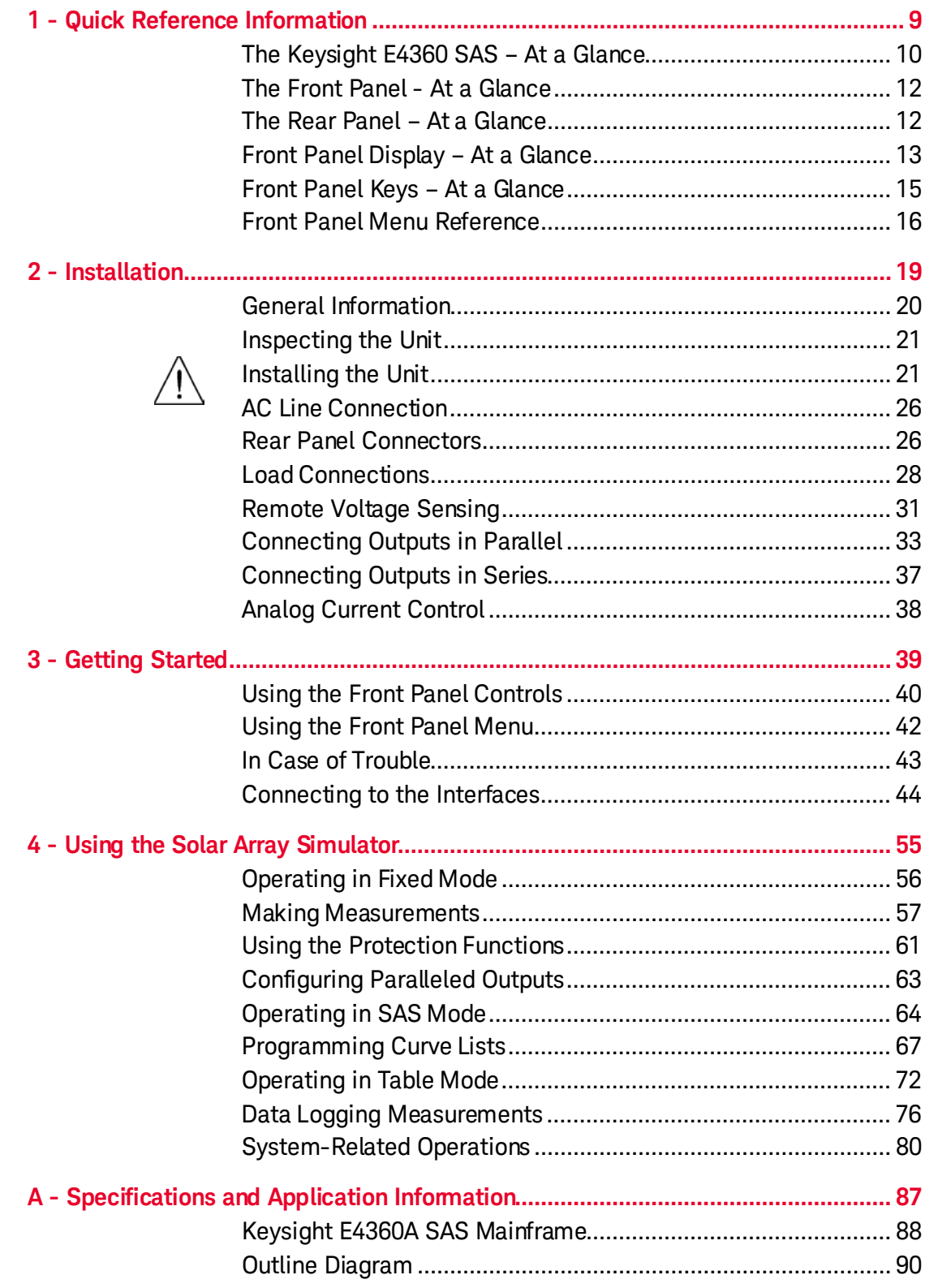

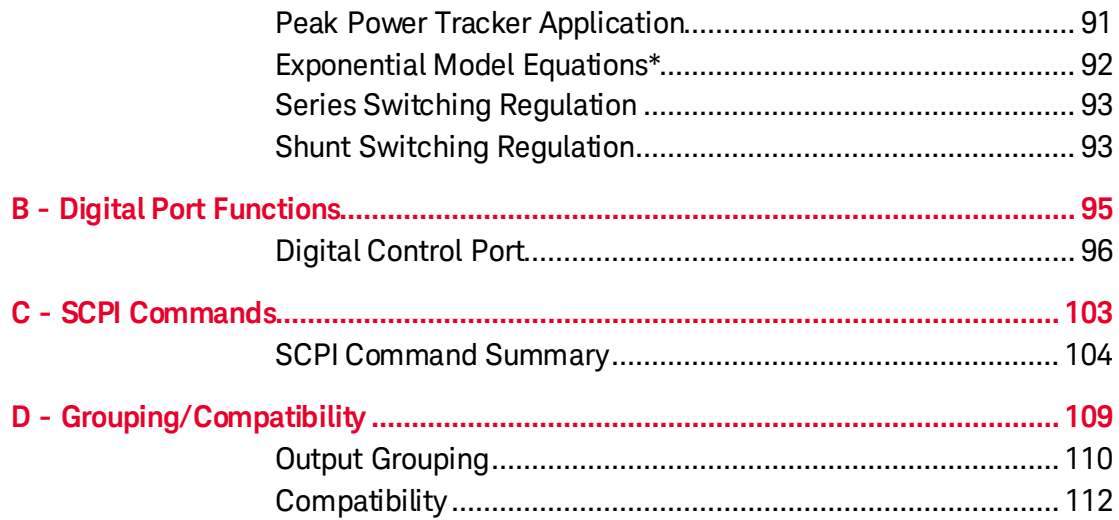

# <span id="page-8-0"></span>**1 Quick Reference Information**

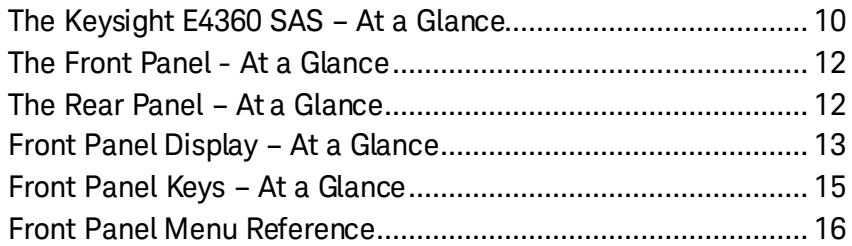

This chapter concisely describes the operation of the Keysight E4360 Modular Solar Array Simulator (SAS).

This chapter does not describe every operating feature in detail. It is simply a quick reference guide to quickly become familiar with the essential operating features of the instrument.

For complete details on the SCPI (Standard Commands for Programmable Instruments) commands, refer to the Keysight 14360A Programmer's Reference Guide available at <http://www.keysight.com/find/E4360> under Technical Support

**NOTE** Unless otherwise noted, the Keysight E4360 Modular Solar Array Simulator will also be referred to as "solar array simulator" and "SAS" throughout this manual.

### <span id="page-9-0"></span>**The Keysight E4360 SAS – At a Glance**

The Keysight E4360 Modular Solar Array Simulator (SAS) is a DC current source with very low output capacitance that simulates the output characteristics of a solar array. It is capable of simulating the I-V curve of a solar array under different conditions such as temperature and age. The I-V curve is programmable over the GPIB, LAN, and USB interface as well as from the front panel. The following paragraphs describe the SAS operating modes:

#### **Fixed Mode**

This is the default mode that occurs when the unit is first powered up. The I-V output has the rectangular characteristics of a standard power supply, but with excellent high speed constant current characteristics and low output capacitance. Fixed mode is convenient when, in certain applications, the I-V curve is not needed, and when calibrating or verifying the instrument.

#### **SAS Mode**

In SAS mode, the output has an I-V characteristic that follows an exponential model of a solar array. The exponential model is specified using four model parameters: open circuit voltage (Voc), short circuit current (Isc), current at the approximate maximum power point on the curve (Imp), and voltage at the approximate maximum power point on the curve (Vmp). When operating in immediate mode, the model characteristic is changed by modifying any of the Voc, Isc, Imp, or Vmp settings. When operating in list mode, the four model parameters are stored in a curve list, and the exponential model changes when a trigger signal steps the list through its programmed curves. Lists are best used when the application requires multiple output channels to be synchronized.

#### **Table Mode**

The SAS provides a Table mode for a fast and accurate I-V simulation of solar arrays. In this mode, a table of I-V points specifies the curve. The SAS provides up to 60 tables with a maximum of 4,000 I-V points per table. Tables are easily stored and recalled. A portion of table storage is allocated in non-volatile memory, which may contain up to 30 tables with a maximum of 4,000 I-V points per table. These are retained when power is turned off. In Table mode, current and voltage offsets can be applied to the selected table to simulate a change in the operating conditions of the solar array.

### **Output Features**

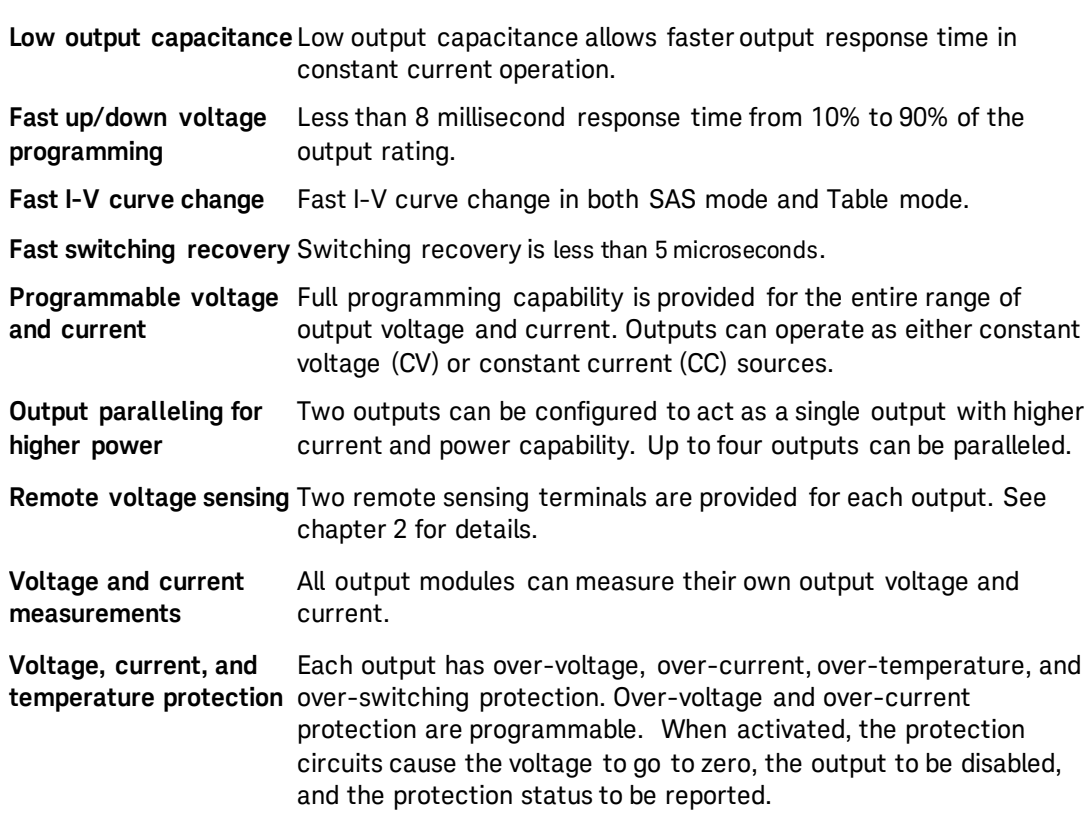

### **System Features**

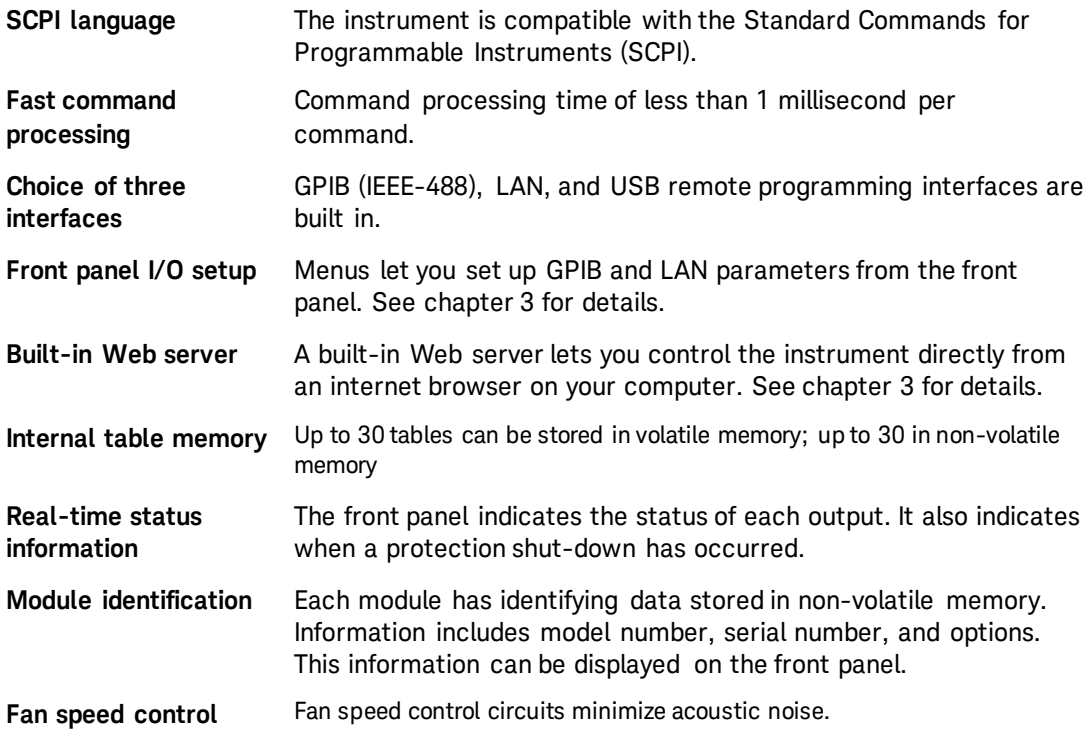

<span id="page-11-0"></span>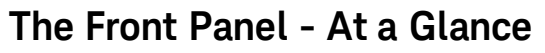

<span id="page-11-1"></span>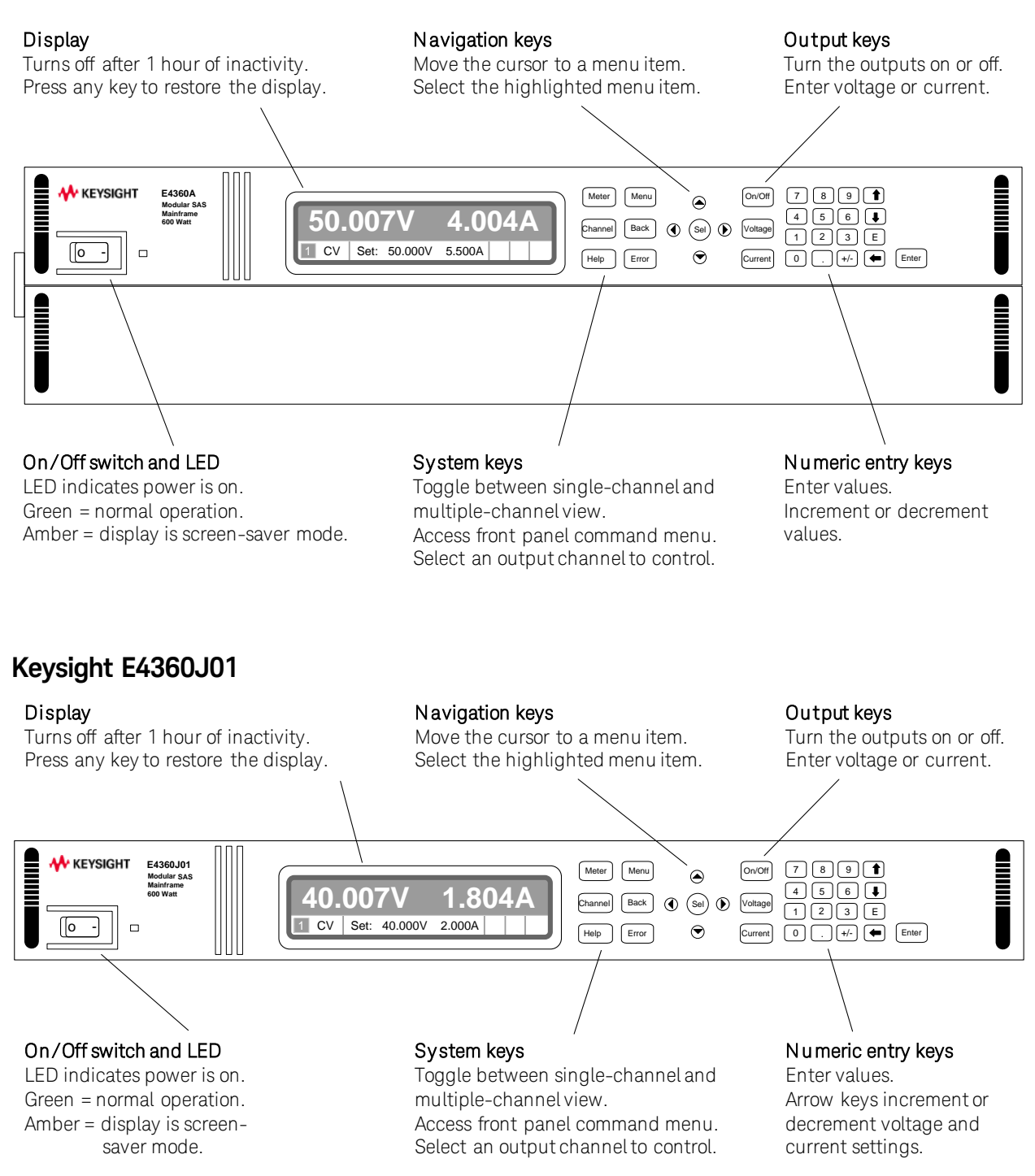

### **The Rear Panel – At a Glance**

<span id="page-12-0"></span>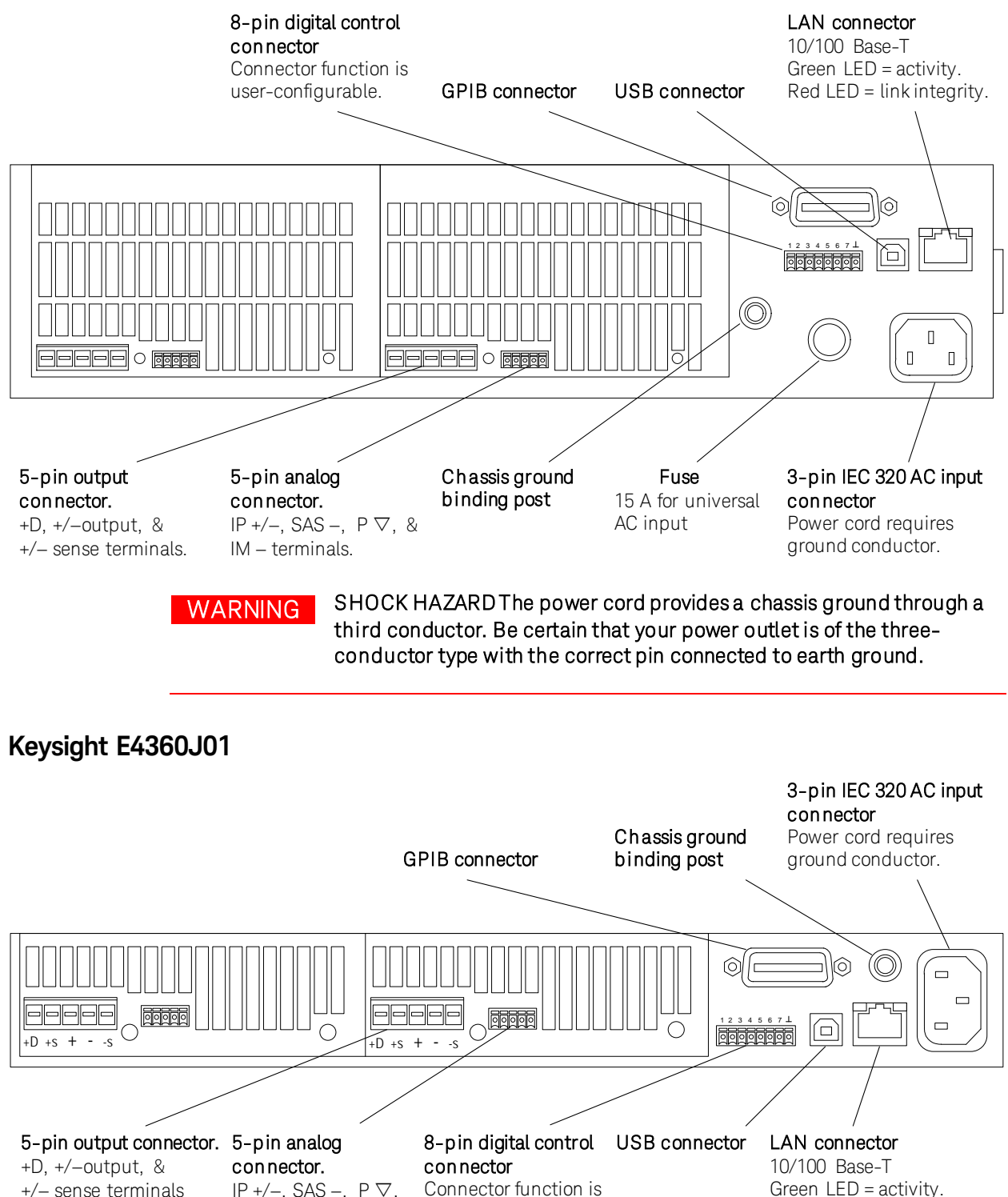

user-configurable.

Green LED = activity. Red LED = link integrity.

& IM − terminals.

# **Front Panel Display – At a Glance**

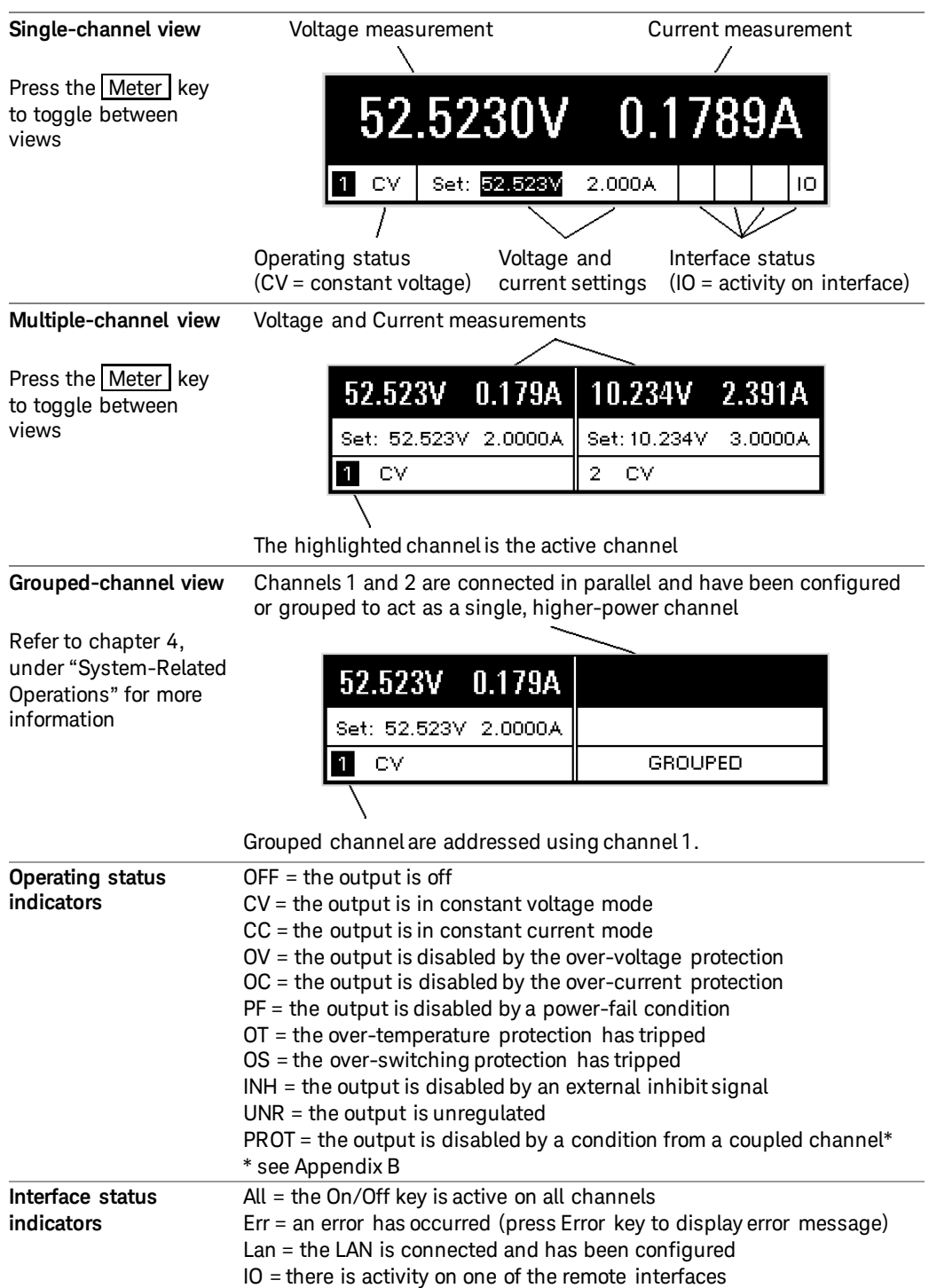

# <span id="page-14-0"></span>**Front Panel Keys – At a Glance**

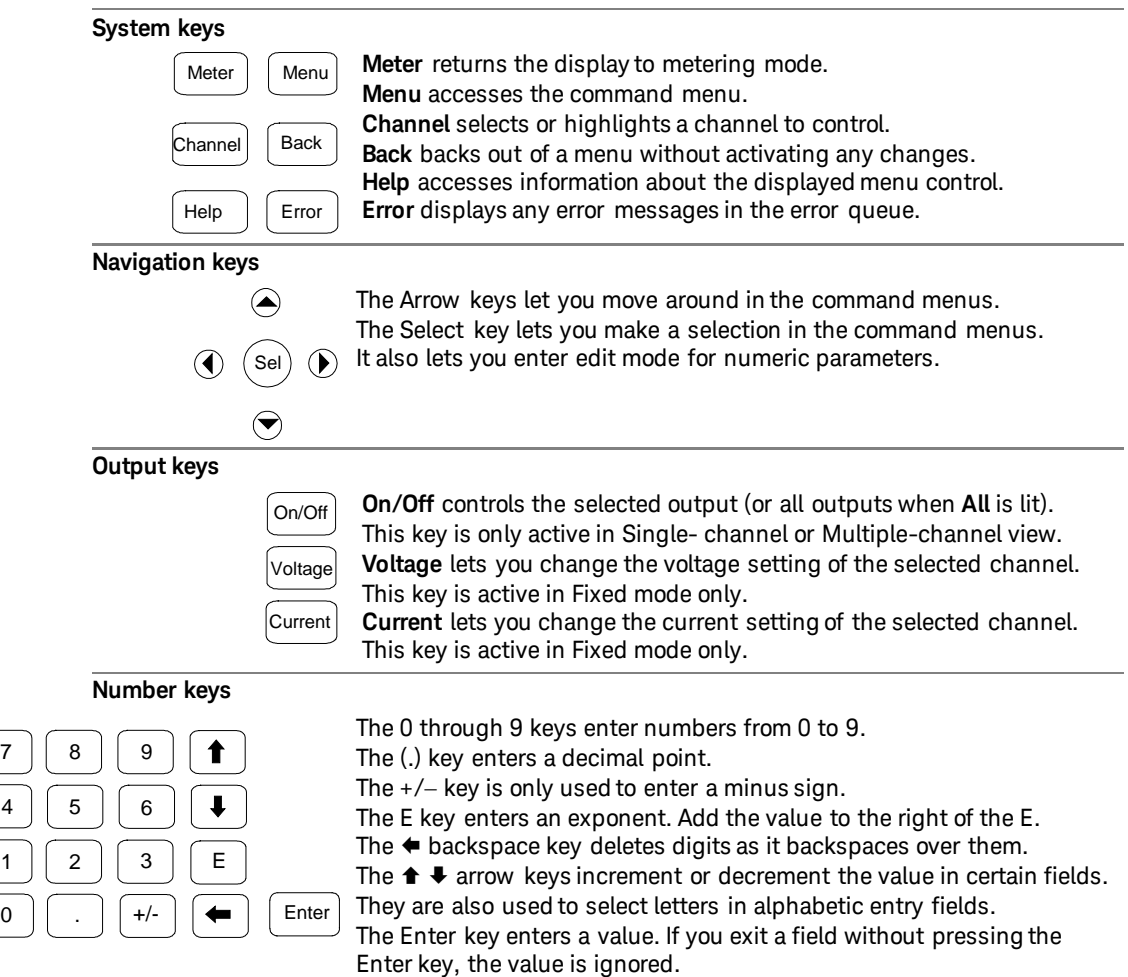

## <span id="page-15-0"></span>**Front Panel Menu Reference**

**NOTE** Menu commands that are grayed-out are password protected.

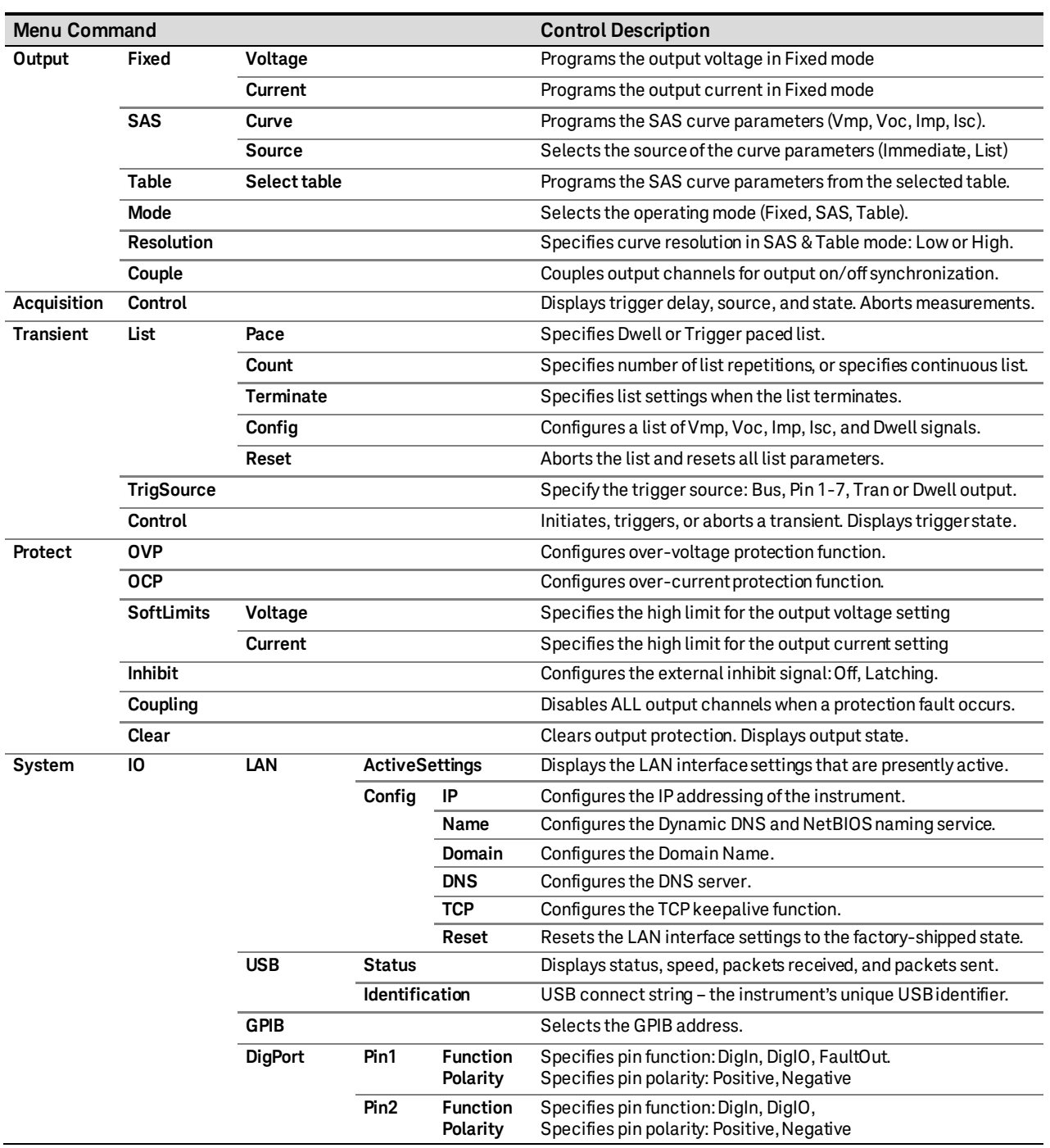

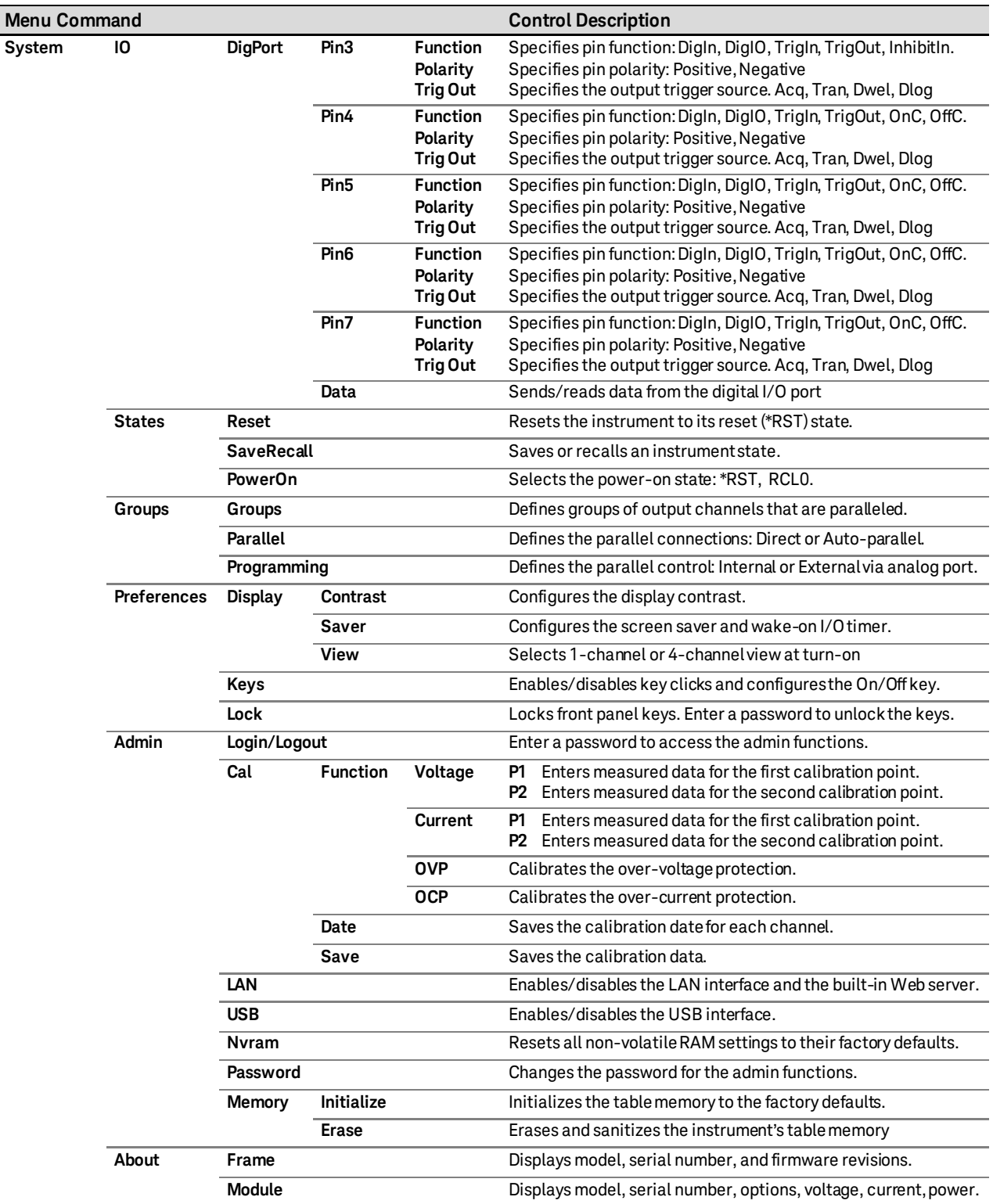

# **2 Installation**

<span id="page-18-0"></span>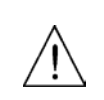

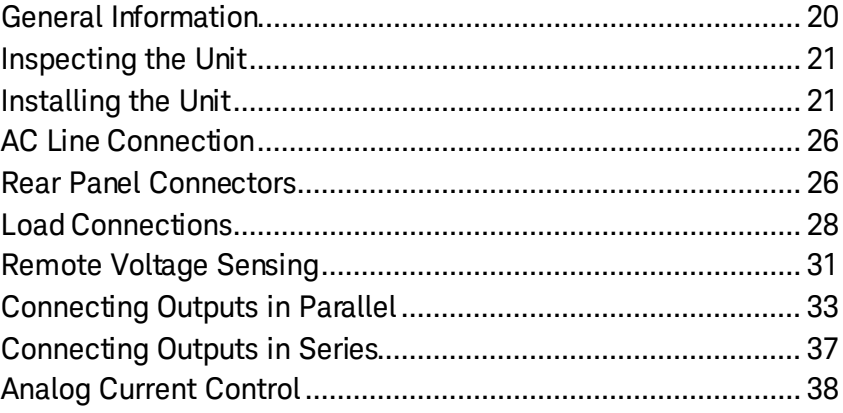

This chapter describes how to install your SAS. It discusses rack mounting and line cord connections.

This chapter also discusses how to connect your load to the output terminals. It discusses what you need to know about wire sizes and how to compensate for voltage drops in the load leads. It describes various loads configurations and how to connect the output terminals in series and parallel.

Before installing the instrument, check the list under "Items Supplied" and verify that you have received these items with your instrument. If anything is missing, please contact your nearest Keysight Sales and Support Office.

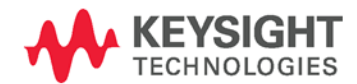

## <span id="page-19-0"></span>**General Information**

#### **Models**

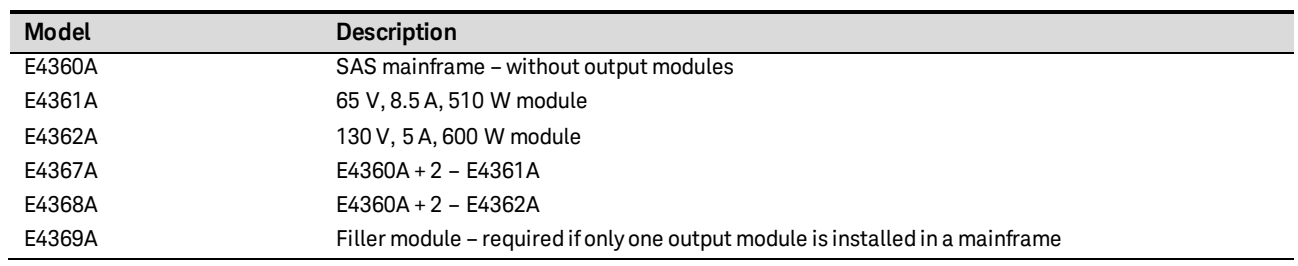

### **Items Supplied**

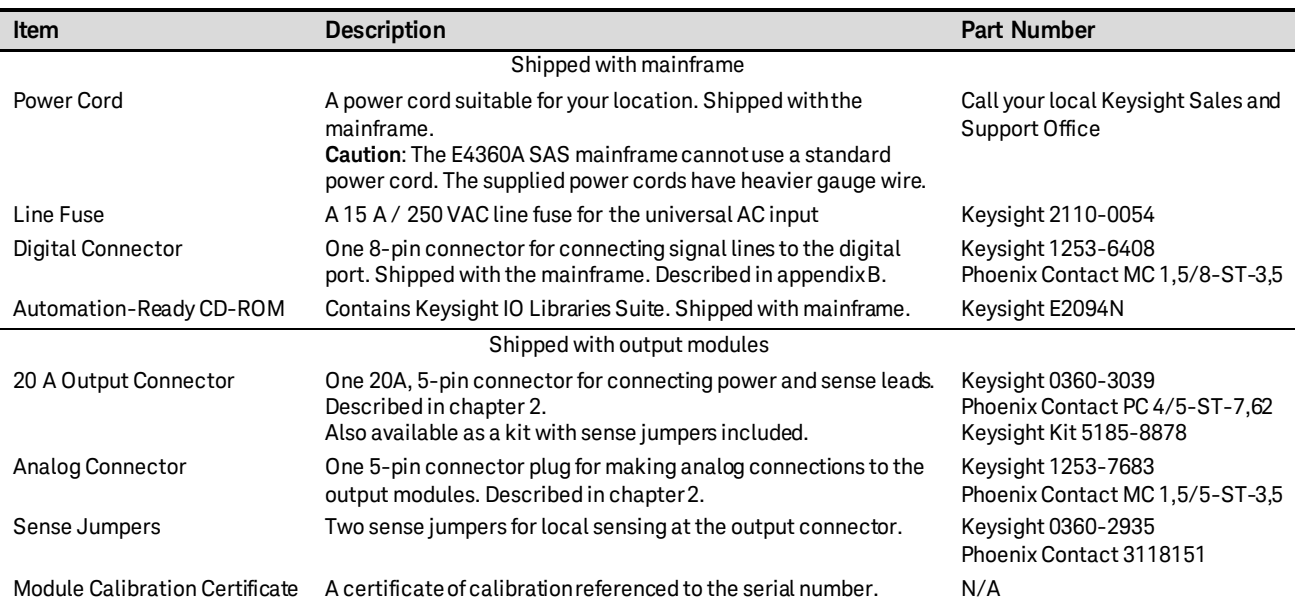

### **Options**

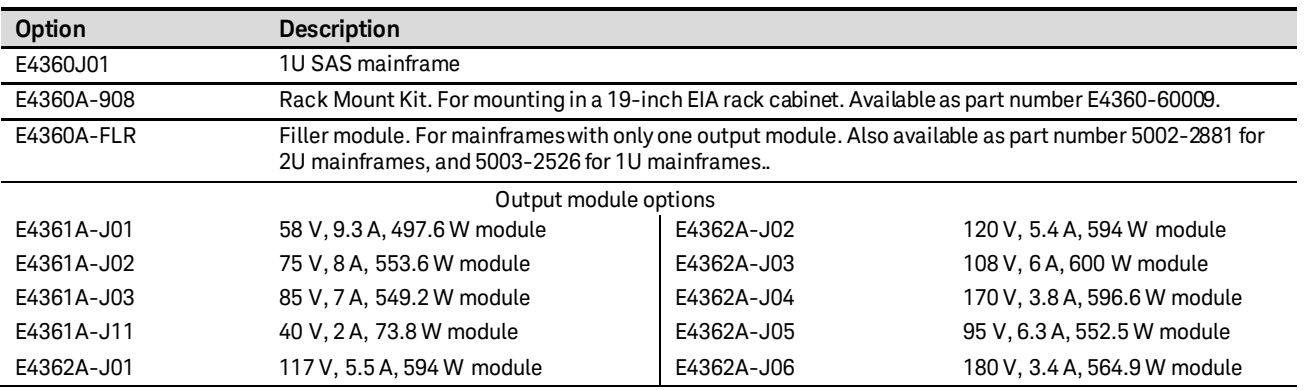

### <span id="page-20-0"></span>**Inspecting the Unit**

When you receive your Keysight E4360 SAS, inspect it for any obvious damage that may have occurred during shipment. If there is damage, notify the shipping carrier and the nearest Keysight Sales and Support Office immediately. Refer to [www.keysight.com/find/assist.](http://www.keysight.com/find/assist)

Until you have checked out the instrument, save the shipping carton and packing materials in case the unit has to be returned.

#### <span id="page-20-1"></span>**Installing the Unit**

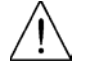

#### **Safety Considerations**

The SAS is a Safety Class 1 instrument, which means it has a protective earth terminal. That terminal must be connected to earth ground through a power source equipped with a ground receptacle. Refer to the Safety Summary page at the beginning of this guide for general safety information. Before installation or operation, check the SAS and review this guide for safety warnings and instructions. Safety warnings for specific procedures are located at appropriate places in the guide.

#### **Environment**

#### **WARNING Do not operate the instrument in the presence of flammable gasses or fumes**

The environmental conditions, dimensions, and an outline diagram of your instrument are provided in Appendix A. Basically, the instrument should only be operated indoors in a controlled environment.

Fans cool the unit by drawing air through the sides and exhausting it out the side and back. The installation location must allow sufficient space at the sides and back of the unit for adequate air circulation. For bench use, 2 inches along the sides and 4 inches in the back are recommended. Note that the unit operates with a derated output current at temperatures above 40° C.

#### **Cleaning**

**WARNING SHOCK HAZARD To prevent electric shock, unplug the unit before cleaning.**

> Use a dry cloth or one slightly dampened with water to clean the external case parts. Do not attempt to clean internally.

#### **Channel Number**

The channel number of an output module is determined by the location of that module in the mainframe. When viewed from the rear, the module next to the GPIB connector is always channel one. The module next to channel one is always channel two.

If there is only one module, it must be installed next to the GPIB connector with a filler module installed in the remaining open space to ensure proper airflow for cooling.

Output modules that are paralleled and have been configured to act as a single, higher-power channel are addressed using channel number 1.

#### **Output Module Installation**

**NOTE** The information in this section applies if you have purchased an SAS mainframe without the output modules installed, or if you are adding an output module to the mainframe. **CAUTION** Turn the mainframe off and disconnect its power cord before attempting any of the following procedures. Observe all standard electrostatic discharge precautions before handling electronic components. If you are only installing a single output module, it must be installed in slot 1, otherwise the SAS will not operate. The unused slot must have a filler module installed to ensure proper cooling.

Installation tool required: T10 Torx driver.

Step 1. Remove the blower cover. Remove three screws from the top of the cover and four screws on the sides. Tilt the cover up and slide it out.

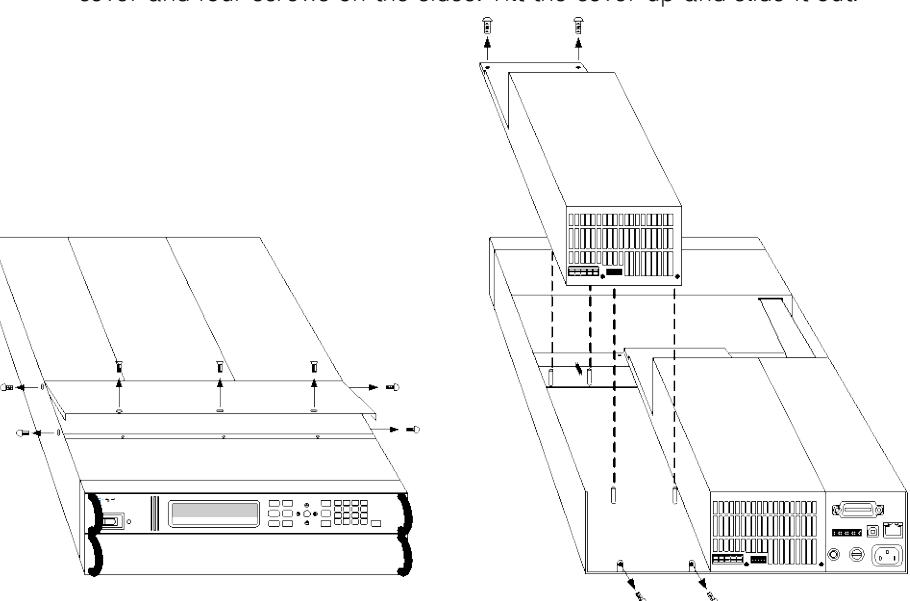

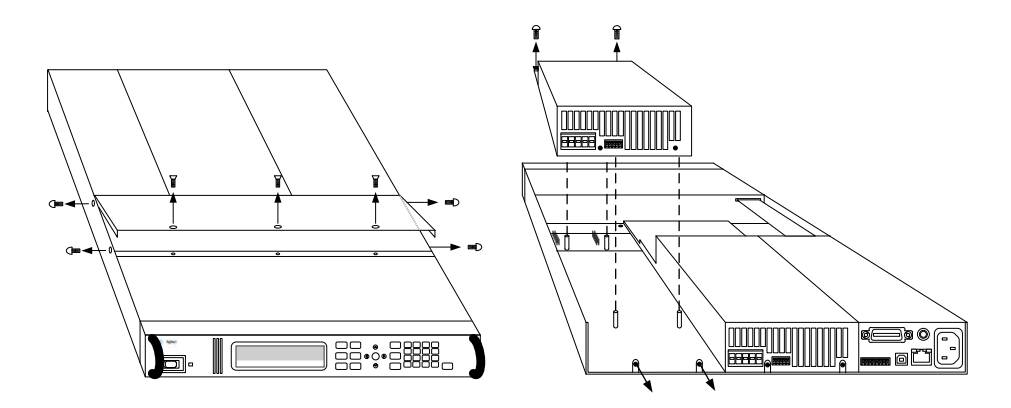

- Step 2. If a filler module is installed in the mainframe, first remove the filler module. Remove the two fastening screws at either end of the module.
- Step 3. To install an output module, align the module over the alignment pins, and push it down onto the mainframe connector.
- Step 4. Fasten the output module or filler module to the mainframe. Use the screws provided with the module and install them at both ends.
- Step 5. Replace the blower cover when finished. Be careful not to bend the spring clips on the edge of the cover when sliding it under the lip of the output modules.

#### **Rack Mounting**

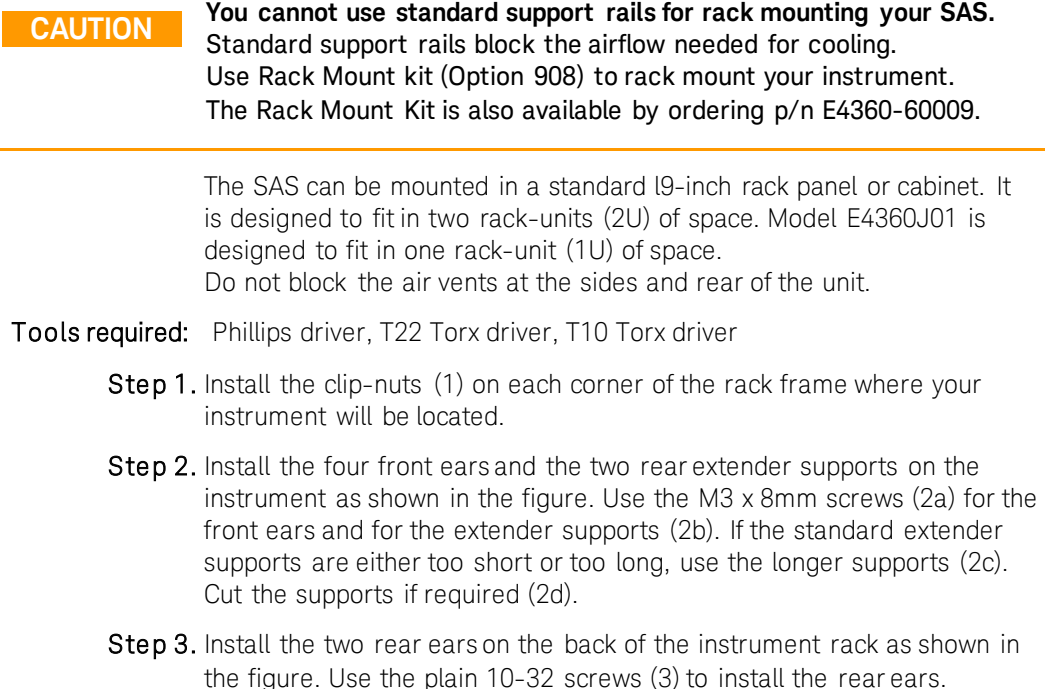

Step 4. Slide the instrument into the rack, making sure that the rear extender supports are aligned inside the rear ears (4).

- **Step 5.** Attach the front ears to the front of the instrument rack using the dress 10-32 screws (5) provided.
- Step 6. This is optional. Insert a plain 10-32 screw (6) through the slot of the rear ear and extender support. Attach it with a clip-nut. Note that this will prevent the unit from being slid out of the front of the rack.

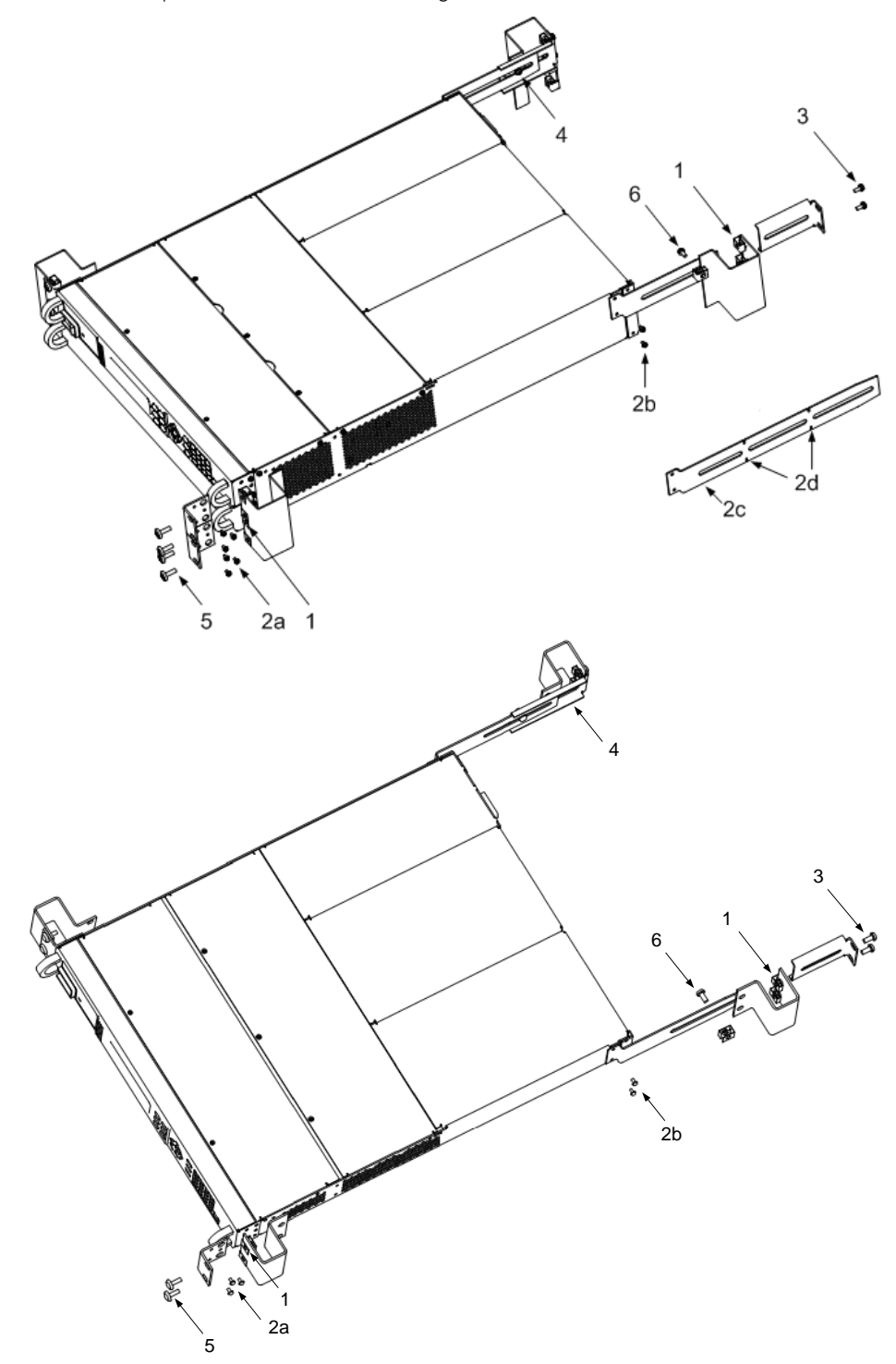

#### **Bench Installation**

**CAUTION Do not block the air intake and exhaust at the sides, or the exhaust at** <br>**CAUTION the second the unit. Defer to the outline diagram in Appendix. A the rear of the unit. Refer to the outline diagram in Appendix A.**

> Minimum clearances for bench operation are 2 inches (51 mm) along the sides and back.

#### **400 Hz Operation**

#### **Redundant Ground Requirement**

At 400 Hz AC input operation, the leakage current of the unit exceeds 3.5 mA. This requires the installation of a permanent, redundant ground from the instrument chassis to earth ground. This ensures that ground will always be connected and that any leakage current will be diverted to ground. Refer to the Service Guide for installation instructions.

#### **Power Factor**

Refer to Appendix A for power factor statistics at 400 Hz operation.

### <span id="page-25-0"></span>**AC Line Connection**

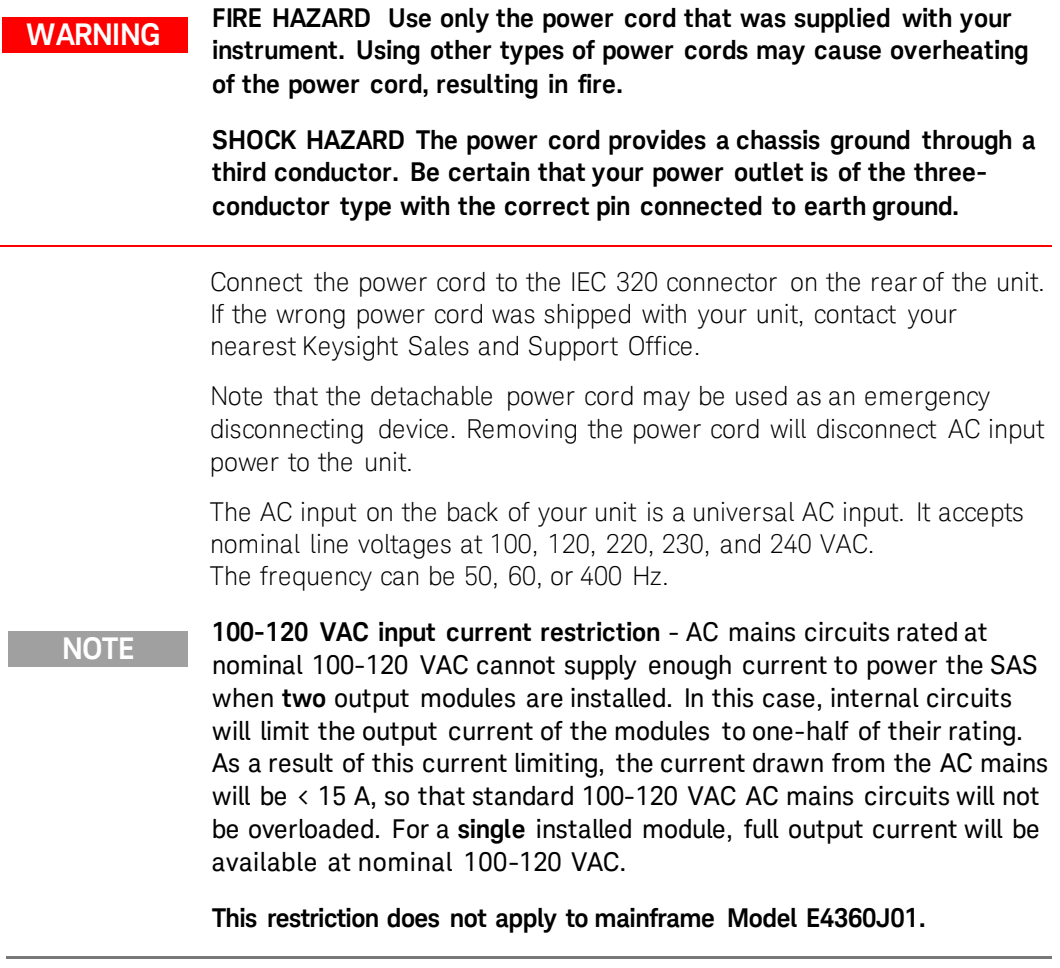

The line fuse is located in a fuse holder on the rear panel. The rear panel label shows the fuse value used in the unit. See "Items Supplied" in this chapter for replacement fuse information.

### <span id="page-25-1"></span>**Rear Panel Connections**

#### **Output Connector**

This connector, which is on the rear panel, is for load and sense connections. The connector accepts wires sizes from AWG 8 to AWG 24. Connect the load wires to the + and - terminals. Connect the sense wires to the +s and -s terminals. Sense jumpers are provided for local sensing. An internal, reverse-current blocking diode in series with the + output is available at the +D terminal.

Securely fasten all wires by tightening the screw terminals. Insert the connector plug into the back of the unit.

It is good engineering practice to twist the sense wire pairs as well as the load wire pairs.

- 1 Insert wires
- 2 Tighten screws
- +D Diode terminal adds diode in series with + output
- +s + sense connection
- + + output terminal
- − output terminal
- −s − sense connections

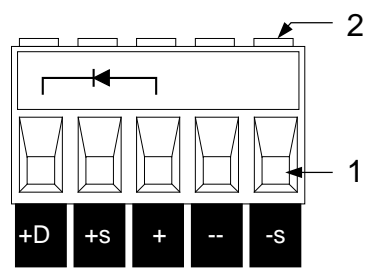

The output connector was shipped with two local sense jumpers. With these sense jumpers installed (from  $+$ s to  $+$ ; from  $-$ s to  $-$ ), the unit senses and regulates its output voltage directly at the output terminals. This causes the voltage at the load to be somewhat lower due to the voltage drop in the load leads. In applications where voltage regulation at the load is critical, remote sensing may be required as explained later in this chapter.

**CAUTION** The positive output terminal should NOT be connected to ground in applications where the output voltage is repeatedly and rapidly changing as is the case in a *series or shunt regulator application*. This can result in overheating and damaging the resistors of internal RC networks that are connected to ground.

#### **Analog Connector**

#### **WARNING The P common terminal on the analog connector is a low-noise signal ground for convenience only. IT IS NOT A SAFETY GROUND!**

This connector, which is on the rear panel, is for connecting external current monitors and external current programming sources. The connector accepts wires sizes from AWG 16 to AWG 28.

It is good engineering practice to twist or shield all signal wires to and from the analog connector. To minimize spurious operation, make sure that all analog wiring does not exceed 3 meters in length.

- 1 Insert wires
- 2 Tighten screws
- IP+ Differential current programming input (+)
- IP– Differential current programming input (-)
- SAS– Auto-parallel connection (SAS mode only)
- $P\nabla$  Common for IM- and SAS- signals
- IM- Current monitor output (referenced to  $P\nabla$ )

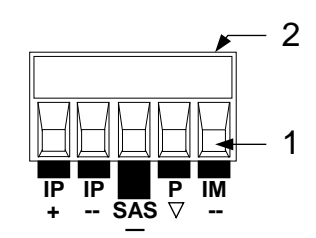

**NOTE** If you are not using the Analog Connector, it is recommended that you connect (or jumper) the +IP and –IP terminals together to reduce EMC susceptibility.

#### **Digital Connector**

This connector, which is on the rear panel, is for connecting digital I/O, fault/inhibit, trigger, or output couple signals. The connector accepts wires sizes from AWG 16 to AWG 28. Refer to Appendix B for more information about digital connections.

It is good engineering practice to twist or shield all signal wires to and from the digital connector.

- 1 Insert wires
- 2 Tighten screws
- 3. Signal common (pin 8)
- 4. Input/output signals (pins 1–7)

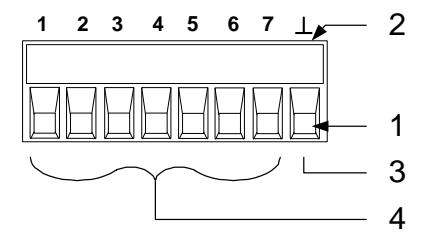

**WARNING The signal common terminal on the digital connector is a low-noise signal ground for convenience only. IT IS NOT A SAFETY GROUND!**

### <span id="page-27-0"></span>**Load Connections**

#### **Wire Selection**

**WARNING Fire Hazard. Select a wire size large enough to carry short-circuit current without overheating. To satisfy safety requirements, load wires must be large enough not to overheat when carrying the maximum short-circuit current of the unit. If there is more than one load, then any pair of load wires must be capable of safely carrying the full-rated current of the output.** 

> The following table lists the characteristics of some common American Wire Gauge (AWG) sizes of copper wire>

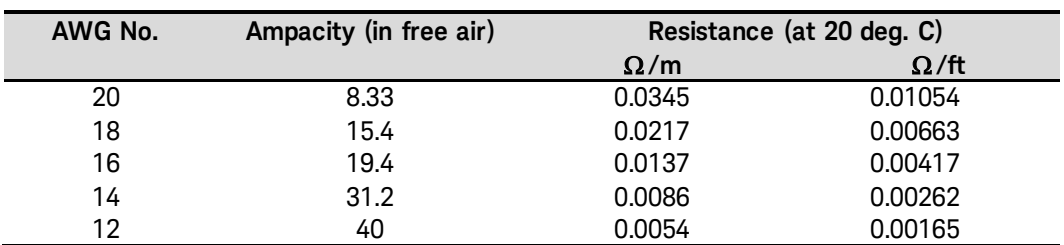

#### **Multiple Outputs**

If you are using local sensing and are connecting multiple outputs to one load, connect each output to the load using separate connecting wires. Keep each pair of wires as short as possible and twist or bundle them to reduce lead inductance and noise pickup.

If load considerations require the use of distribution terminals that are located away from the instrument, connect the output terminals to the remote distribution terminals by a pair of twisted or bundled wires. Connect each output to the distribution terminals separately. Remote voltage sensing is recommended under these circumstances. Sense either at the remote distribution terminals or, if one load is more sensitive than the others, directly at the sensitive load.

- 1 Jumpers installed for remote sensing
- 2 Twist or bundle wire pairs

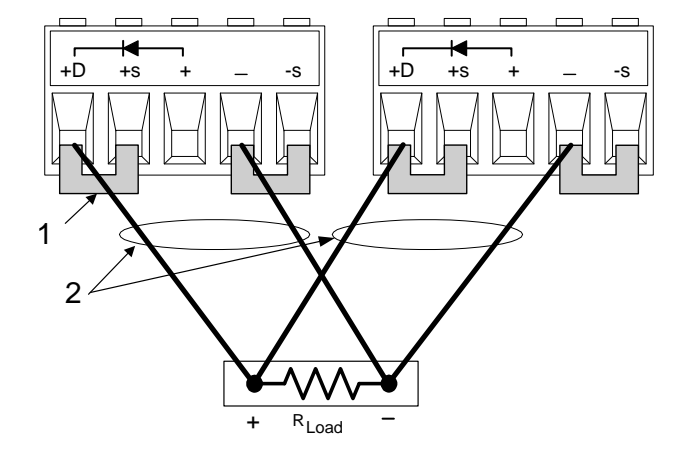

#### **Reverse-Current Blocking Diode (+D terminal)**

The SAS has a built-in reverse-current blocking diode. The cathode connects to  $+D$ ; the anode connects to  $+$  out. When using this diode, connect the load to the +D terminal, not to the + output terminal.

In Fixed mode, this diode protects the instrument from reverse currents that can be generated if a paralleled output or a battery is connected to an output and its over-voltage protection trips.

#### **Output Isolation and Grounding**

**CAUTION** The positive output terminal should NOT be connected to ground in applications where the output voltage is repeatedly and rapidly changing as is the case in a *series or shunt regulator application*. This can result in overheating and damaging the resistors of internal RC networks that are connected to ground.

> The output terminals are isolated from earth ground. An earth ground terminal is provided on the rear panel. Either output terminal may be grounded, or an external voltage source may be connected between either output terminal and ground. However, both output terminals must be kept within ±240 VDC of ground. An earth ground terminal is provided on the rear panel.

#### **Capacitive Loads**

In Fixed mode operation, the maximum external capacitance that may be added to the output without causing instability is  $2,000 \mu$ F. This is also the maximum capacitance value that can be safely discharged by the OVP (over-voltage protection) circuit.

**CAUTION Because of its high output voltage, the Keysight E4362A output module generates high currents when discharging the load capacitor under over-voltage conditions. Excessive currents can damage the unit. The peak discharge current is limited by the sum of the external capacitor's ESR (equivalent series resistance) and the series resistance of the external circuit. For the Keysight E4362A's external capacitance limit of 2,000** µ**F, the total resistance must not be less than 56 milliohms. For smaller values of external capacitance, the total resistance may be derated linearly.**

#### **Inductive Loads**

When operating in SAS mode, load inductance should be kept under 200µH. For twisted pair wires or zipcord, allow approximately 0.25µH per foot of load lead wire.

#### **Shunt Switching Frequency**

Output over-switching protects the unit against shunt-switching frequencies above 50 kHz. If you need to shunt-switch at frequencies above 50 kHz, contact your local Keysight Sales and Support Office.

#### <span id="page-30-0"></span>**Remote Voltage Sensing**

Remote sensing improves the voltage regulation at the load by monitoring the voltage there instead of at the output terminals. This allows the unit to automatically compensate for the voltage drop in the load leads as well as accurately read back the voltage directly at the load. The maximum allowable load lead voltage drops are:

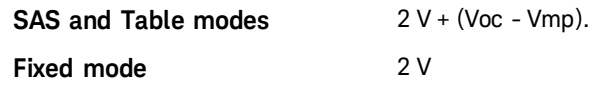

Connect the unit for remote sensing by first removing the local sense jumpers. Connect the positive side of the load to the +S connector pin and the negative side of the load to the -S connector pin. Connect the sense leads carefully so that they do not become open-circuited.

**NOTE** If the sense terminals are left unconnected, the voltage at the output will increase approximately 3 to 5 % over the programmed value. Since the front panel meter measures the output voltage at the sense terminals, the voltage reading will not reflect this increase.

> Any noise picked up on the sense leads will appear at the output of the SAS and may adversely affect the load voltage regulation. Be sure to twist the sense leads to minimize external noise pickup and route them parallel and close to the load leads. In noisy environments, it may be necessary to shield the sense leads. Ground the shield only at the SAS. Do not use the shield as one of the sense conductors.

- 1 Twist or shield sense wire pair
- 2 Twist or bundle load wire pair

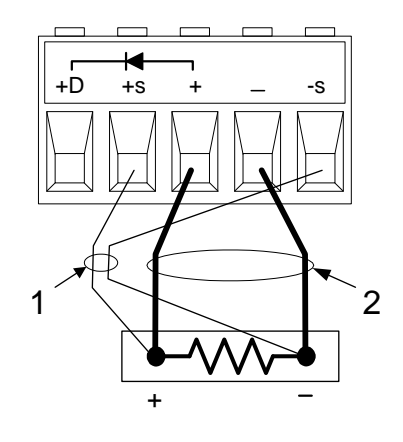

#### **CV Regulation**

The Fixed mode voltage load regulation specifications documented in the Keysight E4360 Modular Solar Array Simulator Specifications Guide apply at the output terminals of the SAS. When remote sensing, this specification must be adjusted by adding 3 mV to the voltage load regulation specification for each 1-volt change in the load leads due to a change in load current.

Because the sense leads are also part of the unit's feedback path, keep the resistance of the sense leads low to obtain the best performance. The additional load regulation due to resistance in the sense leads is given by the formula:

*Regulation in millivolts = (total load lead drop) \* (total sense lead resistance) K*

where *K* = 3 for E4361A; 7 for E4362A

#### **Over-voltage Protection**

Because the over-voltage protection (OVP) circuit senses the voltage at the output terminals and not at the sense terminals, the voltage sensed by the OVP circuit will be higher than the voltage being maintained at the load when remote sensing. Therefore, you must program the OVP high enough to compensate for the expected voltage drop between the output and the load.

#### **Output Rating**

With remote sensing, any voltage dropped in the load leads causes the unit to increase the voltage at the output terminals so it can maintain the proper voltage at the load. If you attempt to operate at the full-rated output at the load, this may force the voltage at the output terminals to exceed the unit's rated output.

This will not damage the unit, but may trip the OVP circuit, which senses the voltage at the output. When operated beyond its rated output, the unit's performance specifications are not guaranteed, although typical performance may be good. If the excessive demand on the unit forces it to lose regulation, the Unr annunciator will indicate that the output is unregulated.

Always check that the voltage at the load when added to the voltage drop in the load leads does not exceed the voltage rating of the SAS.

#### **Stability**

In SAS and Table modes, the unit is stable with constant current. constant resistance, constant voltage, and any capacitive loads. Inductive loads should be kept less than 200µH.

In Fixed mode, the unit is stable if the output capacitance is less than 2000µF.

### <span id="page-32-0"></span>**Connecting Outputs in Parallel**

#### **WARNING Only connect output modules in parallel that have identical model numbers and options**

Output channels can be paralleled to obtain increased output current. There are two ways to implement this: direct-parallel and auto-parallel.

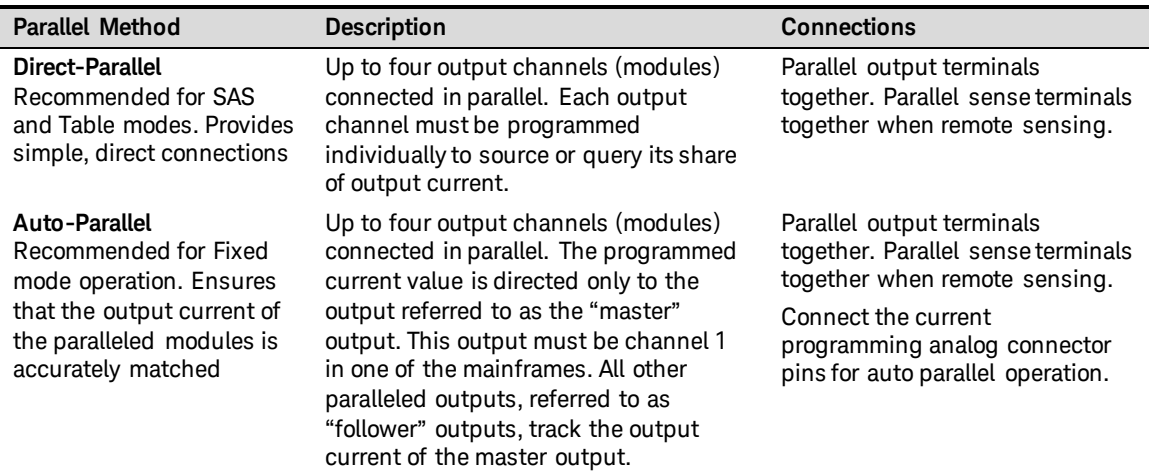

#### **Direct-Parallel Connections**

**NOTE** For the firmware to correctly control the paralleled output channels, you must specify that the output channels are connected in directparallel.

Refer to chapter 4 under "Configuring Paralleled Outputs".

#### **Direct-Parallel in SAS and Table mode**

This is the simplest way to implement parallel connections. In most cases, outputs can be connected in direct-parallel mode as shown in the following figures without any master/follower distinction, and without any wiring to the analog connectors. This is possible because of the relatively *high* output impedance of each output channel when operating in SAS and Table modes. This method also provides better current programming accuracy with paralleled outputs.

In SAS and Table mode, each output must be programmed with identical I-V curve or table data. With Lists, each output must receive the same list. The trigger signals used to change list steps must be received at the same time. Remote sensing may be employed on all outputs if desired, but in many cases will have only a minimal effect on performance due to the high output impedance of each output.

The following figure shows four outputs connected directly to the load.

- 1 Twist or bundle wire pair
- 2 Jumpers installed on all outputs for local sensing

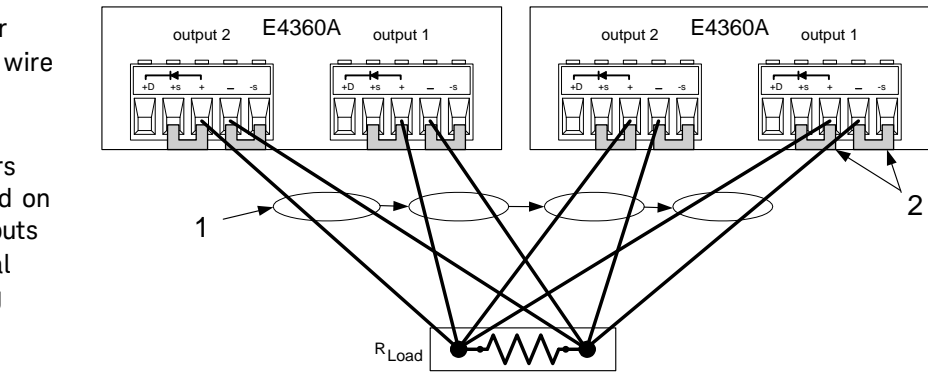

As a convenience, you can group the two channels that are paralleled in a single mainframe to make them look, from a programming point of view, like a single channel. The channel number of the resulting group will be channel 1. There is no need to send commands to the second channel. This grouping function cannot be extended beyond a single mainframe. Refer to Appendix D for more information.

You can use the +D connection if you wish to protect the output from reverse currents as well as isolate the output from the circuit when an output is shorted.

#### **Direct-Parallel in Fixed mode**

In Fixed mode, outputs can also be connected in direct-parallel as shown the previous figure. Each output must be programmed to provide its share of the output current. However, because of the relatively *low* output impedance of each output channel when operating in Fixed mode, the total output current may not be equally divided among all output channels.

If your application requires equal current sharing as well as better current programming accuracy, then you must use auto-parallel connections as described in the following section.

If remote voltage sensing is required to compensate for any voltage drop in the load leads, remove the local sense jumpers and connect the sense terminals of each output directly to the load.

You can also use the +D connection if you wish to protect the output in the event that reverse currents that exceed the output rating are generated by your application and are applied to the output terminals.

#### **Auto-Parallel Connections**

**NOTE** For the firmware to correctly control the paralleled output channels, you must specify that the output channels are connected in autoparallel, *and* which channel is configured as the master and which channels are configured as followers. Refer to chapter 4 under "Configuring Paralleled Outputs".

#### **Auto-Parallel in Fixed mode**

Auto-parallel connections are used to ensure equal current sharing when the outputs of up to four mainframes are paralleled. In this configuration, a "master" channel provides an analog current programming signal on its "IM-" analog output pin, which programs the output current of all "follower" channels that are connected to it. However, this method requires additional analog connections to be made between the output channels and the mainframes.

The following figure illustrates Fixed mode connections. If remote sensing is required, connect the remote sense terminals *of all outputs* to the load as shown by the dashed lines in the figure. To avoid output ringing, you can either connect an output capacitor across the load as shown in (5a), or you can connect a filter across the current monitoring connections as shown in (5b). This network consists of two 200 ohm resistors in series with the current monitor lines going to the master output, and an RC paralleled across the current monitor lines. Chose only one method (5a or 5b).

- 1 Master output
- 2 Follower outputs
- 3 Twist or bundle wire pair
- 4 Analog connectors (one for each output)
- 5 Optional components to reduce output ringing. Select only ONE of the two methods shown: (5a or 5b).
- 6 Sense jumpers installed. For remote sensing, remove the sense jumpers and connect sense wires (7) for ALL outputs. (Only one output is illustrated to simplify the figure.)

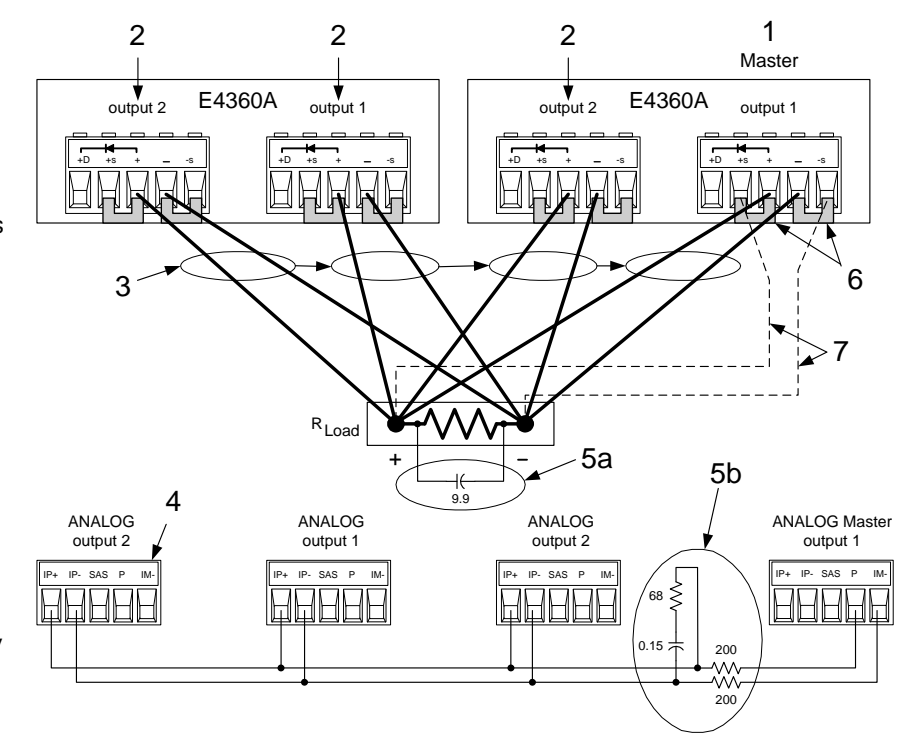

As shown in the following table, the capacitor values required for the two compensation methods depend on the number of follower outputs that are paralleled.

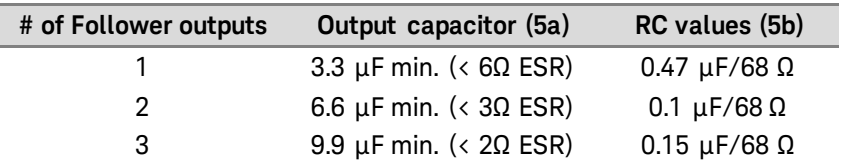

When programming the output current, program only the master output channel with 1/nth of the desired current, where n is the number of output channels paralleled. The follower outputs will generate the same current as the master. Set the current protection of the follower outputs to the same value as the master output. Set the output voltage of the follower outputs slightly higher than the output voltage of the master output. Output status, voltage readback, and current readback must be returned individually for each output.

If the outputs are grouped in auto-parallel mode as explained in Appendix D, the master output channel must be channel 1 in one of the frames. All other output channels must be connected as followers.

#### **Auto-Parallel in SAS and Table modes**

**NOTE** Auto-parallel operation is available in SAS and Table modes; however, better current programming accuracy is obtained for individual outputs in direct-parallel operation.

> Auto-parallel operation is in SAS and Table mode is similar to Fixed mode except that the compensation circuits shown in 5a and 5b in the previous figure are not required. Also, the SAS pin is connected on the Analog master port as shown below. Note however, because the analog control signal from the "master" is not calibrated, better current programming accuracy is obtained when output are connected in direct parallel.

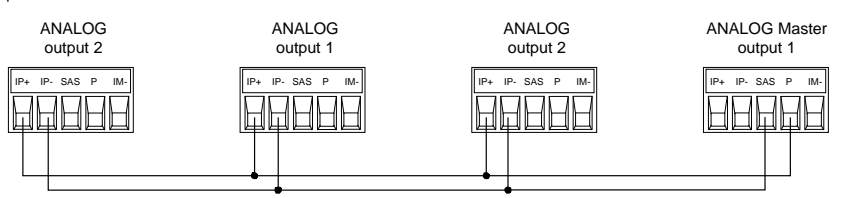

As in Fixed mode, you must specify which output channel is the master and which outputs are followers. Refer to chapter 4 under "Configuring Paralleled Outputs". In SAS mode, the same model parameters or list step must be in effect for each output channel. If lists are used, each output must get the same list steps and triggering to cause the outputs to change steps at the same time. In Table mode, the same user-table must be activated for all outputs.
#### **Parallel Programming Cautions**

**CAUTION To avoid possible tripping of the crowbar SCR, do not turn parallel outputs off while they are operating in SAS or Table mode. Program all outputs to** *Fixed* **mode and set the voltage to** *zero* **before turning them off.**

> **If a follower output experiences a shutdown condition such as overtemperature or over-current, it will not automatically shut down the master output unless you have coupled output protection on the mainframe as explained in chapter 3. Outputs on paralleled mainframes will not shut down unless you have connected and enabled the Fault/Inhibit system protection as explained in Appendix B.**

Note that if the OVP circuit of an output trips, its crowbar circuit will draw current from all of the other units. Depending on the number of outputs, the additional current may damage the internal SCR of the tripped unit. Use one of the following methods to avoid problems.

- 1. Program the OVP of all follower outputs to maximum. This minimizes the chance that the follower OVP circuits will trip. Then program the OVP level of the master output to the desired protection level (below the maximum programmable level.
- 2. Use the built-in protection diodes. If you connect all outputs to the load through the series diodes (as previously illustrated) and a crowbar SCR trips, it will not draw current from other outputs.

# **Connecting Outputs in Series**

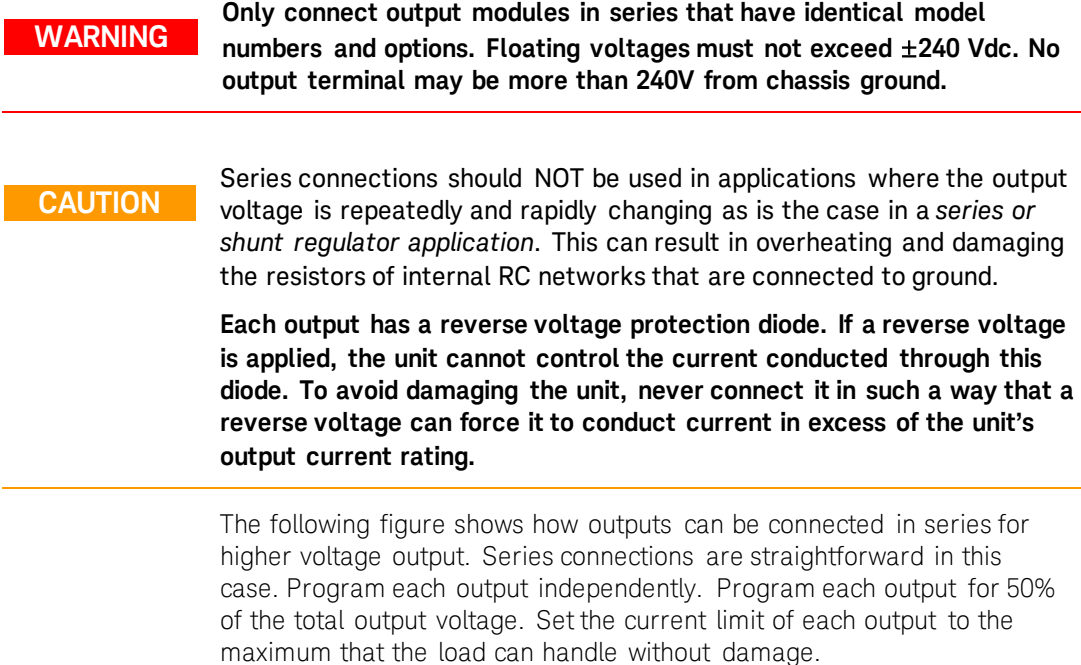

If you have questions about connecting outputs in series, contact your local Keysight Sales and Support Office for details.

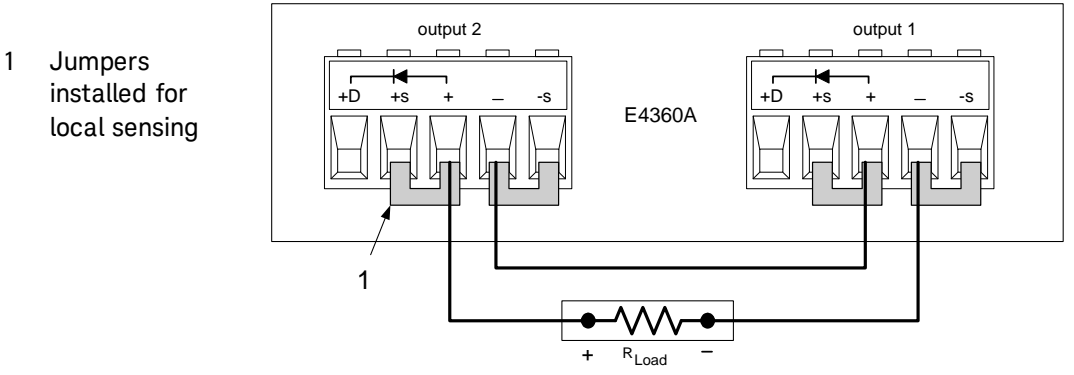

# **Analog Current Control**

**CAUTION** Analog Current Control only applies in Fixed mode operation, and can program a single output. It cannot be used to program paralleled outputs.

> The setup shown below allows an external dc voltage to program the output channel's current in Fixed mode. A voltage applied to the differential current programming input programs the output current. Note that depending on the polarity of the external source, the external signal is either added to or subtracted from the programmed current setting. Output current is internally limited to a maximum of ≈112% of the output current rating. If you want to fully control the output current through the analog input, you must first set the output current to zero. A voltage of 0 - 4 volts programs the output current from zero to the rated output current.

> For proper operation, the maximum common-mode voltage between either the +IP or -IP inputs and the +OUT terminal should be kept to less than ±18 volts. Note also that the input impedance of the analog input is 20 kΩ. If the output impedance of your programming source is not negligible compared to 20 k $\Omega$ , the programmed current will be less than expected.

Be careful of capacitive coupling from the programming inputs to other lines wired to the analog connector. Such coupling can cause output oscillations and noise. You can minimize coupling by bundling the +IP and -IP lines and keeping them separated from other wires. Twisting these lines together is also recommended.

- 1 Twist or bundle wire pairs.
- 2 A 0 to 4 volt voltage source programs from zero to the rated output current

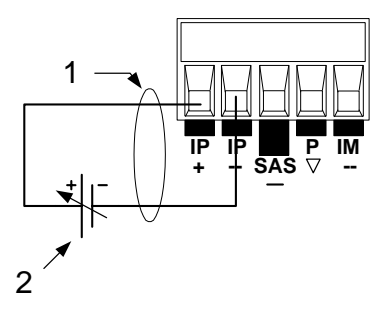

# **3 Getting Started**

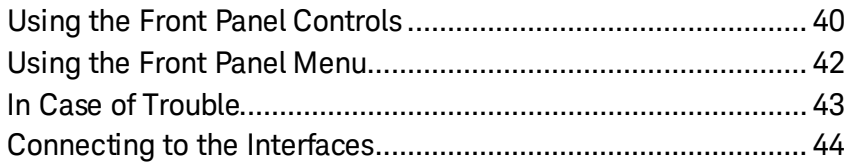

This chapter describes how to get started using your SAS. It discusses turning the unit on, using the front panel controls, and navigating the front panel command menu. A map of the front panel menu structure is found in chapter 1.

This chapter also contains information on how to configure the three remote interfaces that are provided on the back of the instrument.

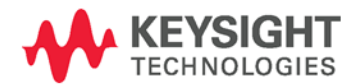

# <span id="page-39-0"></span>**Using the Front Panel Controls**

# **Turning the Unit On**

After you have connected the line cord, turn the unit on with the front panel LINE switch. The front panel display will light up after a few seconds.

When the front panel display appears, you can use the front panel controls to enter voltage and current values.

## **Selecting an Output Channel**

Channel Press the **Channel** key to select the output channel that you wish to program.

# **Entering an Output Voltage Setting**

#### **Method 1 – Use the Navigation and Arrow Keys**

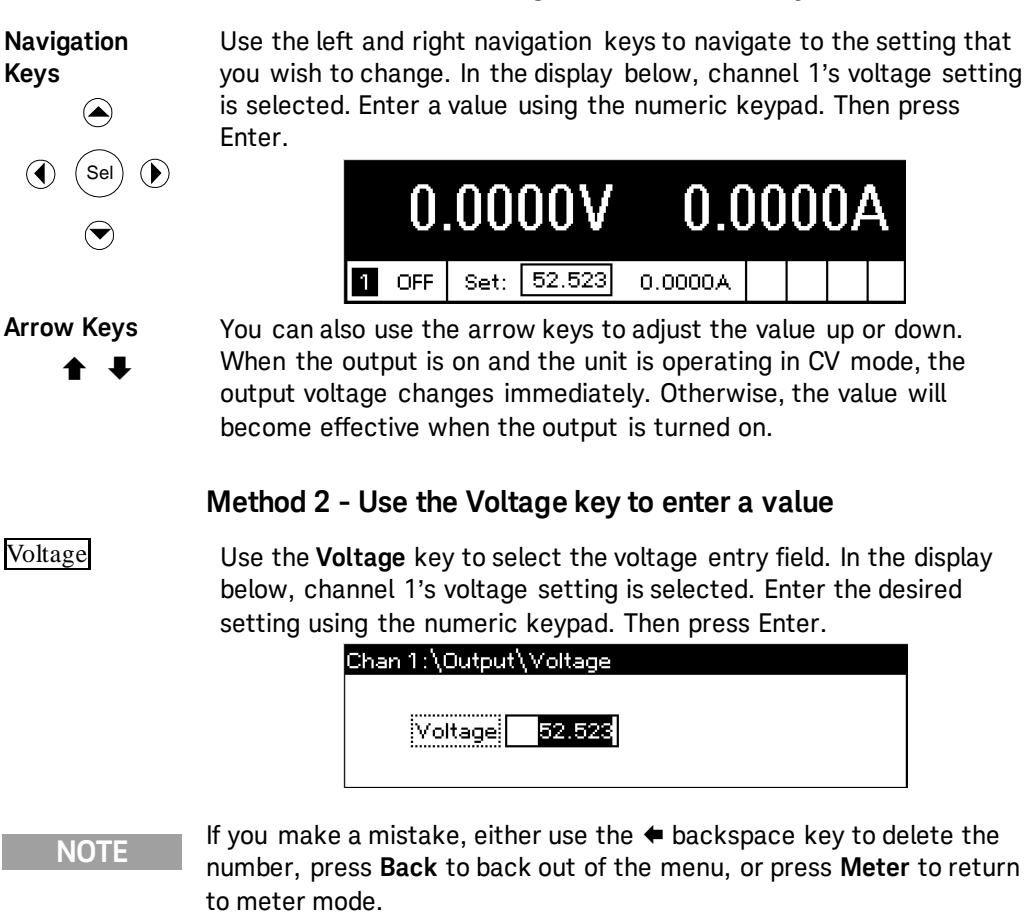

# **Entering a Current Setting**

#### **Method 1 – Use the Navigation and Arrow Keys**

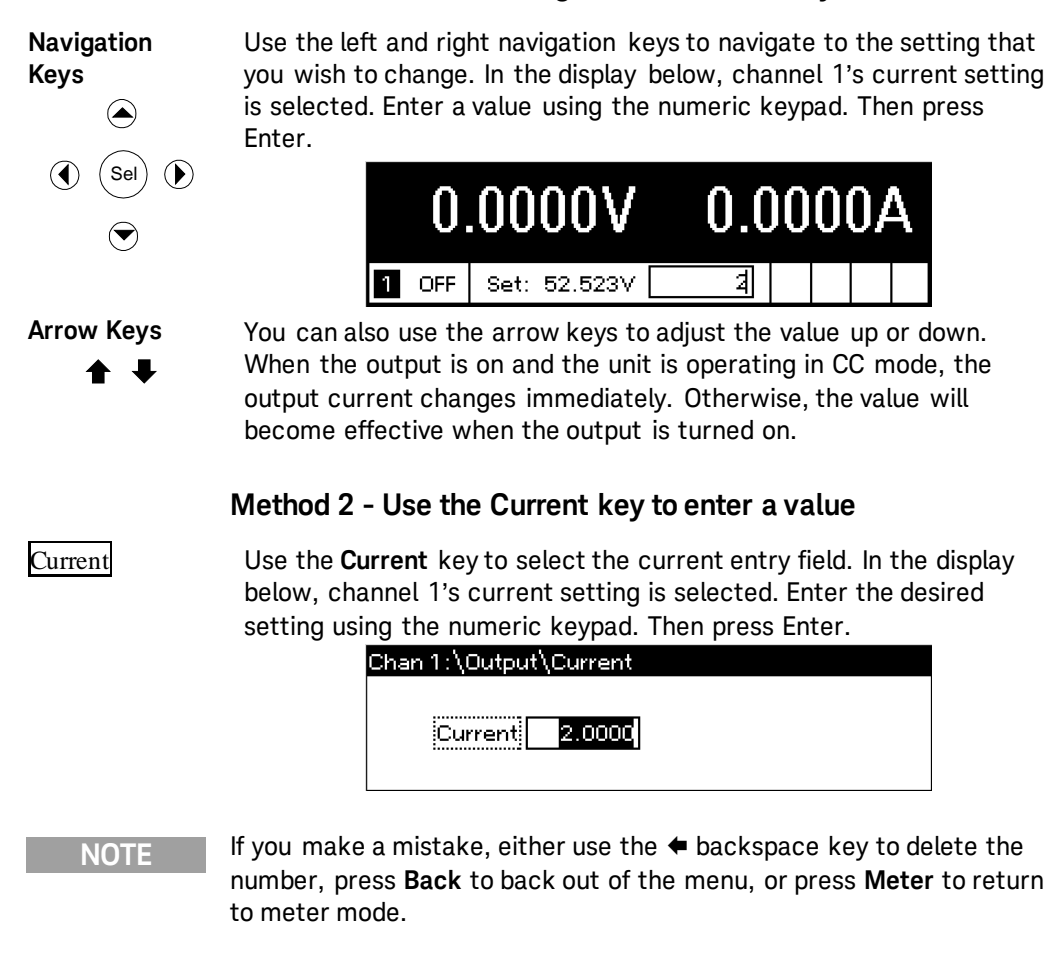

## **Enabling the Output**

#### **Use the On/Off key to enable the output**

 $On/Off$  If a load is connected to the output, the front panel display will indicate that it is drawing current. Otherwise, the current reading will be zero. The status indicator next to the channel number indicates the output's status. In this case, the output channel is in constant voltage mode.

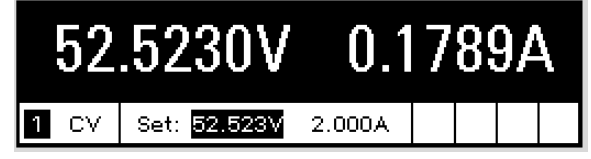

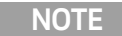

**NOTE** For a description of the status indicators, refer to chapter 1, under "Front Panel Display – At a Glance".

# <span id="page-41-0"></span>**Using the Front Panel Menu**

 $\big($  Sel $\big)$ 

 $\odot$ 

 $\bigcirc$ 

 $($  Sel

The front panel command menu lets you access most of the SAS functions. The actual function controls are located at the lowest menu level. Briefly:

- Press the **Menu** key to access the command menu.
- **Press the navigation keys to move across the menu commands.**
- Press the center (Sel) key to select a command and move down to the next level in the menu.
- Press the Help key at the lowest menu level to display help information about the function controls.

A map of the front panel command structure is found in chapter 1. The following example shows you how to navigate the front panel command menu to program the over-voltage protection function.

# **Set the Over-Voltage Protection**

The over-voltage protection function turns off the affected output if the output voltage reaches the programmed over-voltage limit.

Menu **Press the Menu** key to access the front panel command menu.

The first line identifies the output channel that is being controlled followed by the menu path. Since the top level is displayed, the path is empty.

The second line indicates the commands that are available at the present menu level. In this case, the top-level menu commands are shown, with the Output command highlighted.

The third line indicates which commands are available under the Output command. Selecting the highlighted command accesses this lower level.

> ${\sf Chan\,1:}\setminus$ **Dutput** Acquisition Transient Protect System Fixed, SAS, Table, Mode, Couple, Curve Resolution

Press the right arrow  $\blacktriangleright$  navigation key to traverse the menu until the Protect command is highlighted. Press the **Sel** key to select the Protect command.

Chan  $1/\sqrt{2}$ Output Acquisition Transient Protect System OVP, OCP, Inhibit, Coupling, Clear

The menu path now shows that the commands shown on the second line are located under the Protect command. The OVP command is highlighted. The third line indicates which functions are located under the OVP command. Press the **Sel** key to select the OVP command.

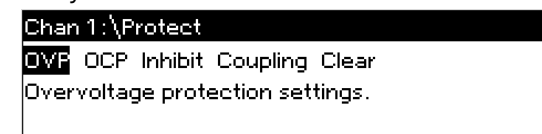

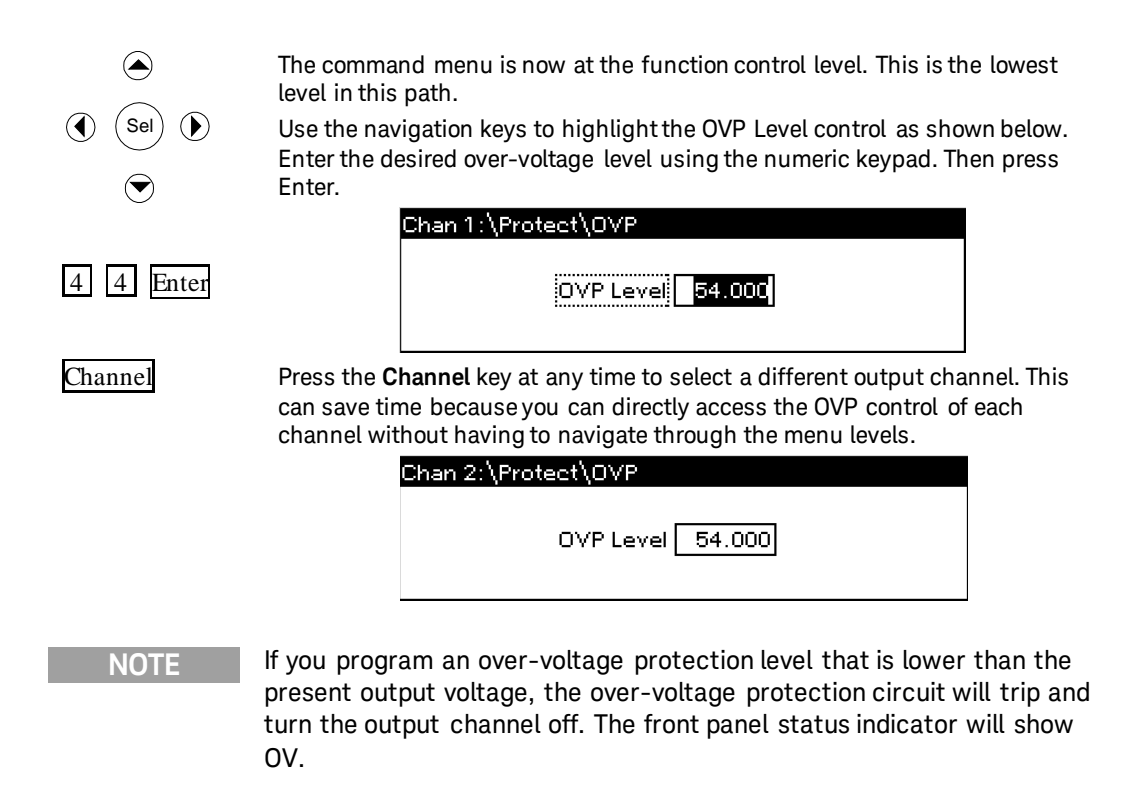

#### **Exit the Command Menu**

There are two ways to exit the command menu.

- Meter **Press the Meter** key to immediately return to the metering screen. This is the quickest way to return to metering mode.
- Back Press the **Back** key to back up one level at a time in the command menu. This method may be more convenient if there are other menu commands to be given.

Detailed instructions on how to use the SAS functions and capabilities are found in the next chapter. Detailed information about the SCPI programming commands are found in the Programmer's Reference Help file on your Keysight 14360 System Control Tools CD.

# <span id="page-42-0"></span>**In Case of Trouble**

Press the Help key to obtain additional help about any function control menu level. Press the Back key to exit the Help menu.

The front panel Err indicator comes on operating problems occur with your instrument. Press the Error key to display the list of errors. Refer to the Keysight E4360 Service Guide for further information.

The E4360 Service Guide is included as part of the optional Manual Set (Option 0L1). An electronic copy of the E4360 Service Guide is also included on the Keysight 14360 System Control Tools CD.

# <span id="page-43-0"></span>**Connecting to the Interfaces**

**CAUTION** Electrostatic discharges greater than 1 kV near the interface connectors may cause the unit to reset and require operator intervention.

> The Keysight E4360A SAS supports GPIB, LAN, and USB interfaces. All three interfaces are live at power-on. The front panel IO indicator comes on whenever there is activity on the remote interfaces.

### **GPIB Interface**

**NOTE** For detailed information about GPIB interface connections, refer to the Keysight Technologies *USB/LAN/GPIB Interfaces Connectivity Guide*, located on the Automation-Ready CD that is shipped with your product.

> The following steps will help you quickly get started connecting your instrument to the General Purpose Interface Bus (GPIB). The following figure illustrates a typical GPIB interface system.

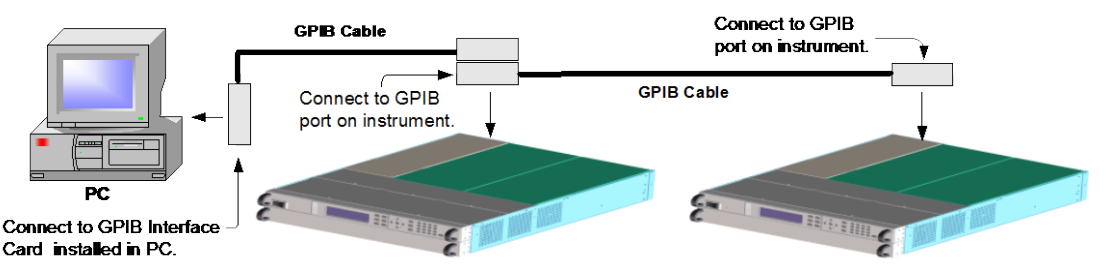

- **1** If you have not already done so, install the Keysight IO Libraries Suite from the Automation-Ready CD shipped with your product.
- **2** If you do not have a GPIB interface card installed on your computer, turn off your computer and install the GPIB card.
- **3** Connect your instrument to the GPIB interface card using a GPIB interface cable. You can connect up to 15 mainframes to one GPIB card.
- **4** Use the Connection Expert utility of the Keysight IO Libraries Suite to configure the installed GPIB interface card's parameters.
- **5** The SAS is shipped with its GPIB address set to 5. Use the front panel menu if you need to change the GPIB address.
	- **a** Press the Menu key, then use the navigation keys to select System\IO\GPIB.
	- **b** Use the numeric keys to enter a new value. Valid addresses are from 0 to 30. Press the Enter key to enter the value. Press the Meter key to exit the menu.
- **6** You can now use Interactive IO within the Connection Expert to communicate with your instrument, or you can program your instrument using the various programming environments.

#### **USB Interface**

**NOTE** For detailed information about USB interface connections, refer to the Keysight Technologies *USB/LAN/GPIB Interfaces Connectivity Guide*, located on the Automation-Ready CD that is shipped with your product.

> The following steps will help you quickly get started connecting your USB-enabled instrument to the Universal Serial Bus (USB). The following figure illustrates a typical USB interface system.

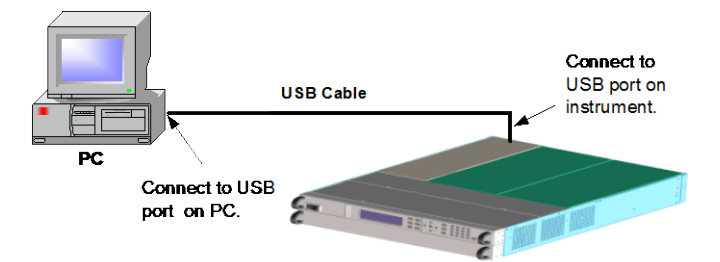

- **1** If you have not already done so, install the Keysight IO Libraries Suite from the Automation-Ready CD that is shipped with your product.
- **2** Connect your instrument to the USB port on your computer.
- **3** With the Connection Expert utility of the Keysight IO Libraries Suite running, the computer will automatically recognize the instrument. This may take several seconds. When the instrument is recognized, your computer will display the VISA alias, IDN string, and VISA address. This information is located in the USB folder.
- **4** Note that you can also view the instrument's VISA address from the front panel. Press the Menu key, then use the navigation keys to select System\IO\USB\Identification.
- **5** You can now use Interactive IO within the Connection Expert to communicate with your instrument, or you can program your instrument using the various programming environments.

### **LAN Interface**

**NOTE** For detailed information about LAN interface connections, refer to the Keysight Technologies *USB/LAN/GPIB Interfaces Connectivity Guide*, located on the Automation-Ready CD that is shipped with your product.

> The following steps will help you quickly get started connecting and configuring your instrument on a local area network. The two types of local area networks connections that are discussed in this section are site networks and private networks.

#### **Connecting to a Site LAN**

A site LAN is a local area network in which LAN-enabled instruments and computers are connected to the network through routers, hubs, and/or switches. They are typically large, centrally-managed networks with services such as DHCP and DNS servers.

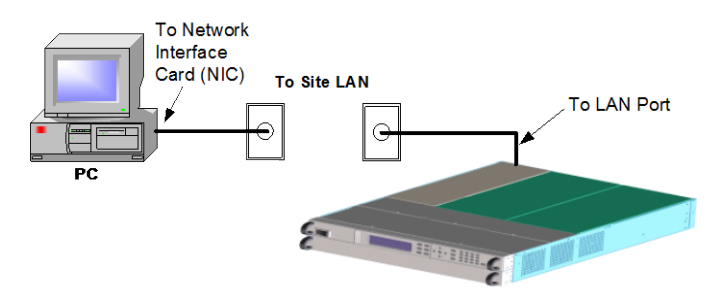

- **1** If you have not already done so, install the Keysight IO Libraries Suite from the Automation-Ready CD that is shipped with your product.
- **2** Connect the instrument to the site LAN. The factory-shipped instrument LAN settings are configured to automatically obtain an IP address from the network using a DHCP server (DHCP is set On). Note that this may take up to one minute. The DHCP server will register the instrument's hostname with the dynamic DNS server. The hostname as well as the IP address can then be used to communicate with the instrument. The front panel Lan indicator will come on when the LAN port has been configured.
- **NOTE** If you need to manually configure any instrument LAN settings, refer to "Configuring the LAN Parameters" later in this chapter for information about configuring the LAN settings from the front panel of the instrument.
	- **3** Use the Connection Expert utility of the Keysight IO Libraries Suite to add the E4360 SAS and verify a connection. To add the instrument, you can request the Connection Expert to discover the instrument. If the instrument cannot be found, add the instrument using the instrument's hostname or IP address.

#### **NOTE** If this does not work, refer to the chapter on "Troubleshooting Guidelines" in the Keysight Technologies *USB/LAN/GPIB Interfaces Connectivity Guide*.

**4** You can now use Interactive IO within the Connection Expert to communicate with your instrument, or you can program your instrument using the various programming environments. You can also use the Web browser on your computer to communicate with the instrument as described under "Using the Web Server" later in this chapter.

#### **Connecting to a Private LAN**

A private LAN is a network in which LAN-enabled instruments and computers are directly connected, and not connected to a site LAN. They are typically small, with no centrally-managed resources.

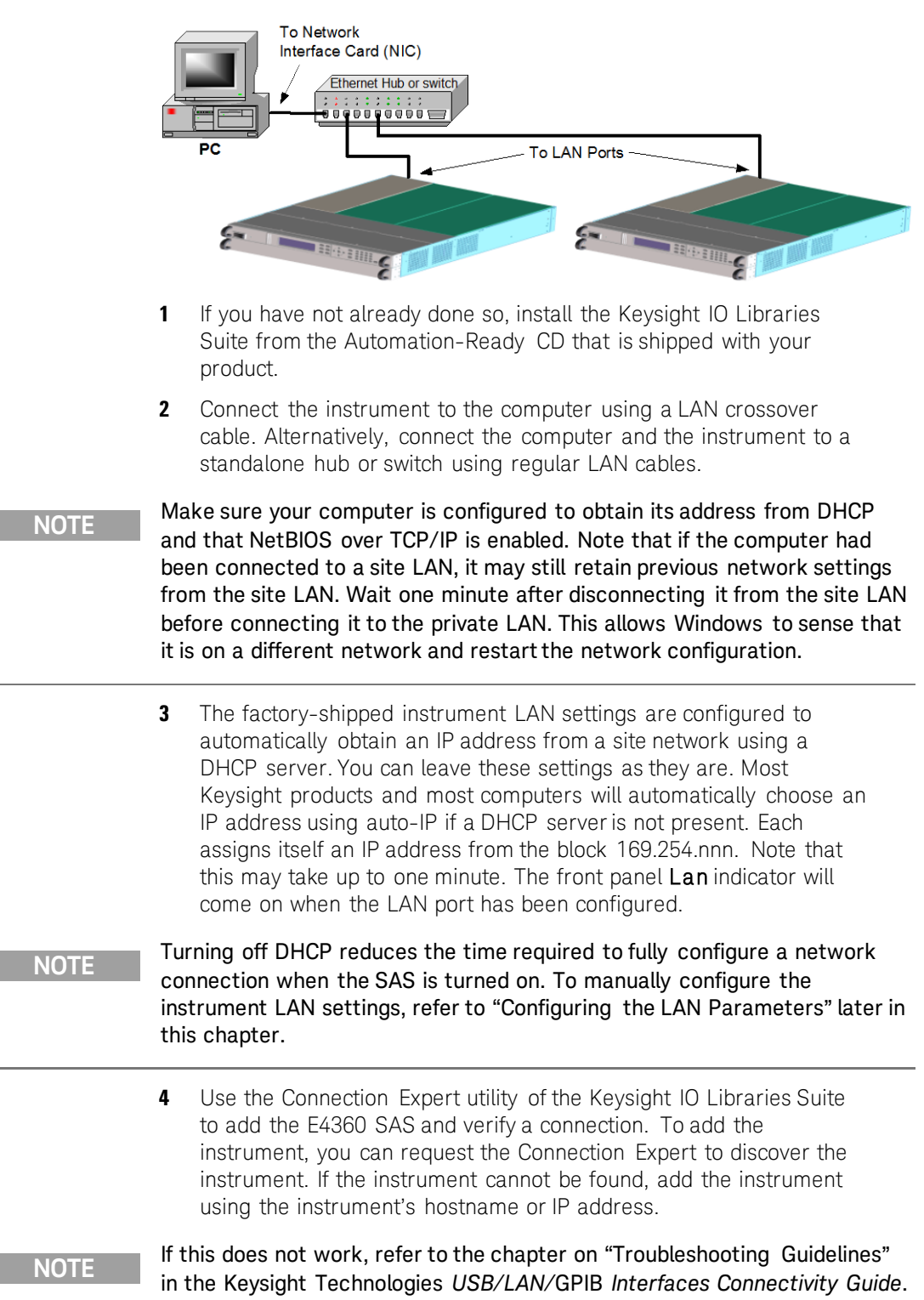

**5** You can now use Interactive IO within the Connection Expert to communicate with your instrument, or you can program your instrument using the various programming environments. You can also use the Web browser on your computer to communicate with the instrument as described under "Using the Web Server" later in this chapter.

#### **LAN Parameters**

#### **Viewing the Currently Active LAN Settings**

To view the currently active LAN settings, press the Menu key, then use the navigation keys to select: System\IO\LAN\ActiveSettings.

The currently active settings for the IP Address, Subnet Mask, and Default Gateway may be different from the front panel configuration menu settings - depending on the configuration of the network. If the settings are different, it is because the network has automatically assigned its own settings.

The SAS provides Ethernet connection monitoring. With Ethernet connection monitoring, the instrument's LAN port is continually monitored, and automatically reconfigured when the instrument is unplugged for a minimum of 20 seconds and then reconnected to a network. The front panel Lan indicator will come on when the LAN port is connected and configured.

#### **Configuring the LAN Parameters**

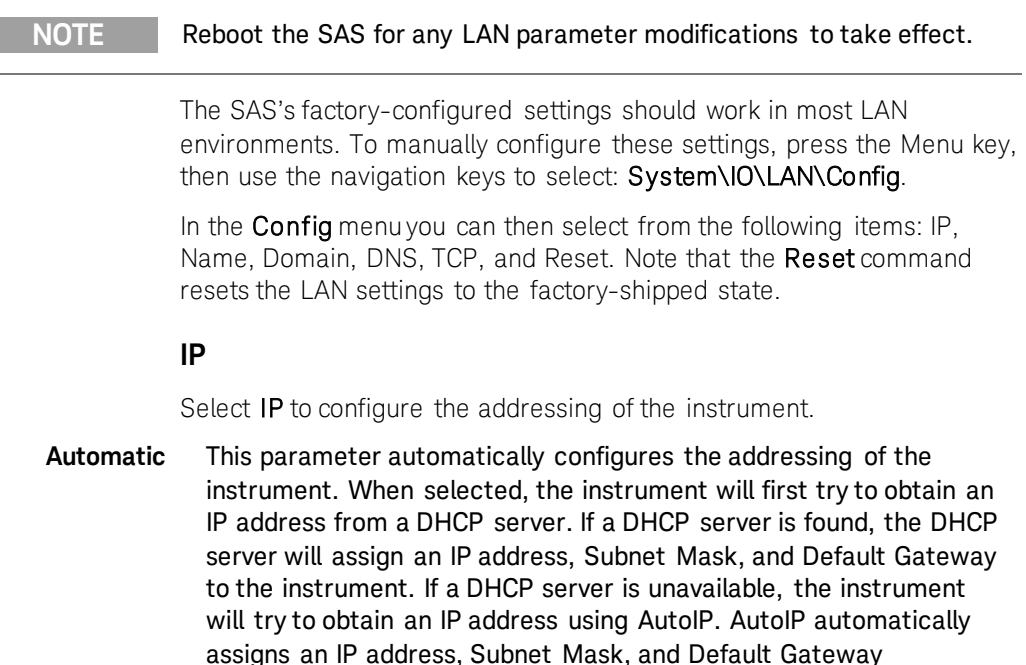

**Manual** This parameter allows you to manually configure the addressing of the instrument by entering values in the following three fields. These fields only appear when Manual is selected.

addresses on networks that do not have a DHCP server.

- **IP Address** This value is the Internet Protocol (IP) address of the instrument. An IP address is required for all IP and TCP/IP communications with the instrument. An IP Address consists of 4 decimal numbers separated by periods. Each decimal number ranges from 0 through 255.
- **Subnet Mask** This value is used to enable the instrument to determine if a client IP address is on the same local subnet. When a client IP address is on a different subnet, all packets must be sent to the Default Gateway.

**Default Gateway** This value is the IP Address of the default gateway that allows the instrument to communicate with systems that are not on the local subnet, as determined by the subnet mask setting. A value of 0.0.0.0 indicates that no default gateway is defined.

#### **Name**

Select Name to configure the hostname of the instrument. If you want to change the hostname, you should do so before you connect the instrument to the network. Otherwise, the original hostname may be cached in the network for up to several hours.

**Host name** This field registers the supplied name with the selected naming service. If the field is left blank, no name is registered. A hostname may contain upper and lower case letters, numbers and dashes(-). The maximum length is 15 characters. Use the navigation keys to enter an alpha character. Use the up/down navigation or arrow keys to select a letter from the alphabetic choices as you scroll through the selections. Use the number keys to enter a number.

> Each SAS is shipped with a default hostname with the format: Amodelnumber-serialnumber, where *modelnumber* is the mainframe's 6-character model number (e.g. E4360A), and *serialnumber* is the last five characters of the 10-character mainframe serial number located on the label on the top of the unit (e.g. 45678 if the serial number is MY12345678). A-E4360A-45678 is an example of a hostname.

**Use Dynamic DNS naming service** Registers the hostname using the Dynamic DNS naming system.

**Use NetBIOS naming service** Registers the hostname using the RFC NetBIOS naming protocol.

#### **Domain**

Select Domain if your DNS server requires an instrument to register not only the hostname, but also the domain name.

**Domain name** Registers the Internet domain for the instrument. The Domain must start with a letter and may contain upper and lower case letters, numbers, dashes(-) and dots(.). Use the navigation keys to enter an alpha character. Use the up/down navigation or arrow keys to select a letter from the alphabetic choices as you scroll through the selections. Use the number keys to enter a number.

#### **DNS**

Select DNS to configure the Domain Name System (DNS) setup of the instrument. DNS is an internet service that translates domain names into IP addresses. It is also needed for the instrument to find and display its hostname assigned by the network.

**Obtain DNS server from DHCP** Select this item to obtain the DNS server address from DHCP. You must have enabled DHCP in the IP menu.

- **Use the following DNS server** Select this item if you are not using DHCP or need to connect to a specific DNS server.
	- **DNS Server** This value is the address of the DNS server. It is used if you are not using DHCP or if you need to connect to a specific DNS server.

**NOTE** For improved performance when connected to an isolated subnet, select **Use the following DNS server**. However, leave the **DNS server** address field blank.

#### **TCP**

Select TCP to configure the TCP keepalive settings of the instrument.

**Enable TCP Keepalive** Check the Enable box to enable the TCP keepalive function. The instrument uses the TCP keepalive timer to determine if a client is still reachable. If there has been no activity on the connection after the specified time, the instrument will send keepalive probes to the client to determine if it is still alive. If not, the connection will be marked as down or "dropped." The instrument will release any resources that were allocated to that client.

**TCP keepalive timeout** This is the delay in seconds before TCP keepalive probes will be sent to the client. It is recommended that the largest value be used that still meets the application's need for unreachable client detection. Smaller keepalive time-out values will generate more keepalive probes (network traffic), using more of the available network bandwidth. Allowed values: 720 - 99999 seconds.

#### **Reset**

Resets the LAN settings to the factory-shipped state. These settings are listed at the end of chapter 4.

#### **LAN Communication**

The Keysight IO Libraries Suite along with instrument drivers for specific programming environments can be used to communicate with your SAS. You can also communicate with your SAS using its built-in Web server, the Telnet utility, or sockets. These latter methods are a convenient way to communicate with the SAS without using I/O libraries or drivers. In all cases, you must first establish a LAN connection from your computer to the SAS as previously discussed.

#### **Using the Web Server**

Your SAS has a built-in Web server that lets you control it directly from an internet browser on your computer. With the Web server, you can access the front panel control functions including the LAN configuration parameters. Up to two simultaneous connections are allowed. With additional connections, performance will be reduced.

**NOTE** The built-in Web server only operates over the LAN interface. It requires Internet Explorer 5+ or Netscape 6.2+. or Firefox2+. You also need the Java (Sun) plug-in. This is included in the Java Runtime Environment. Refer to Sun Microsystem's website. If you are using Internet Explorer 7, the tab functionality does not work with multiple connections. Open a separate browser window for each connection.

The Web server is enabled when shipped. To launch the Web server:

- **1** Open the internet browser on your computer.
- **2** Enter the instrument's hostname or IP address into the browser's Address field to launch the Web server. The following home page will appear:

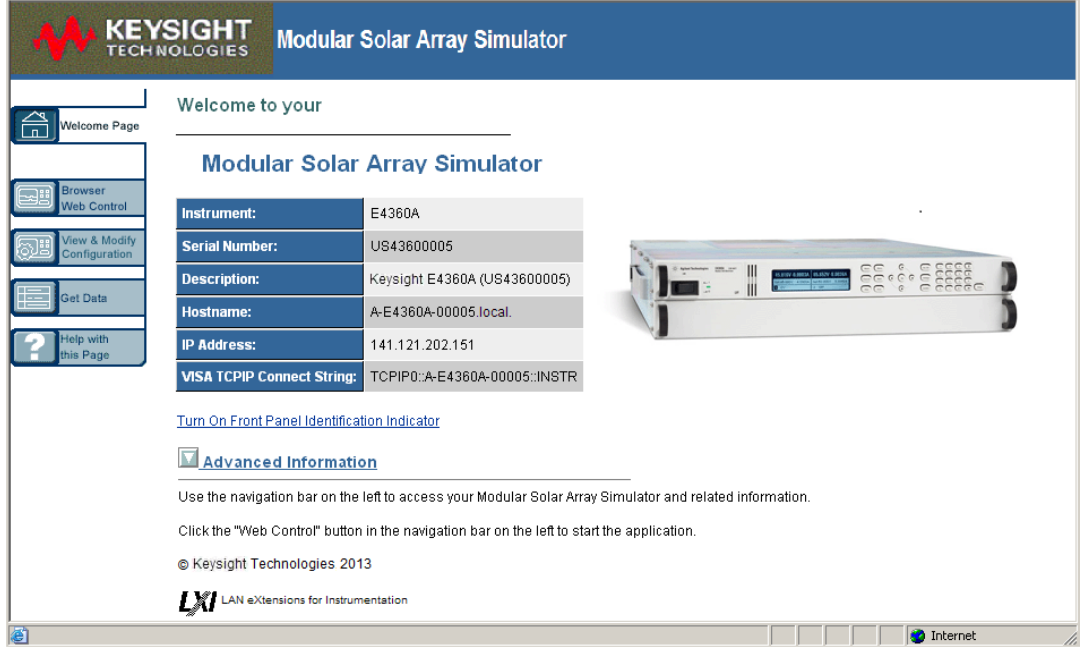

**3** Click on the Browser Web Control button in the navigation bar on the left to begin controlling your instrument. All of the Browser Web controls are located in the drop-down menus that appear on the top of the page. These controls are very similar to the front panel menus of the instrument. Note however, that the Browser Web Control gives you the additional capability of viewing and editing the SAS curve that you programmed in SAS or Table mode.

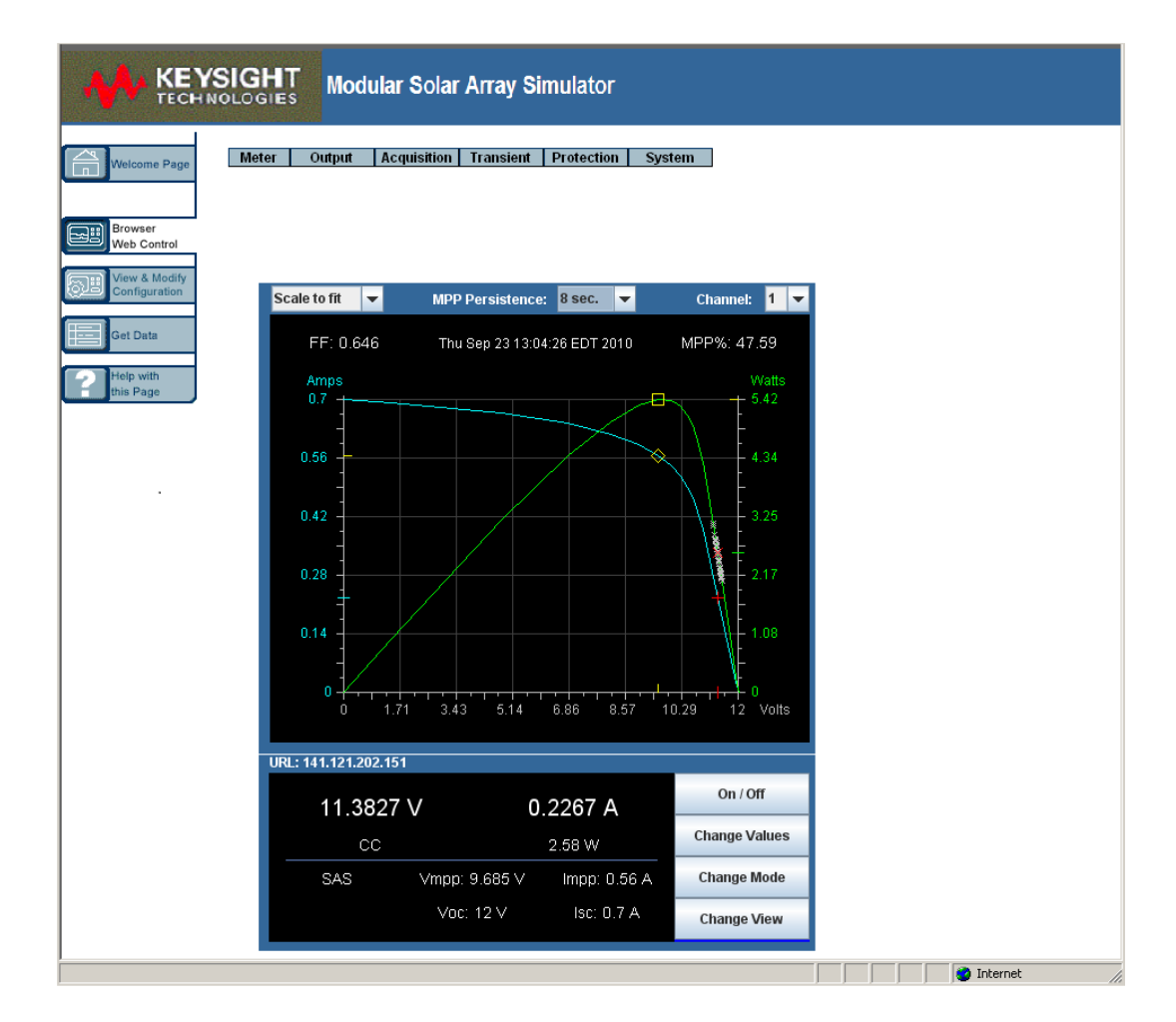

Click on the Help with this Page button for additional information about this page or any of the Web server pages.

- **4** Click on the Get Data button to view the configuration and settings of the instrument to which you are presently connected.
- **5** If desired, you can control access to the Web server using password protection. As shipped from the factory, no password is set. To set a password, click on the View & Modify Configuration button. Click on the Help with this Page button for additional information about setting a password.

#### **Using Telnet**

In an MS-DOS Command Prompt box type: *telnet hostname 5024* where *hostname* is the E4360 hostname or IP address, and 5024 is the instrument's telnet port.

You should get a Telnet session box with a title indicating that you are connected to the SAS. Type the SCPI commands at the prompt.

#### **Using Sockets**

**NOTE** SAS mainframes allow any combination of up to **four** simultaneous data socket, control socket, and telnet connections to be made.

> Keysight instruments have standardized on using port 5025 for SCPI socket services. A **data socket** on this port can be used to send and receive ASCII/SCPI commands, queries, and query responses. All commands must be terminated with a newline for the message to be parsed. All query responses will also be terminated with a newline.

The socket programming interface also allows a control socket connection. The control socket can be used by a client to send device clear and to receive service requests. Unlike the data socket, which uses a fixed port number, the port number for a control socket varies and must be obtained by sending the following SCPI query to the data socket: SYSTem:COMMunicate:TCPip:CONTrol?

After the port number is obtained, a control socket connection can be opened. As with the data socket, all commands to the control socket must be terminated with a newline, and all query responses returned on the control socket will be terminated with a newline.

To send a device clear, send the string "DCL" to the control socket. When the SAS has finished performing the device clear it echoes the string "DCL" back to the control socket.

Service requests are enabled for control sockets using the Service Request Enable register. Once service requests have been enabled, the client program listens on the control connection. When SRQ goes true the instrument will send the string "SRQ +nn" to the client. The "nn" is the status byte value, which the client can use to determine the source of the service request.

# **4 Using the Solar Array Simulator**

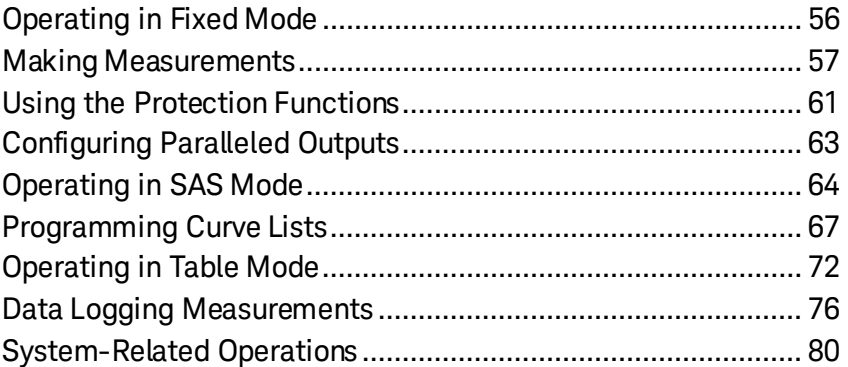

This chapter contains examples on how to operate your SAS from the front panel and over the remote interface using SCPI commands.

For complete details on the SCPI (Standard Commands for Programmable Instruments) commands, refer to the Keysight 14360A Programmer's Reference Guide available at <http://www.keysight.com/find/E4360> under Technical Support.

The simple examples discussed in this chapter show you how to

program:

- **Fixed mode functions**
- Protection functions
- **SAS** functions
- **Table functions**
- **System functions**

Refer to Appendix B for information about using the Digital Port on the back of your instrument.

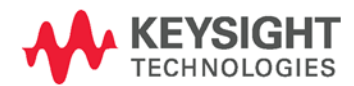

# <span id="page-55-0"></span>**Operating in Fixed Mode**

At power turn on, with \*RST, or when executing a Device Clear, the operating state of the SAS is set to Fixed mode. As shown in the following figure, the Fixed mode output characteristic is similar to that of a standard power supply, except that the output capacitance is <100 nF on the Keysight E4361A, and <50 nF on the Keysight E4362A. This low output capacitance is ideal when using the unit as a constant current source. To use the unit as a low-impedance constant voltage source however, you can add an external output capacitor if so desired. The value of this capacitor should not exceed 2,000  $\mu$ F.

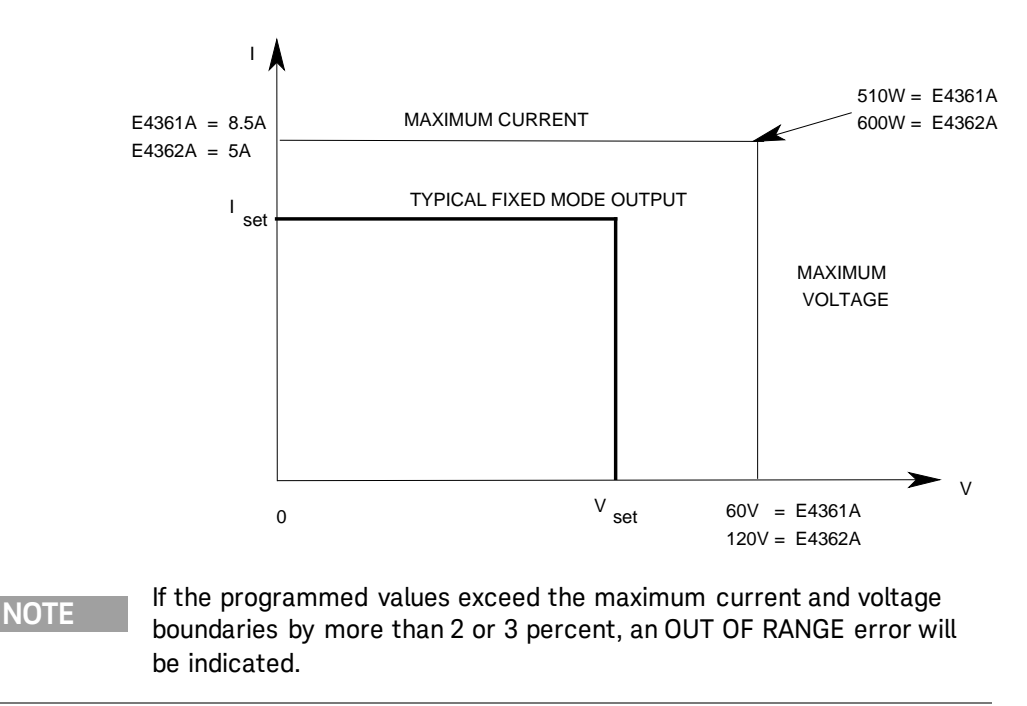

## **Enable Fixed mode**

To enable Fixed mode:

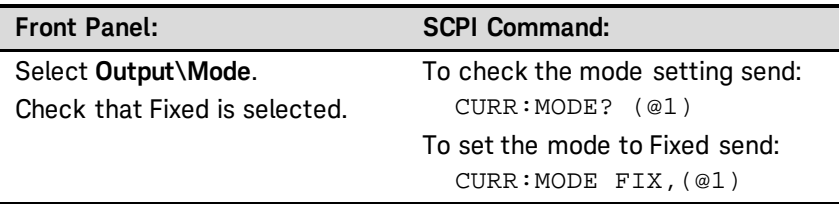

#### **Select an Output Channel**

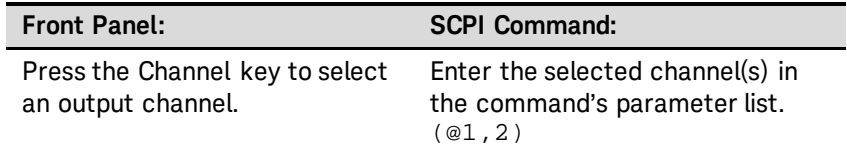

#### **Set the Output Voltage**

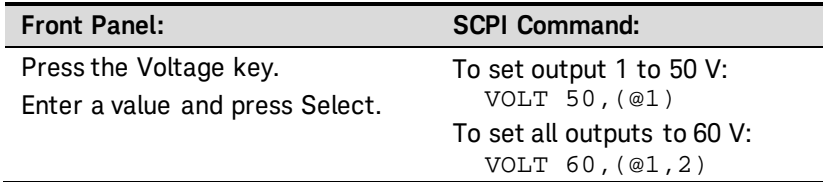

### **Set the Output Current**

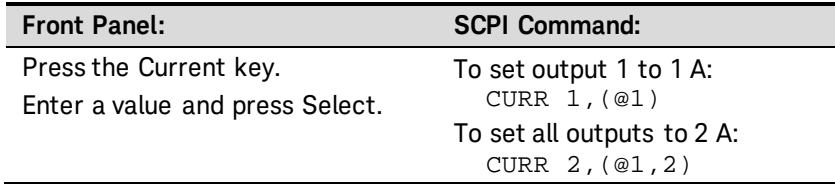

## **Enable the Output**

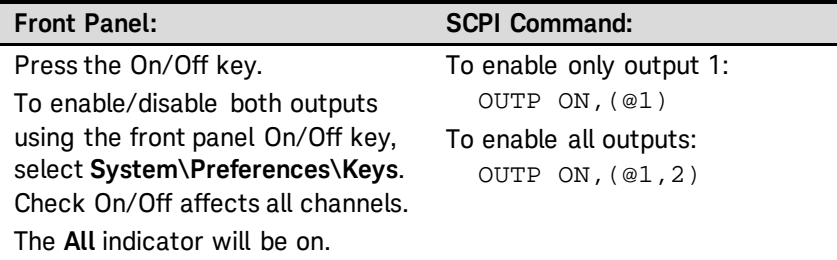

Because of internal circuit start-up procedures, Output On may take up to 75 milliseconds to complete its function. Conversely, Output Off may take up to 75 milliseconds to complete its function.

To mitigate these built-in delays, you can program the output to zero volts rather than using the output on/off function.

# <span id="page-56-0"></span>**Making Measurements**

Each output channel has its own measurement capability. The output voltage and current are measured simultaneously by acquiring a number of samples at the selected time interval, applying a window function to the samples, and *averaging* the samples.

The power-on and \*RST time interval and number of samples settings yield a measurement time of 1.7 milliseconds per reading (166 data points at 10.24 µs intervals). The output windowing function is Rectangular. Use the following commands to make a measurement:

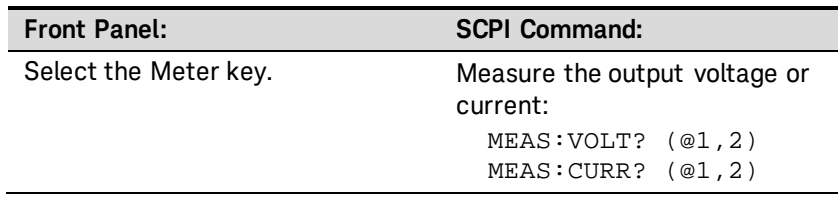

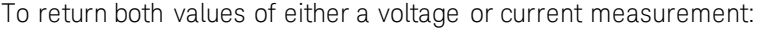

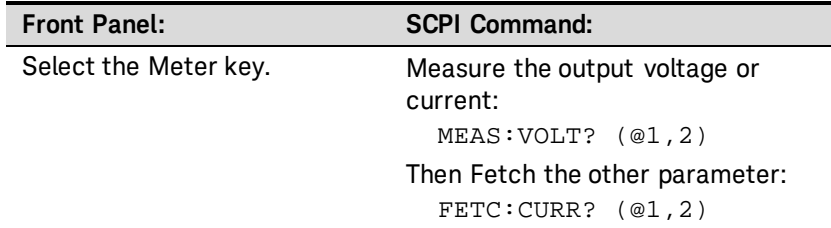

You can use the measurement trigger system to synchronize the acquisition of measurements with a bus trigger, a transient trigger from another channel, or an external trigger signal. Then use FETCh commands to return voltage or current information from the acquired data. Briefly, to make a triggered measurement:

- 1. Select the trigger source.
- 2. Initiate the trigger system.
- 3. Trigger the measurement.
- 4. Delay the measurement if desired.
- 5. Fetch the measurement.

The following figure illustrates the measurement trigger model.

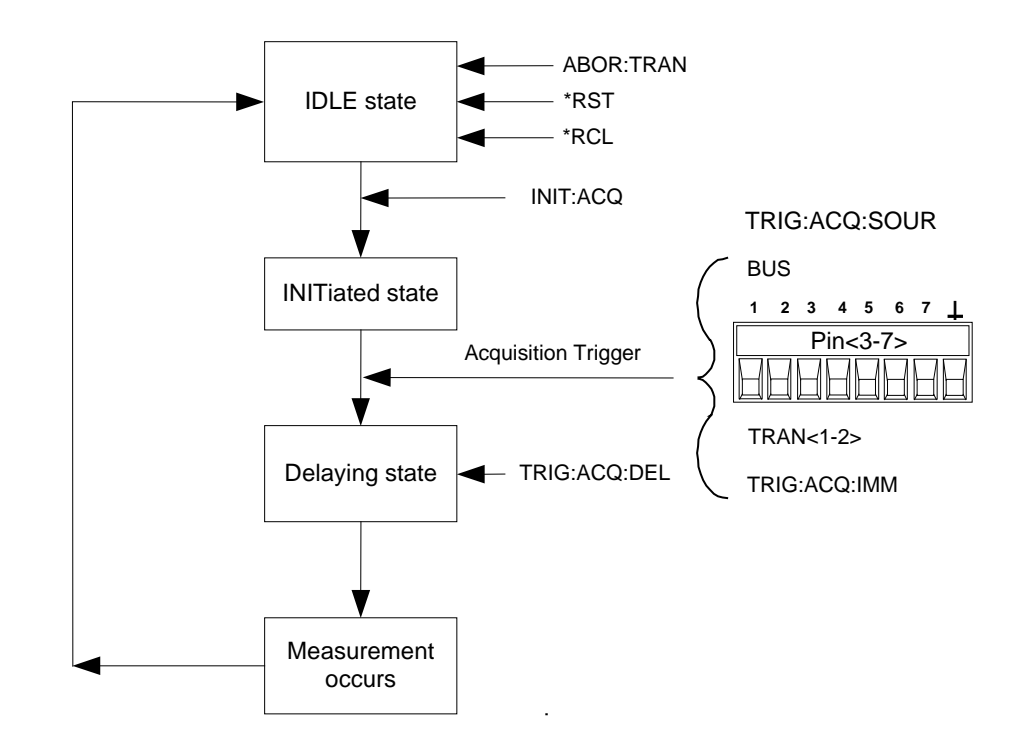

## **Select the Measurement Trigger Source**

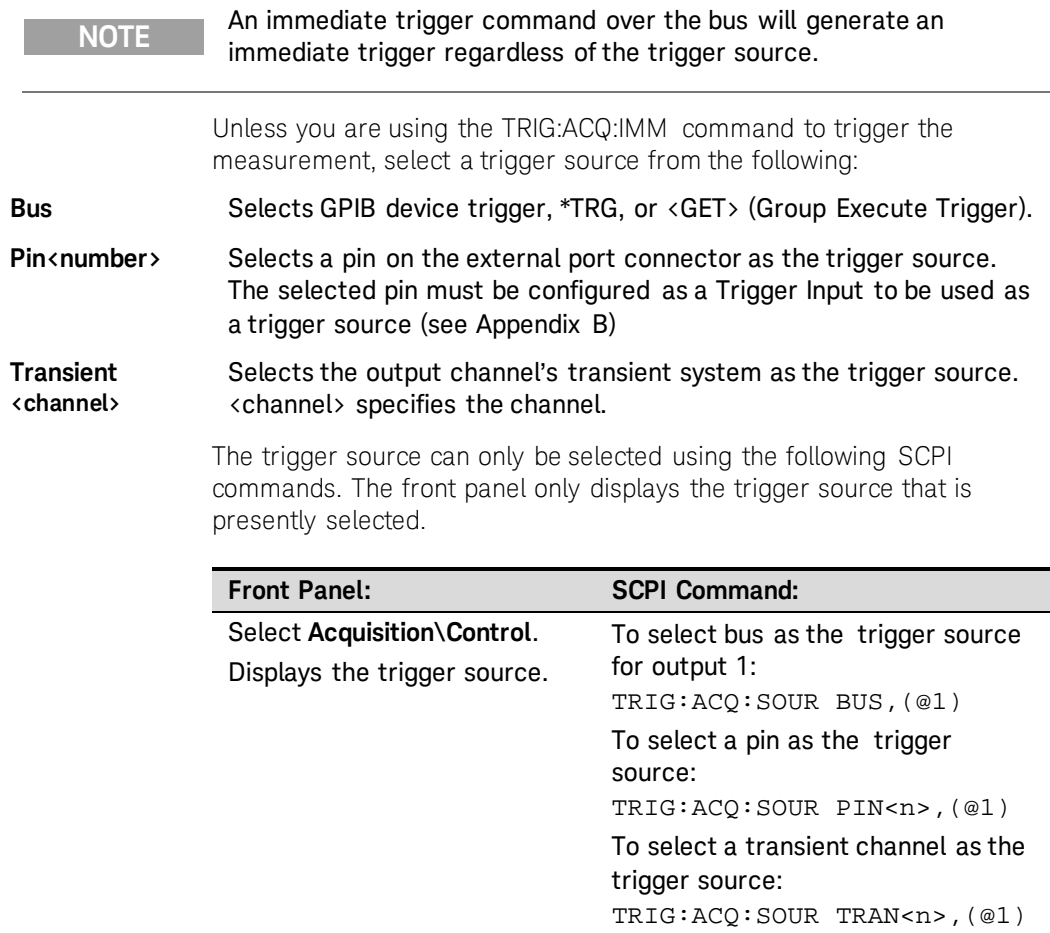

#### **Initiate the Measurement Trigger System**

When the SAS is turned on, the trigger system is in the Idle state. In this state, the trigger system is disabled, ignoring all triggers. The INITiate commands enable the measurement system to receive triggers. To initiate the measurement system, use the following SCPI command. The front panel only displays the trigger state.

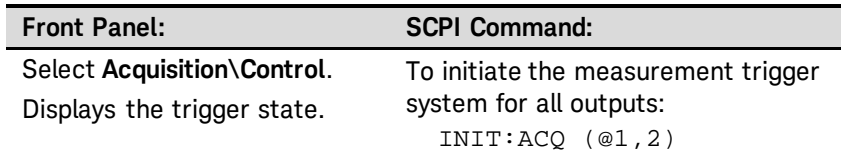

After a trigger is received and the measurement completes, the trigger system returns to the Idle state. Thus, it will be necessary to initiate the measurement system for the next triggered measurement.

## **Trigger the Measurement**

You can immediately trigger the measurement as follows:

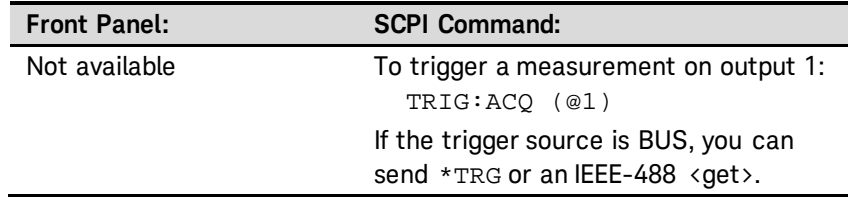

As previously discussed, a trigger can also be generated by another output channel or an input pin on the digital port connector. If any of these systems are configured as the trigger source, the instrument will wait indefinitely for the trigger signal. If the trigger does not occur, you must manually return the trigger system to the Idle state.

The following commands return the trigger system to the Idle state:

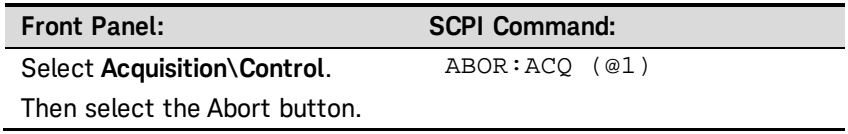

#### **Delaying the Measurement**

If you are using the measurement function in conjunction with a triggered SAS list (described later in this chapter), you may need to program a delay before the measurement occurs to allow for any output settling in response to the list change. To delay the triggered measurement, use the following SCPI command. The front panel only displays the trigger delay setting.

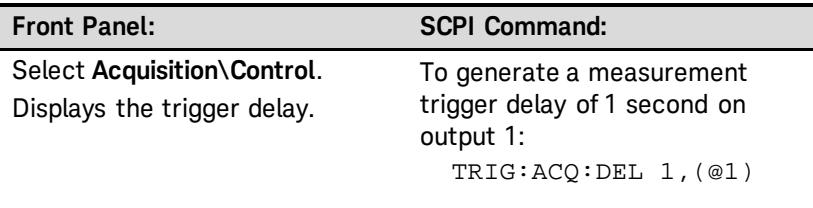

#### **Fetch the Measurement**

To return the triggered voltage or current measurement:

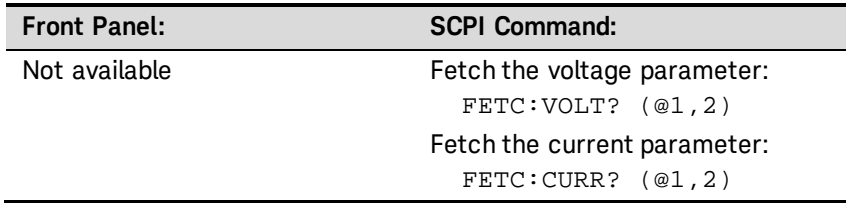

# <span id="page-60-0"></span>**Using the Protection Functions**

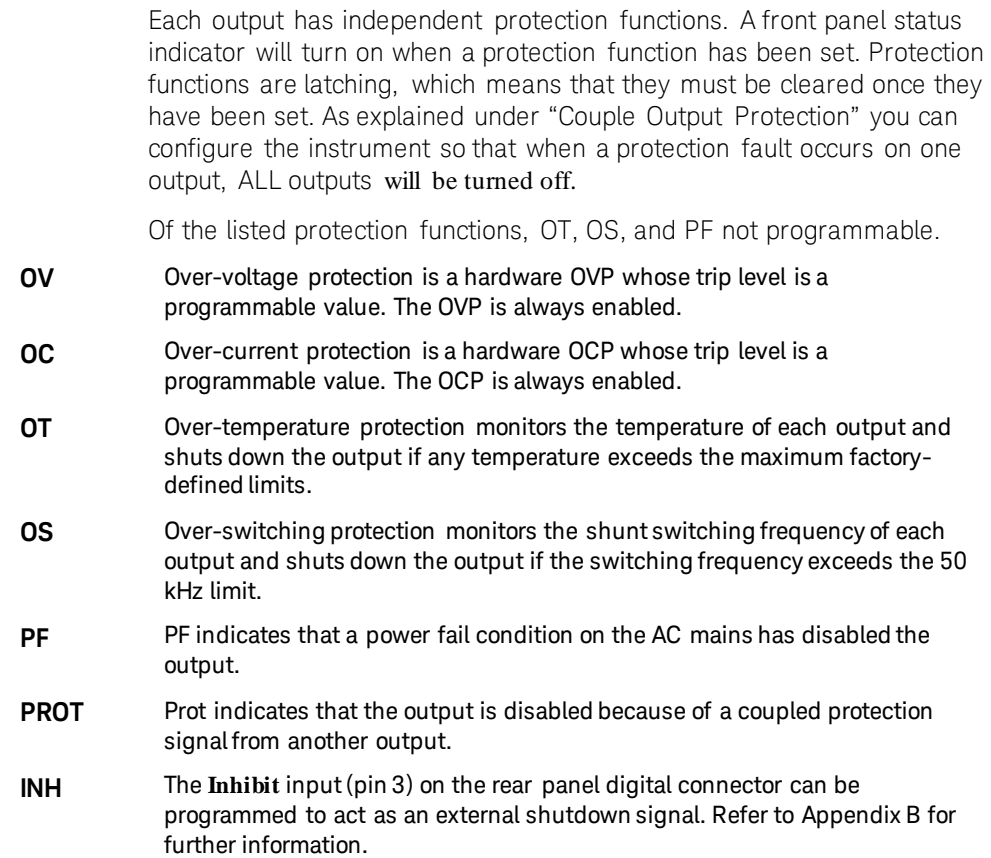

## **Set the Over-Voltage and Over-Current Protection**

The SAS has hardware over-voltage and over-current circuits that protect the unit if the output voltage or output current exceed a preset value. When tripped, the protection circuit shuts off the output and fires the internal crowbar SCR in approximately 50 to 100 microseconds. To set the protection circuits:

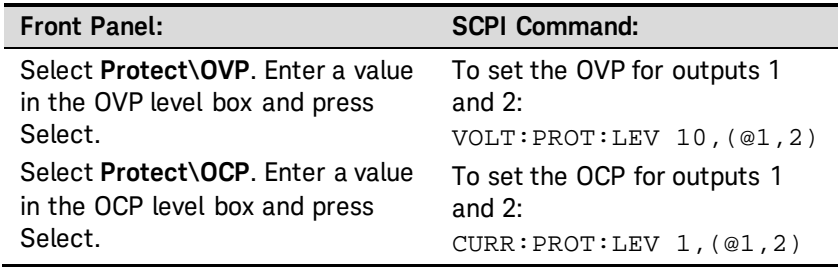

## **Couple Output Protection**

Protection coupling lets you disable all output channels when a protection condition occurs on a single output channel. To couple output protection:

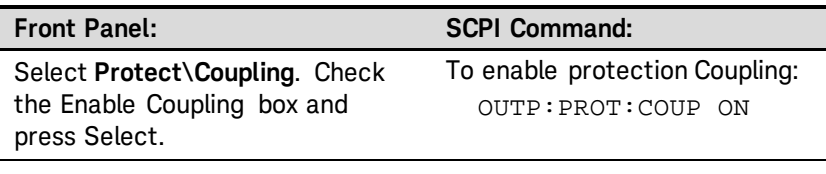

## **Clear Output Protection Functions**

If an over-voltage, over-current, over-temperature, over-switching, power-fail condition, protection condition, or inhibit signal occurs, the SAS turns off the affected output channel. The appropriate operating status indicator on the front panel will be on (e.g. OV, OC, OT, PF, PROT, INH). To clear the protection function and restore normal operation, first remove that condition that caused the protection fault. Then, clear the protection function as follows:

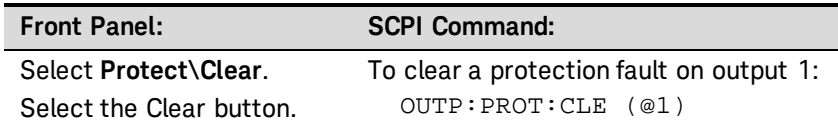

# **Using Voltage and Current Soft Limits**

Inadvertent shutdown of the output through hardware protection is undesirable in many applications. Soft limits provide protection against programming the output to undesirable values without tripping the hardware protection circuits. The benefit of soft limit protection is that the output settings and the output state are not changed when an undesirable value is programmed.

Soft limits are available for both voltage and current parameters. Only the maximum programmable values can be limited; there are no limits for minimum programmable values. Soft limits are non-volatile and are automatically restored on power-up. The soft limits are not affected by a reset (\*RST); they can only be changed by reprogramming. Soft limits apply to all modes of operation as follows.

**Fixed mode** Voltage and current programming values are checked against the soft limits.

**SAS mode** In IMMediate mode, the Voc and the Isc parameters are checked against the soft limits. In LIST mode, the Voc and the Isc list is checked against the soft limits when the list system is initiated.

#### **Table mode** Each I-V point including the offset setting is checked against the soft limits when the table is activated; an error is generated if it exceeds the soft limits.

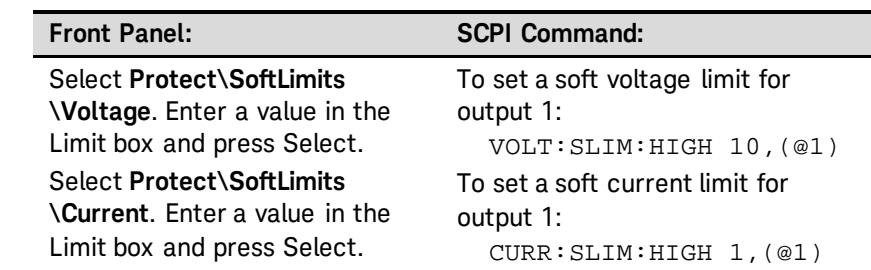

# <span id="page-62-0"></span>**Configuring Paralleled Outputs**

# **Direct-Parallel or Auto-Parallel**

Specify whether an output channel is connected in direct-parallel or auto-parallel. Refer to chapter 2 for connection information.

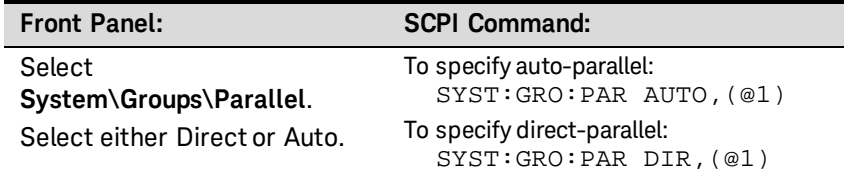

## **Master or Follower**

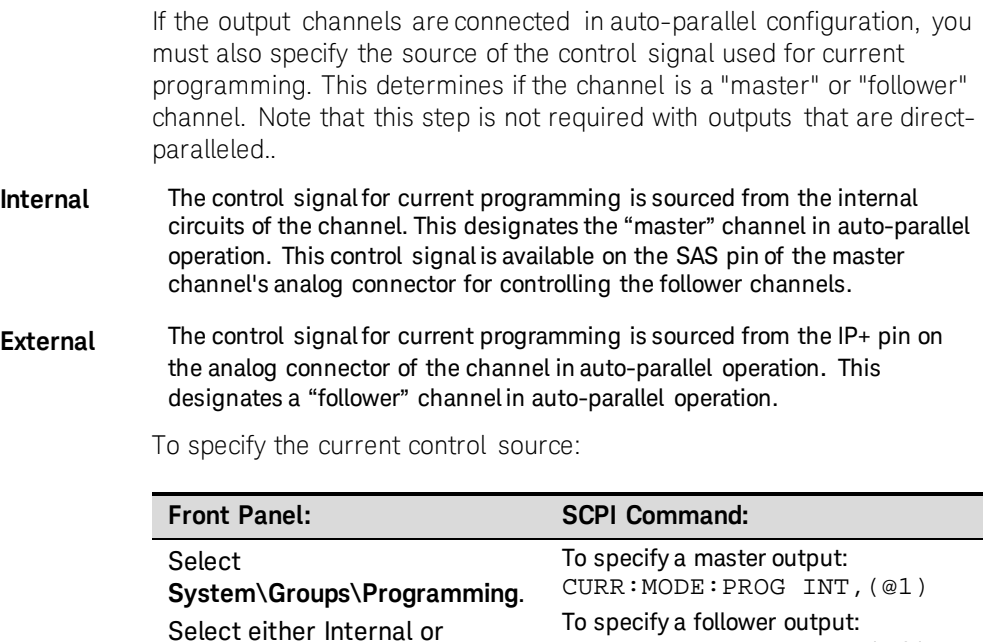

External.

**NOTE** This command can only be programmed when the instrument is operating in Fixed mode. An error will be generated if this command is sent when the instrument is operating in SAS or in Table mode.

CURR:MODE:PROG EXT,(@2)

# <span id="page-63-0"></span>**Operating in SAS Mode**

SAS mode uses an exponential model to approximate the I-V curve as illustrated in the following figure. It is programmed in terms of its open circuit voltage (Voc), short circuit current (Isc), maximum voltage point (Vmp), and maximum current point (Imp) at the approximate peak power point (see Appendix A for model equations). SAS operation is achieved by sampling the output voltage, applying a low-pass filter, and continually adjusting the constant current loop by using the filtered voltage as an index into the exponential model.

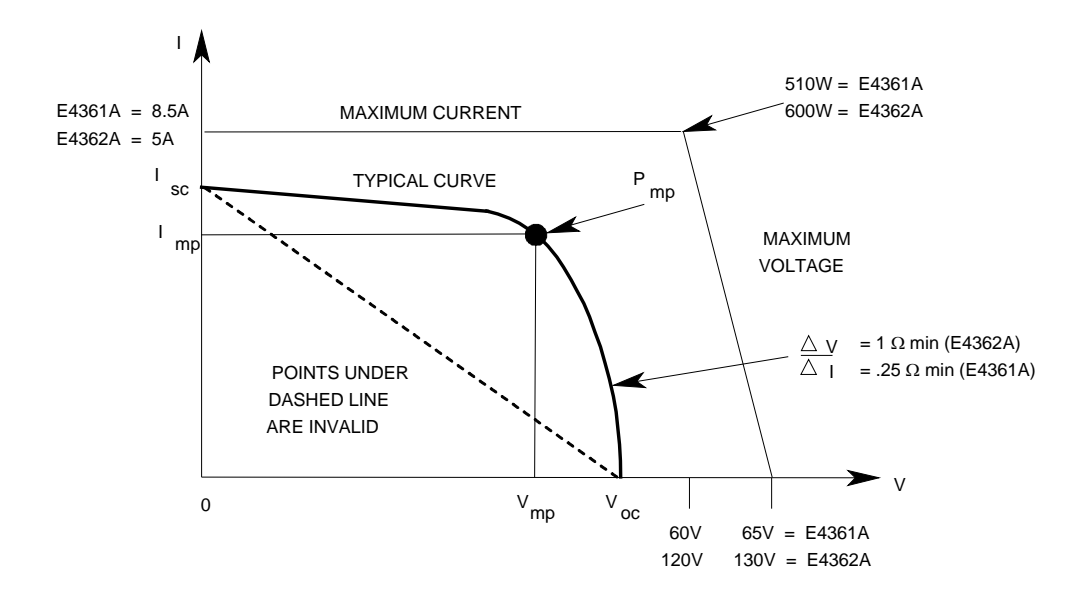

#### **Curve Resolution**

When operating in SAS mode, the four curve parameters are converted into a DAC table consisting of a monotonic collection of I-V points, which are used by the instrument to control the output. You have a choice in the size of this DAC table to optimize your application for either better table resolution or faster update speed. (Update speed is defined as the time it takes to generate and activate a new DAC table.) Specify the table resolution as follows:

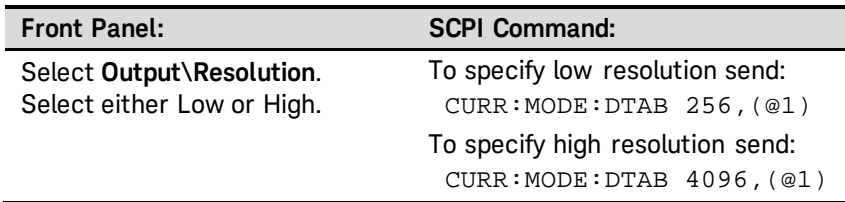

**NOTE** This command can only be programmed when the instrument is operating in Fixed mode. An error will be generated if this command is sent when the instrument is operating in SAS or in Table mode.

The resolution setting applies to this channel whenever a curve is programmed in SAS mode or a Table is loaded in Table mode. The large table (4096 points) will give a smoother I-V curve but takes much longer to update. The small table (256 points) is faster to update. This mode selection applies to both SAS and Table modes, and also when using curve lists.

The smaller 256-point table mode is particularly useful for curve lists, since it allows for a faster dwell to be specified (tens of milliseconds instead of hundreds of milliseconds). However, the current resolution of a 256-point table is much coarser (16x) than a 4096-point table. The 256-point table may not be suitable in low short-circuit current applications. Due to the coarseness of the 256-point table, a low Isc application may result in a DAC table that may not have enough points to approximate the shape of the typical I-V curve illustrated earlier.

It should be noted that not all of the points in the DAC table are available for approximating the I-V curve. Because of circuit requirements, portions of the DAC table are reserved for internal use. The number of points available for curve approximation is about 3600 points for high resolution mode and 230 points for low resolution mode. For all practical purposes however, the entire DAC table at its respective resolution is used in SAS mode.

The following table describes the performance characteristics of the two resolution settings:

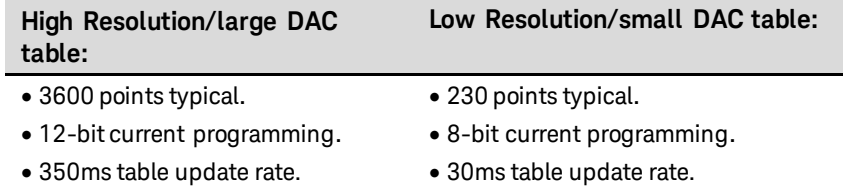

### **Enable SAS mode**

To enable SAS mode:

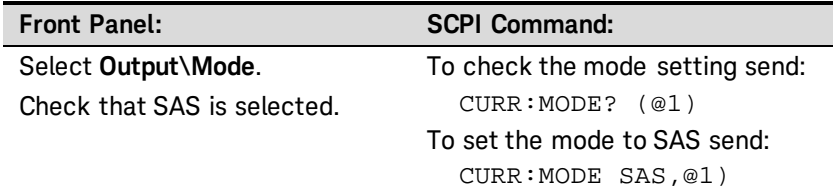

The front panel display will indicate that SAS mode is in effect.

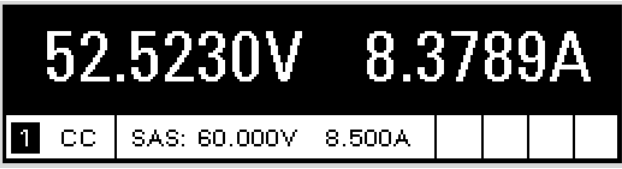

### **Program the Curve**

Program the SAS curve parameters as follows:

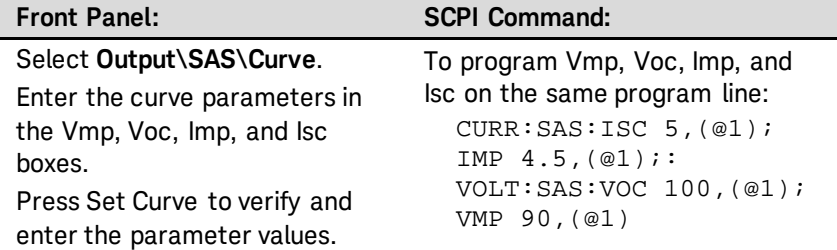

If you are programming an entirely new SAS curve, it is best to send all four curve parameters on the same program line as shown above. The instrument checks whether all four parameters are within acceptable limits. If a parameter is outside the limits, an execution error occurs and no new curve is programmed.

When a *single* curve parameter is sent with a program line, it is checked along with the three unchanged parameters to determine whether the parameters and resulting curve are within acceptable limits. A curve is then programmed using the new parameter.

#### **Output the Curve**

To output the curve that was previously programmed:

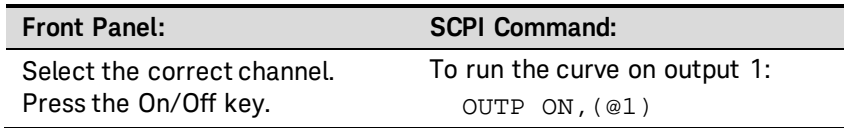

**NOTE** When the unit detects invalid equation parameters, it will generate an **NOTE** error, light the ERR annunciator on the front panel, and will not use the new parameters. Instead, it will operate with the last valid settings. Therefore, although it may seem that the unit is operating correctly, it will **NOT** be using the values that you have programmed for SAS mode.

## **Curve Restrictions**

Under certain conditions, such as if Imp is significantly less than Isc, the model equations described in Appendix A will exhibit a certain degree of inaccuracy in that the actual maximum power point (Pmp) and value may be somewhat different from the expected value of Pmp (Imp x Vmp). Thus the actual Pmp point may not occur at exactly the Imp x Vmp. This can be corrected by entering new values for Imp and Vmp (see Figure A-1 in Appendix A).

Note that the accuracy specifications in SAS mode are relative to the values given in the exponential equations, and not necessarily to the input parameters Imp and Vmp. However, the Isc and Voc values are always accurately given by the exponential equations.

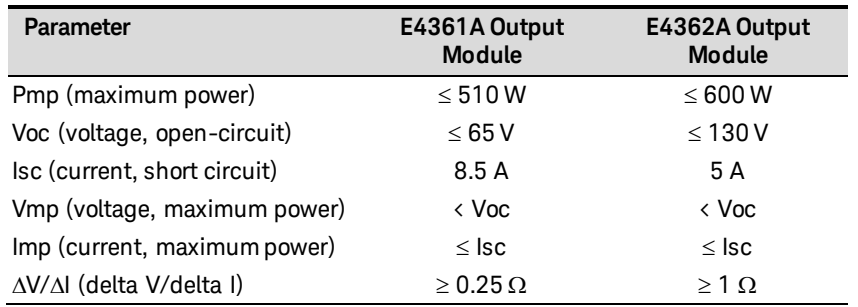

#### **Front Panel Restrictions**

You can use the front panel when the unit is operating in SAS mode. However, any Fixed-mode voltage and current values that you enter from the front panel will have no effect on the unit while it is in SAS mode. The front panel values will take effect when the unit is placed in Fixed mode. All other functions such as output On/Off, Menu, Meter, Channel, and Error are active while the unit is operating in SAS mode.

# <span id="page-66-0"></span>**Programming Curve Lists**

I-V curves may be list-controlled. List mode lets you generate a sequence or list of I-V curves with rapidly changing curve characteristics. A separate list must be programmed for each curve parameter: ISC, IMP, VOC, and VMP. The lists can contain up to 512 individually programmed curves and can be programmed to repeat themselves. Curve lists can either be dwell-paced or trigger-paced. To generate an I-V curve list you must:

- 1. Program the I-V curve lists.
- 2. If dwell-paced, program the dwell-time list.
- 3. If trigger-paced, select the trigger source.
- 4. Initiate the trigger system and provide a trigger signal.

The following figure illustrates the transient trigger model used in List mode.

The curve lists are paced by a separate dwell list that defines the duration or dwell time of each curve. Each of the up to 512 curves can be set to an individual dwell time (in seconds) that specifies how long the list will remain at that curve before moving on to the next curve. Dwell times can be programmed from 0 to 33,554 seconds. The default dwell time is 0.03 seconds.

Dwell-paced lists can generate trigger signals at the transition points between curves in the list. To use these trigger signals you must select the dwell channel as the trigger source for the specified Trigger Output pin. Refer to Appendix B for further information. This trigger signal can be used to synchronize other events with the list.

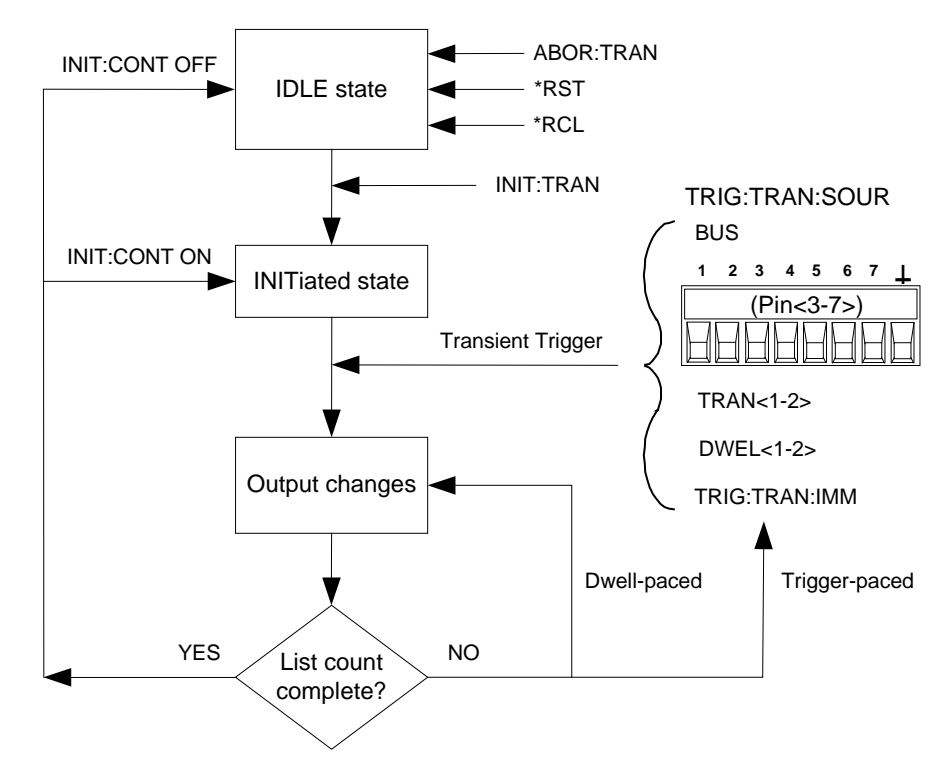

If you need the curve lists to closely follow external events, the lists can be paced by external trigger signals. With trigger-pacing, the lists advance one curve for each trigger received. Select a trigger source from the available trigger sources. With a trigger-paced list, you do not need to program a dwell time for each curve.

All lists must have the same number of parameter values, otherwise an error will occur when the lists are run. For convenience, a parameter list may be programmed with only one value. In this case, the single-value list is treated as if it had the same number of values as the other lists, with all parameters in the list set to the same value.

The following table illustrates the differences between programming the list data from the front panel or using SCPI commands. The rows illustrate how five curves are programmed using the SCPI parameter commands. The columns illustrate how five curves are programmed using the front panel list steps.

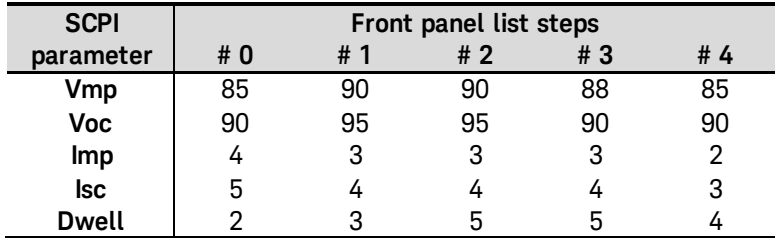

**NOTE** List data is not stored in non-volatile memory. This means that any list data that is sent to the SAS will be lost when the unit is powered off.

#### **Program the List**

The following procedure shows how to program a list of I-V curves.

Step 1. Set the SAS mode to List.

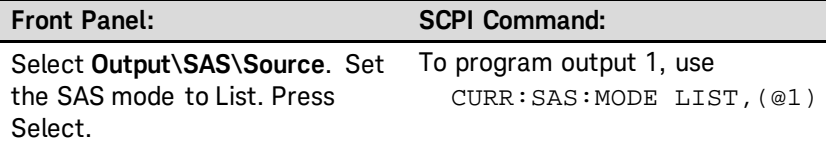

Step 2. Program the list of values for the List function. Each parameter must have the same number of values. The order in which the values are entered determines the order in which they are output.

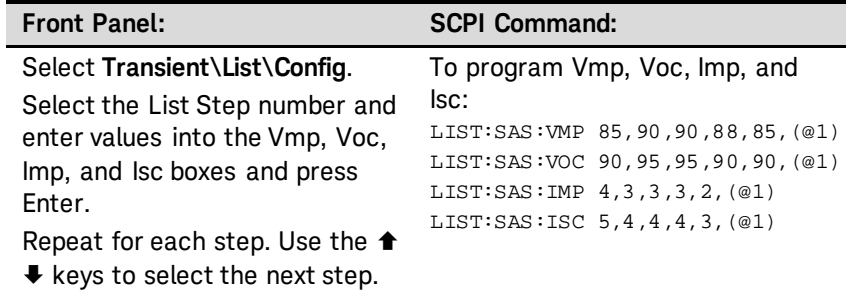

Step 3. Determine the time interval, in seconds, that the output remains at each step in a list before it advances to the next step.

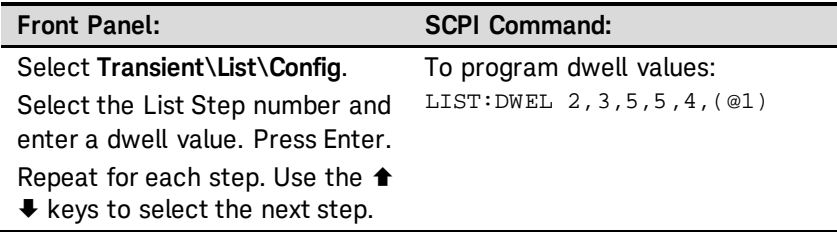

The number of dwell values must equal the number of curve values. If a dwell list has only one value, that value will be applied to all curves in the list.

Step 4. Specify how the lists are paced: by dwell times, or external triggers.

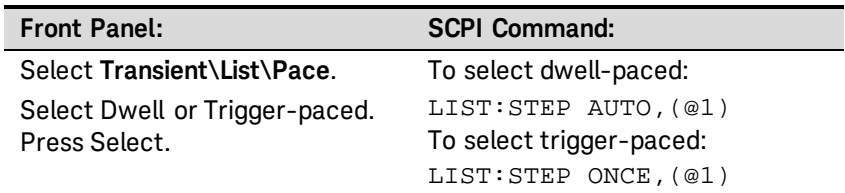

With dwell-pacing, the dwell values entered in step 3 pace the list. The dwell time determines the minimum time that the output remains at each curve. As each dwell time elapses, the next curve is immediately output. With trigger-pacing, the list advances one curve for each trigger received.

Step 5. Specify how you want the list to terminate. You can either return to the settings in effect before the list started, or remain at the settings of the last list curve (step).

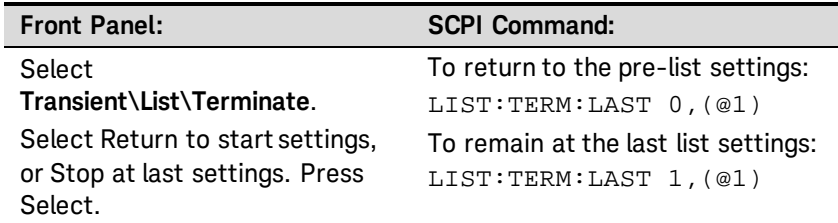

Step 6. If applicable, specify how many times you want the list to run. Sending the INFinity parameter in the SCPI command makes the list repeat indefinitely. The default list count is 1.

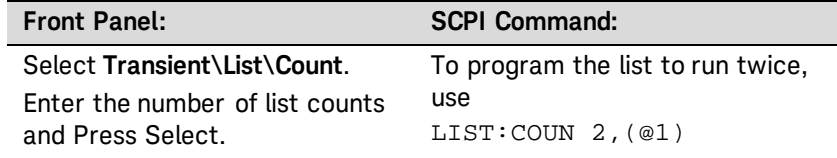

# **Select the Trigger Source**

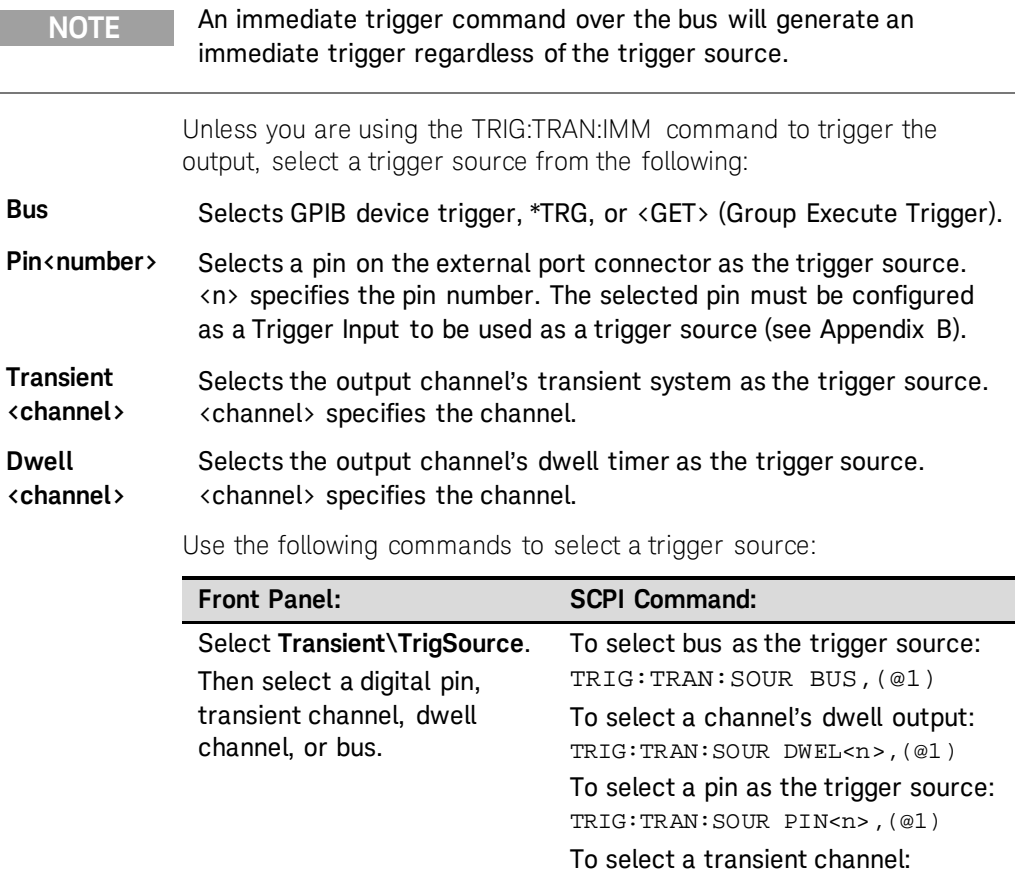

TRIG:TRAN:SOUR TRAN<n>,(@1)

#### **Initiate the Trigger System and Provide a Trigger**

First, make sure that the selected output is enabled.

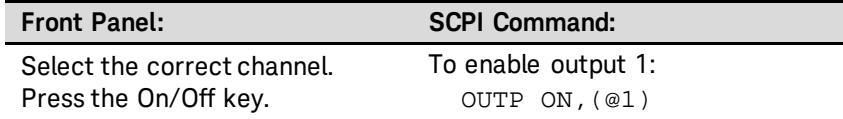

At turn-on, the trigger system is in the Idle state, in which all triggers are ignored. Initiating the trigger system moves it from the Idle state to the Initiated state, which enables the SAS to receive triggers.

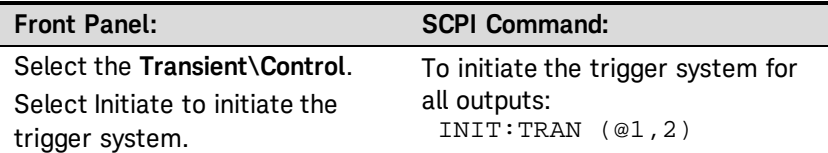

The largest lists can take up to one minute to initialize. When the tran-<br>NOTE WTG status bit is set, initialization is complete and the list is ready to be triggered.

> The trigger system is waiting for a trigger signal in the Initiated state. You can immediately trigger the output as follows:

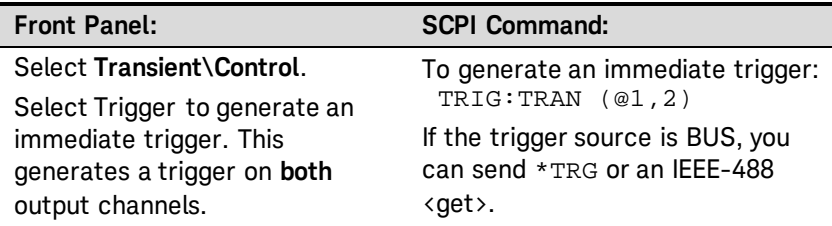

When a trigger is received, the list is started and advances to the first curve. Subsequent triggers will continue to pace the list. If the list is dwell-paced, the dwell times will continue to pace the list.

If the list count is greater than one, you will need to initiate the transient system again to trigger the next round. To keep the transient system initiated, set the trigger action to Continuous mode.

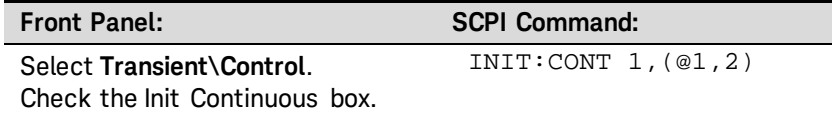

If a digital pin is configured as the trigger source, the instrument will wait for the trigger signal. If the trigger does not occur, you can manually return the trigger system to the Idle state.

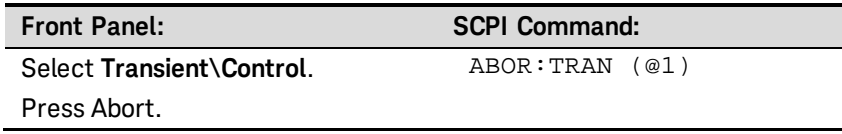

# <span id="page-71-0"></span>**Operating in Table Mode**

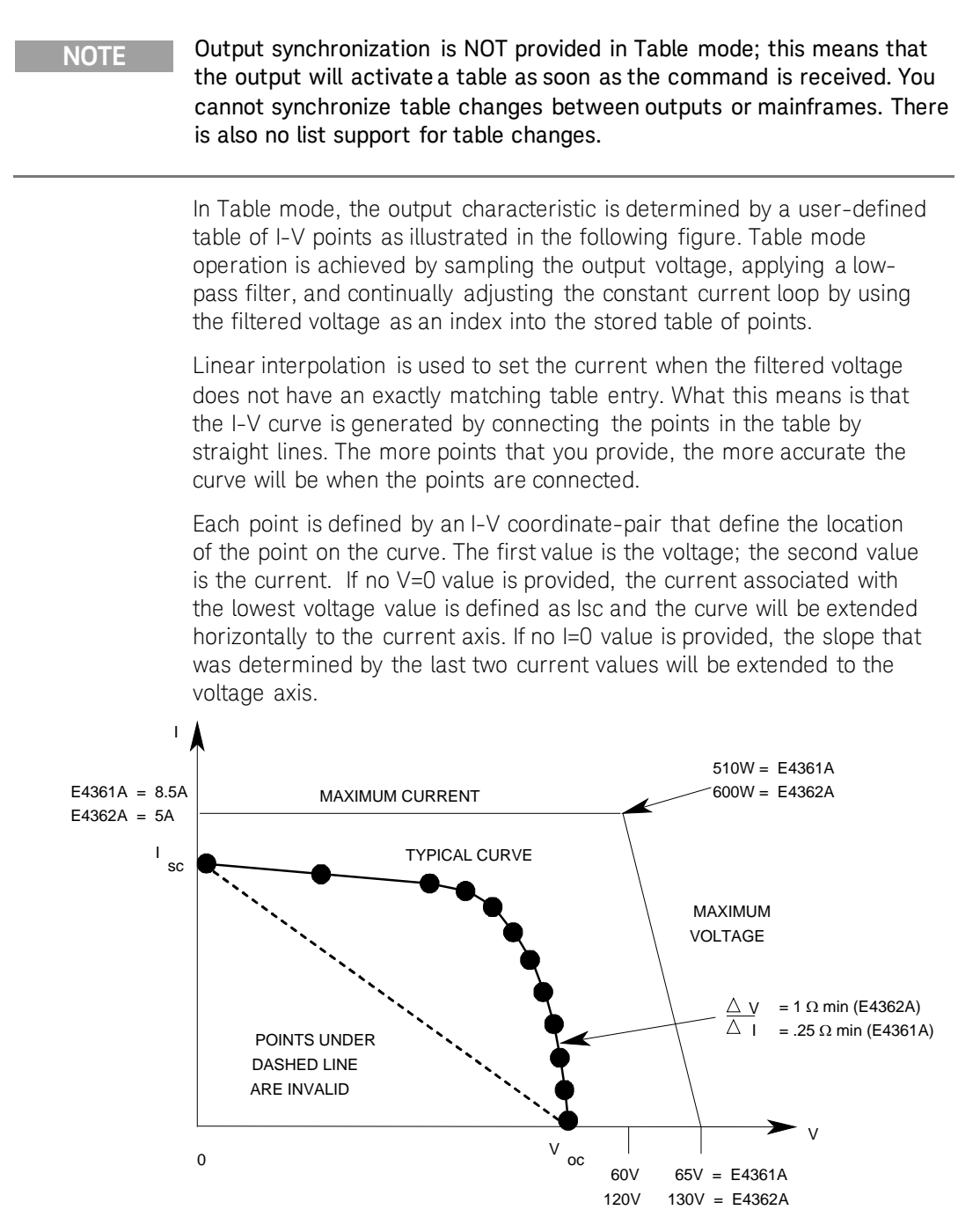

Tables are initially created using the MEM:TABL:SEL command. Up to 30 tables can be created and stored in volatile memory per mainframe. To save the tables when the instrument is turned off, copy them to nonvolatile memory using MEM:TABL:COPY. Up to 30 tables can be stored in non-volatile memory per mainframe.
#### **Select the Table**

Select a table as follows:

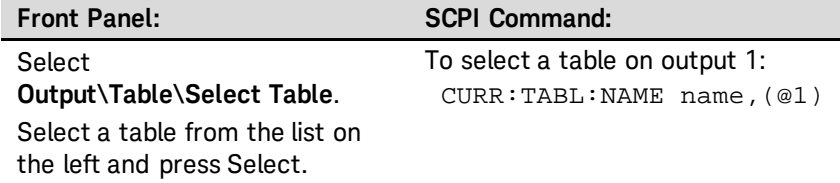

#### **Enable Table Mode**

To enable Table mode:

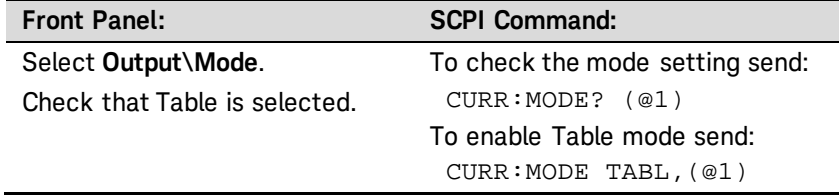

The front panel display will indicate that Table mode is in effect and indicate which table has been selected.

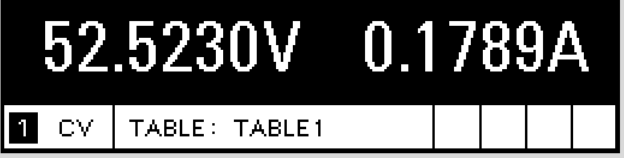

#### **Output the Table**

To output the table that was previously selected:

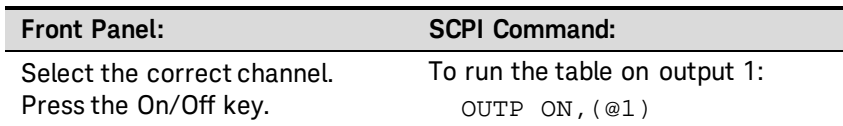

**NOTE** When the unit detects an invalid I-V point, it will generate an error, light the ERR annunciator on the front panel, and will not use the new parameters. Instead, it will operate with the last valid table settings. Therefore, although it may seem that the unit is operating correctly, it will **NOT** be using the values that you have programmed for Table mode.

#### **Program the Table**

If a table does not exist, you must program a new table. Programming a table consists of entering voltage data and current data to create the desired number of I-V coordinate-pairs. The number of voltage values must match the number of current values.

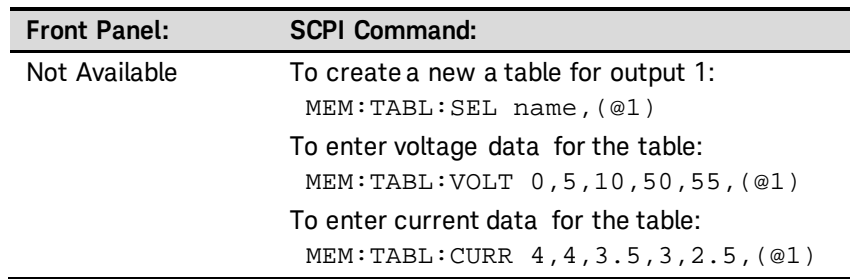

#### **Table Restrictions**

A table must have a minimum of three I-V points and can have up to 4000 I-V points, but an equal number of voltage and current values must be sent. Otherwise an error will occur when the table is selected with CURR:TABL:NAME. Use MEM:TABL:CURR:POIN? and MEM:TABL:VOLT:POIN? to find the length of an existing table.

Points must be above dashed line shown in the previous figure. There is no restriction on the spacing or gap between the voltage or current values, but the values must be monotonic. Voltage values must be sent in increasing order of magnitude; current values must be sent in equal or decreasing order of magnitude. For a Keysight E4361A for example: (1,8) (50,7.8) (55,7.5) (56,7) (57,6) (58,4) (59,1).

Each I-V point, when combined with the table offset, cannot exceed the unit's maximum voltage, current, or power.

A table cannot be deleted or redefined while it is selected.

The following table lists the maximum parameter restrictions by output module.

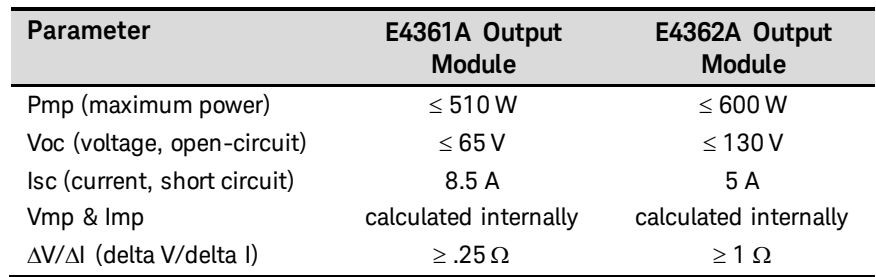

#### **Table Offsets**

A new table can be generated by applying a limited voltage or current offset to an existing table. This can be helpful in simulating temperature, angular, rotational, or aging changes. Offset values are non-cumulative, they can be either positive or negative, and can be applied to any table. Each time a voltage or current offset is programmed, a new I-V curve is calculated based on the user-defined table that is presently active and the supplied offset values. Program the offset using the following SCPI commands:

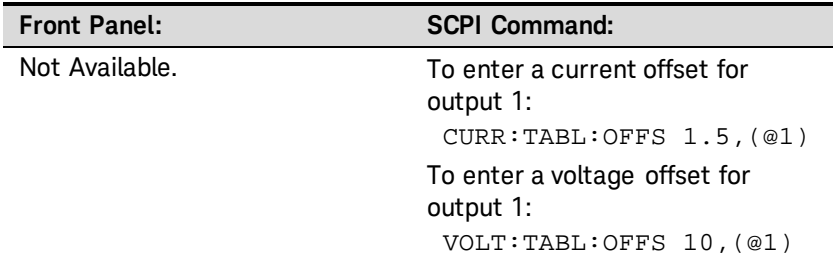

Offset values affect the original I-V curve as follows:

#### **Positive Voltage offsets**

The original curve is shifted to the right  $(\rightarrow)$  along the positive voltage axis, and the first point on the curve is extended horizontally at Isc until it intersects the current axis. Thus, the new Voc equals the original Voc plus the offset value. An error will be generated if the offset causes the maximum allowed Voc or the power limit to be exceeded.

#### **Negative Voltage offsets**

The original curve is offset to the left  $(\Leftrightarrow)$  along the positive voltage axis, and terminated at the current axis. The curve points that are not used because they extended beyond the current axis are not deleted; they will be valid again if the negative voltage offset is reduced or eliminated.

#### **Positive Current offsets**

The original curve is offset up  $(\uparrow)$  along the positive current axis, and the last point on the curve will be extended (at the same slope that was present in the original table curve at Voc) until it intersects the voltage axis at a new, slightly higher Voc value. The new Isc equals the original Isc plus the offset value. An error will be generated if the offset causes the maximum allowed Isc, Voc, or the power limit to be exceeded.

#### **Negative Current offsets**

The original curve is offset down  $(\psi)$  along the positive current axis, and terminated at the voltage axis at a new, lower Voc value. The curve points that are not used because they are extended beyond the voltage axis are not deleted; they will be valid again if the negative current offset is reduced or eliminated.

#### **Table Resolution**

When operating in Table mode, the voltage/current values are converted into a DAC table used by the instrument to control the output. You have a choice in the size of this DAC table to optimize your application for either better table resolution or faster update speed. Refer to Curve Resolution as previously described in this chapter for more information.

#### **Front Panel Restrictions**

You can use the front panel when the unit is operating in Table mode. However, any Fixed-mode voltage and current values that you enter from the front panel will have no effect on the unit while it is in Table mode. The front panel values will take effect when the unit is placed in Fixed mode. All other functions such as output On/Off, Menu, Meter, Channel, and Error are active while the unit is in Table mode.

### **Data Logging Measurements**

The measurement examples discussed earlier in this chapter are suitable for low data rate applications. Data logging should be used in applications requiring higher data rate from multiple instruments. Data logging commands are not available from the front panel.

Data logging lets the SAS capture and buffer multiple measurements and return the data as a group. Since multiple data is returned in one transaction, this will dramatically increase the data bandwidth of the system. Briefly, to make data logging measurements:

- 1. Select the pacing mechanism and time interval.
- 2. Select the trigger source.
- 3. Initiate the data logger.
- 4. Trigger the data logger.
- 5. Format and Fetch the measurements.

Data logging measurements are captured from the free-running data stream (the same as the front-panel). The captured data are the instantaneous voltage and current measurements.

Each data logging measurement consists of a voltage and current. The fastest data logging rate is 50 measurements per second with a minimum time interval of 20 ms. The slowest data logging rate is 1 measurement per 65.535 seconds with a maximum time interval of 65.535 seconds. The buffer size is 65,534 records. Each record has a voltage and a current value. At the minimum time interval, the singleshot logging time will be about 21 minutes. At the maximum time interval, the logging time will be about 1192 hours.

Since data logging is de-coupled from the measurement system, explicit triggered measurements and fetches can occur while the data logger is running. However, since the free-running data stream is interrupted by the triggered measurement request, the logged data may have a jitter of 1 measurement sample (about 1.7 ms).

#### **Select the Pacing and Time Interval**

Data capture can be trigger-paced or a time-paced. Specify TRIGger to select trigger-paced data capture, or TIMer to select time-paced data capture. With time-paced data capture, you must also specify the time interval. The minimum time interval is 20 milliseconds. The maximum interval is 65.535 seconds.

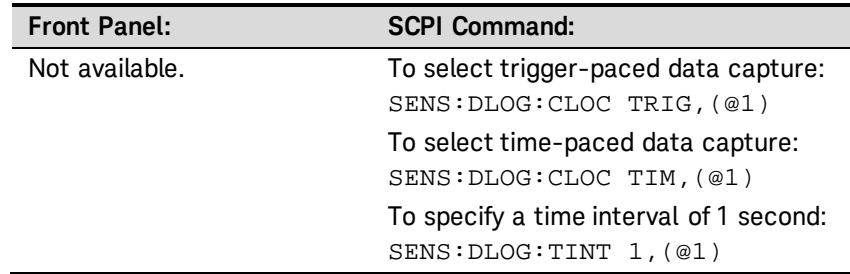

#### **Select the Trigger Source**

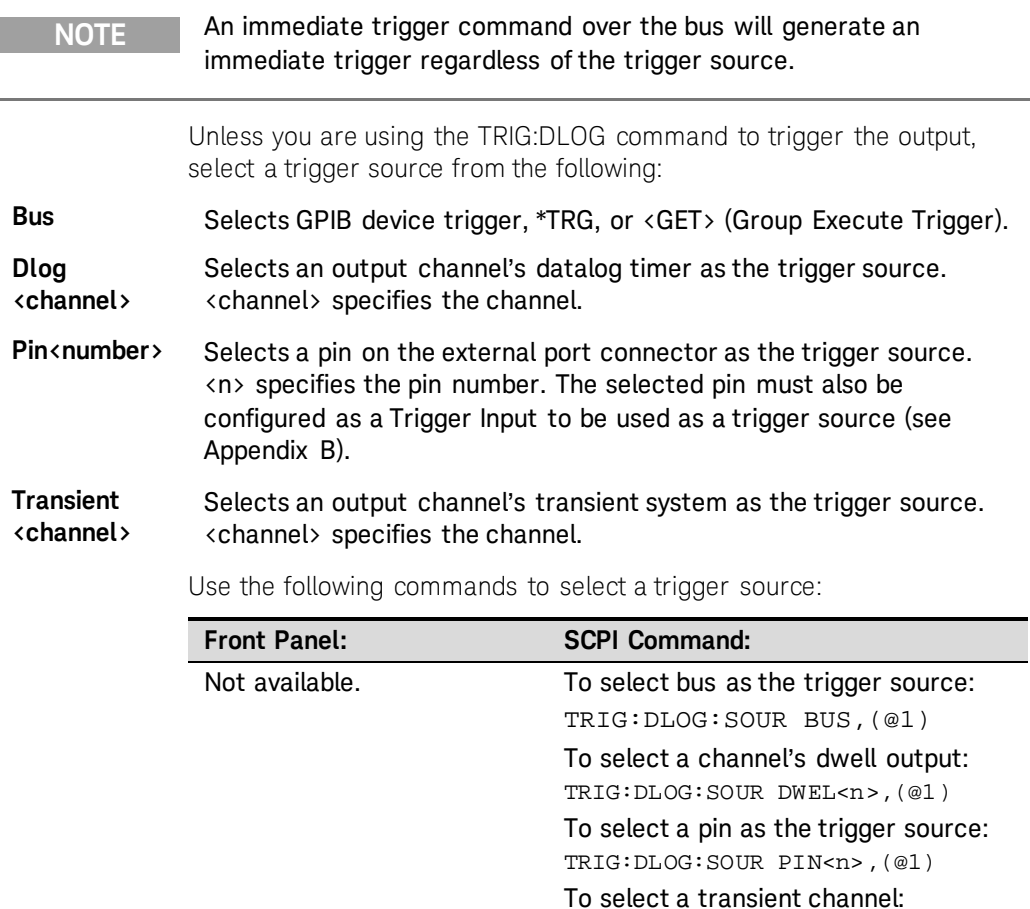

Because data logging happens at event triggers, it is recommended to use hardwire triggers on the external digital port connector to synchronize data logging on multiple units.

TRIG:DLOG:SOUR TRAN<n>,(@1)

#### **Initiate the Data Logger**

When the SAS is turned on, the data logger is in the Idle state. In this state, the data logger is disabled, ignoring all triggers. The INITiate command enables the data logger to receive triggers. This resets the datalog buffer and enables data logging on subsequent triggers. To initiate the data logger, use:

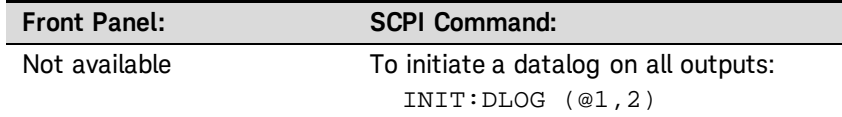

In time-paced data logging, this enables the datalog timer to receive the start trigger. Once the timer is started, data is captured at every TINTerval until data logging is stopped.

In trigger-paced data logging, this enables the datalog to continuously receive triggers and capture data until data logging is stopped.

After the datalog completes, the data logger returns to the Idle state. It will be necessary to initiate the data logger for the next datalog.

The DLOG-WTG status bit indicates the data logger has been INITiated and is ready for a trigger to start data logging. In trigger-paced data logging, DLOG-WTG is reset after the first trigger is received. In timepaced data logging, the trigger event starts the timer, data is captured, and DLOG-WTG is reset.

#### **Trigger the Data Logger**

You can immediately trigger the data logger as follows:

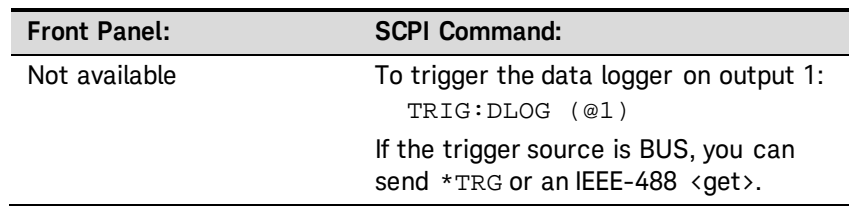

Once the data logger is triggered, data logging continues until the measurement buffer is filled or an ABORt: DLOG is sent. The DLOG-BUSY status bit indicates the data logger has started and is logging normally. DLOG-BUSY is set after DLOG-WTG gets reset.

As previously discussed, a trigger can also be generated by another output channel or an input pin on the digital port connector. If any of these systems are configured as the trigger source, the instrument will wait indefinitely for the trigger signal. If the trigger does not occur, you must manually return the trigger system to the Idle state.

To stop the data logger and returns it to the Idle state, use:

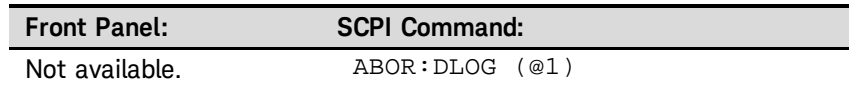

#### **Format and Fetch the Measurements**

Data transferring can be accomplished in the following formats:

ASCII - Numeric data is transferred as ASCII bytes in <NR1>, <NR2>, or <NR3> format as appropriate. The numbers are separated by commas.

REAL - Data is transferred in a definite-length block as floating point numbers of 32 bits.

For binary data format, you can also specify how this data is transferred. NORMal - normal order (little-endian) or SWAPped - swapped-byte order (big-endian).

Use the following commands to select the transferred data format:

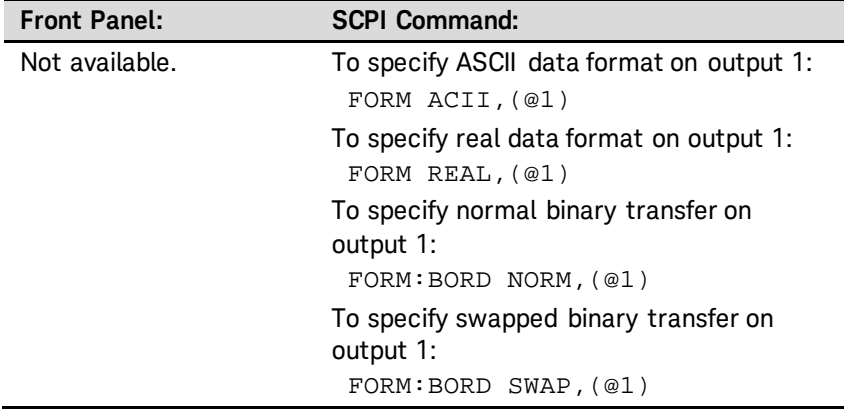

Use the following command to retrieve the data. Specify the desired number of measurement records to return.

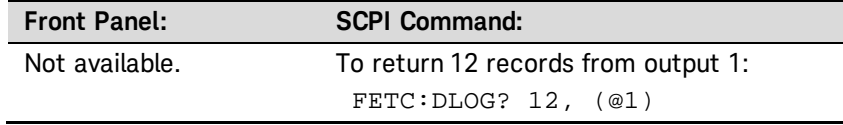

Data is returned in the following order: <meas\_volt>,<meas\_curr>[,<meas\_volt>,<meas\_curr>]

The data type for <meas\_volt> and <meas\_curr> are float32 and the ASCii response is in NR3 format.

Multi-channel queries are not supported in ASCii mode. A separate transaction must be used to get data from each channel.

If there are fewer than n records available, all available records will be returned. Reading buffered measurements can occur while new measurements are being buffered. Doing this clears up buffer space for new measurements. This allows continuous acquisition to be implemented.

## **System-Related Operations**

#### **Grouped Channels**

Output channels can be configured or "grouped" to create a single output with higher current and power capability. Refer to Appendix D for more information.

#### **Instrument State Storage**

The SAS has two storage locations in non-volatile memory to store instrument states. The locations are numbered 0 and 1. Any state previously stored in the same location will be overwritten.

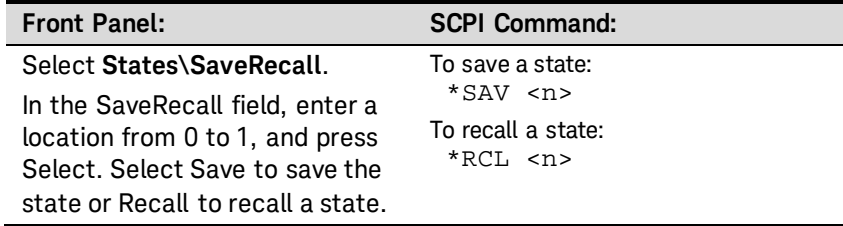

When shipped from the factory, the SAS is set to automatically recall the reset (\*RST) settings at power-on. However, you can configure the SAS to use the settings stored in memory location 0 at power-on.

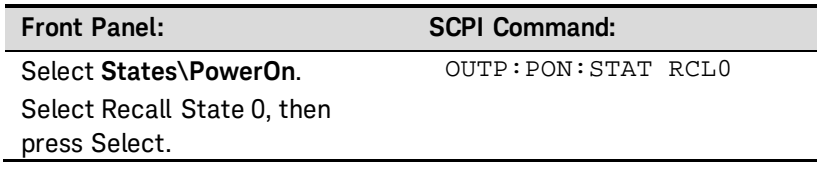

#### **Instrument Identification**

For Keysight E4360 mainframes, you can return the model number, serial number, firmware revision, backup and active firmware. For output modules, you can return the model number, serial number, installed options, voltage, current and power rating.

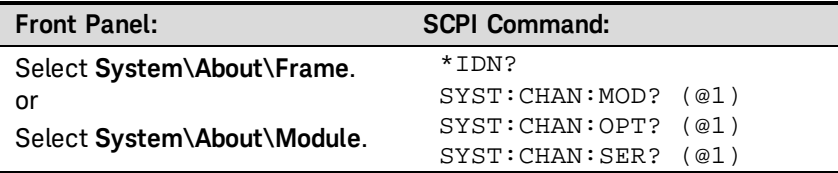

#### **Front Panel Keys**

#### **Lockout**

You can lock the front panel keys to prevent unwanted control of the instrument from the front panel. This is the most secure way of locking the front panel keys because you need a password to unlock the front panel. The lockout setting is saved in non-volatile memory so that the front panel remains locked even after AC power is cycled.

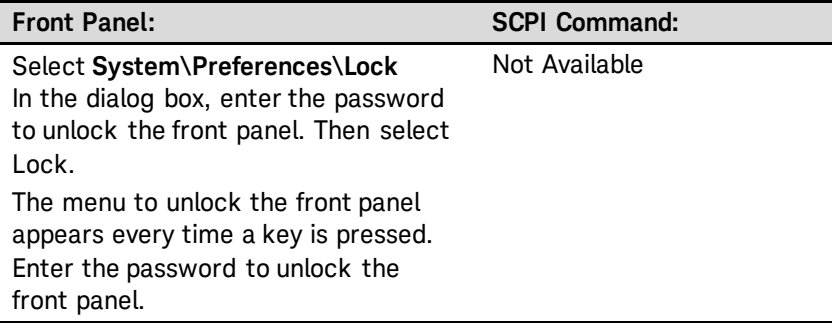

If the password is lost, the SYSTem:PASSword:FPANel:RESet command can reset the front panel lockout password to 0 (zero). It does not reset the administration/calibration password. Refer to the Programmer's Reference Help file on your Keysight 14360 System Control Tools CD for more information

**NOTE** The SYSTem:COMMunicate:RLSTate RWLock command can also lock and unlock the front panel. This command is completely independent of the front panel lockout function. If you use this command to lock the front panel, the front panel will be unlocked when AC power is cycled.

#### **Keys**

You can enable or disable the front panel key clicks.

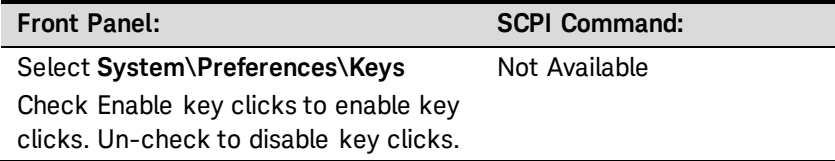

You can configure the On/Off key to enable or disable ALL outputs.

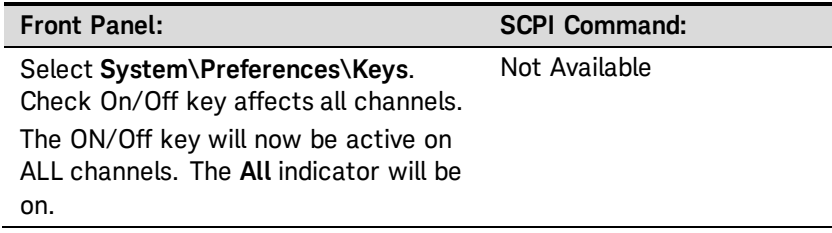

### **Front Panel Display**

#### **Screen Saver**

The SAS has a front panel screen saver that significantly increases the life of the LCD display by turning it off during periods of inactivity. As shipped from the factory, the screen saver comes on one hour after activity on the front panel or interface has ceased.

When the screen saver is active, the front panel display turns off, and the LED next to the Line switch changes from green to amber.

To restore the front panel display, simply press one of the front panel keys. The first action of the key turns the display on. Subsequently, the key will revert to its normal function.

If the Wake on I/O function is selected, the display is restored whenever there is activity on the remote interface. This also resets the timer on the screen saver. As shipped, Wake on I/O is active.

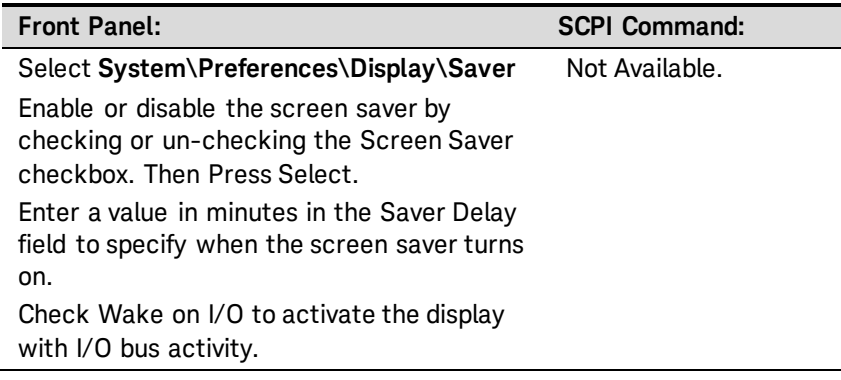

#### **Contrast**

You can set the contrast of the front panel display to compensate for ambient lighting conditions. The contrast can be set from 0% to 100% in increments of 1%. As-shipped, the contrast is set to 50%.

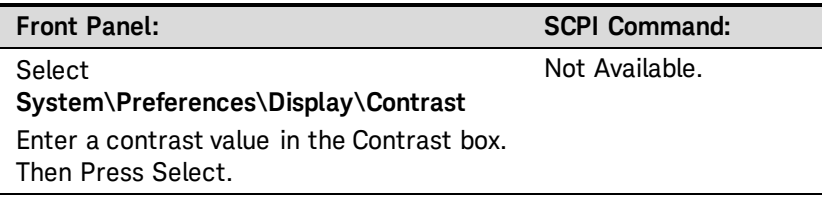

#### **View**

You can specify how the output channels are displayed at turn on.

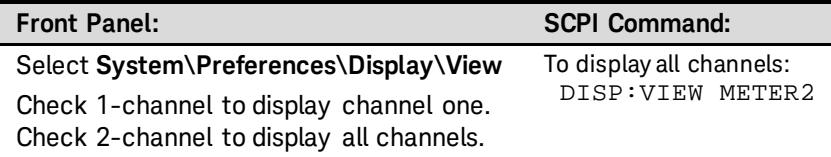

#### **Administration Functions**

#### **Accessing the Administration Functions**

The Administration menu is password-protected. To log into the Administration menu:

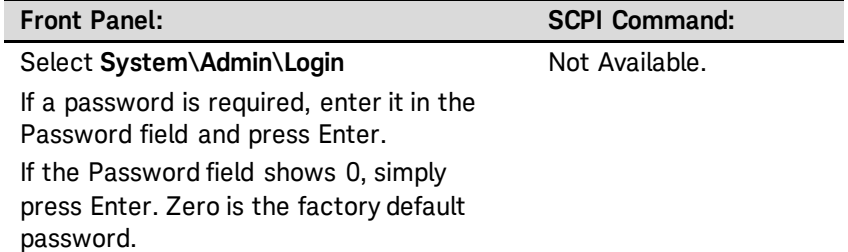

#### **Changing the Password**

To enter a password or change the password:

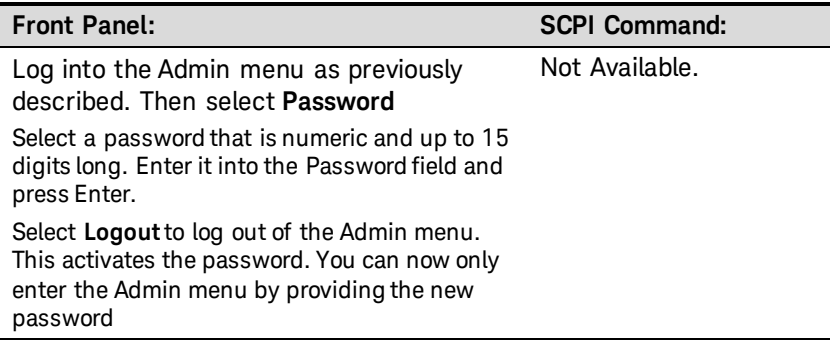

If the password is lost or forgotten, access to the Admin menu can be restored by setting an internal switch to reset the password to 0. If the message "Locked out by internal switch setting" or "Calibration is inhibited by switch setting" appears, the switch is set to prevent the password from being changed (Refer to the E4360 Service Guide).

#### **Securing the LAN, Web Server, and USB**

The USB interface, LAN interface, and the Web server are enabled when shipped from the factory. To enable or disable access to the LAN and USB interfaces:

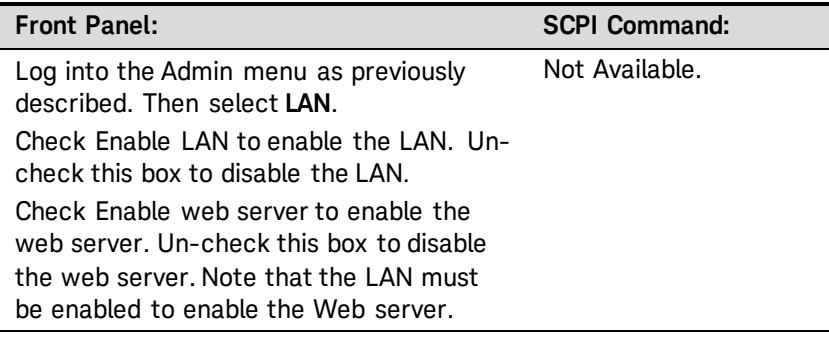

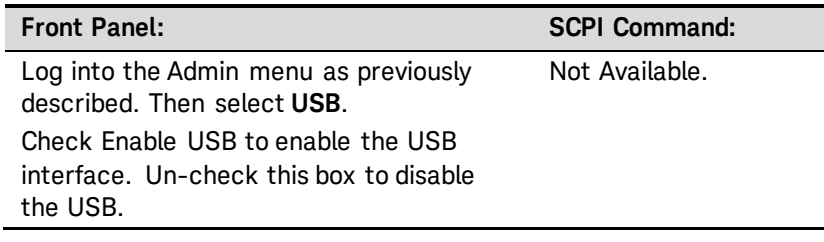

#### **Restoring the Non-volatile Factory Settings**

Remote interface and certain front panel control settings are stored in non-volatile memory (refer to the following table). Changes to any nonvolatile settings will be remembered and applied the next time the instrument is turned on.

To restore all nonvolatile settings to their factory defaults:

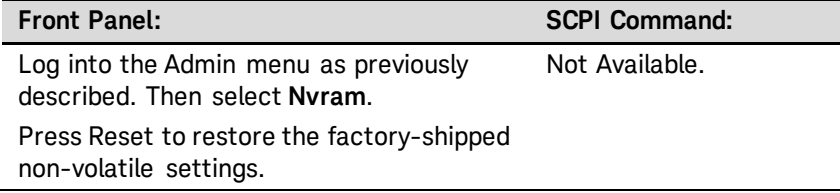

The factory-shipped non-volatile LAN interface settings documented in the following table are optimized for connecting your SAS to a site network. They should also work well for other network configurations. To restore only the non-volatile LAN settings to their factory defaults, select the System\IO\LAN\Config\Reset menu.

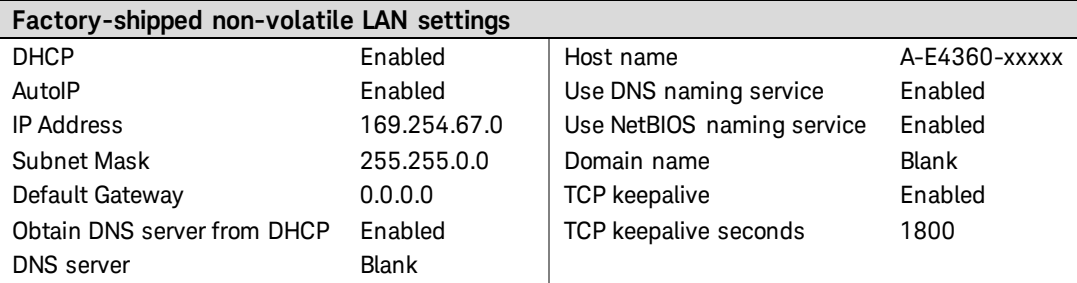

#### **Other factory-shipped non-volatile settings**

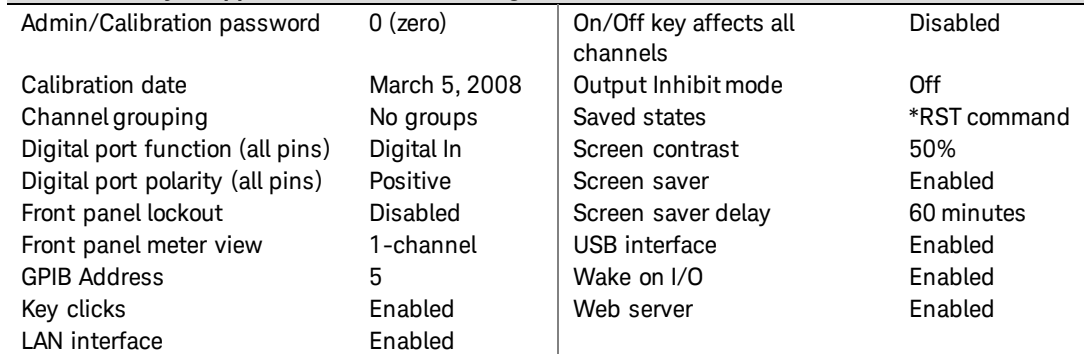

#### **Sanitizing Table Memory**

The sanitize operation only affects the instrument's table memory. Sanitizing first writes a 0, then a 1, and then random values to all memory locations. It then performs a full chip erase on the instrument's flash memory device.

To sanitize the instrument's table memory:

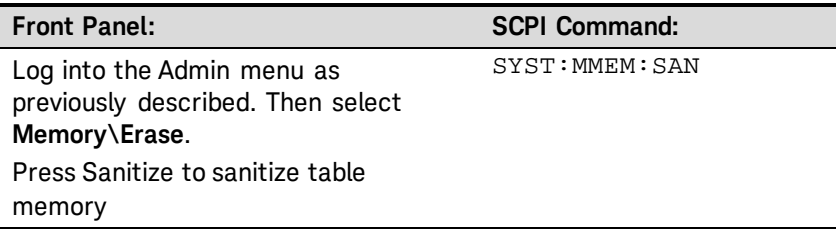

A self-test error is generated if the instrument is turned on and table memory has been sanitized but has not been restored (initialized). The instrument will be functional in Fixed and SAS modes, but not in Table mode. To restore the instrument's table memory after it has been sanitized:

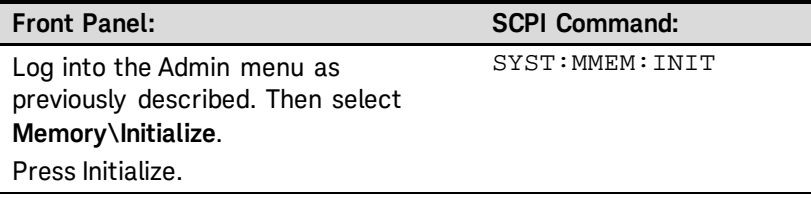

#### **Instrument Calibration**

The calibration functions are also located in the Admin menu, and are password-protected from unauthorized use.

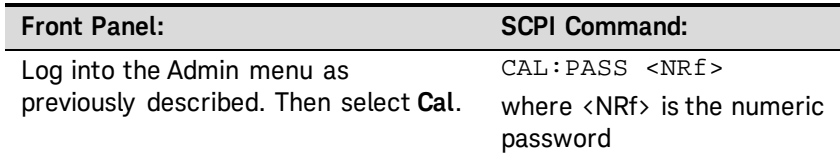

For complete information about calibrating the instrument, refer to the calibration section in the E4360 Service Guide. An electronic copy is included on the Keysight 14360 System Control Tools CD.

# **Appendix A Specifications and Application Information**

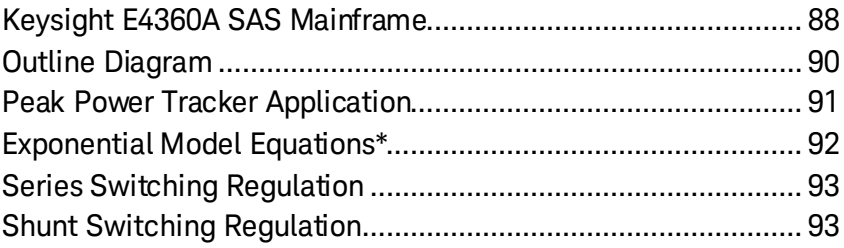

Supplemental Characteristics are not warranted but are descriptions of performance determined either by design or type testing.

**NOTE** Complete specifications and supplemental characteristics information for all SAS output modules are included in the Keysight E4360 Modular Solar Array Simulator Specifications Guide. This document is available on the Keysight 14360A System Control Tools CD that is shipped along with your instrument as well as on the web at [www.keysight.com/find/E4360.](http://www.keysight.com/find/E4360) 

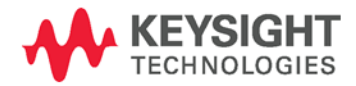

## <span id="page-87-0"></span>**Keysight E4360A SAS Mainframe**

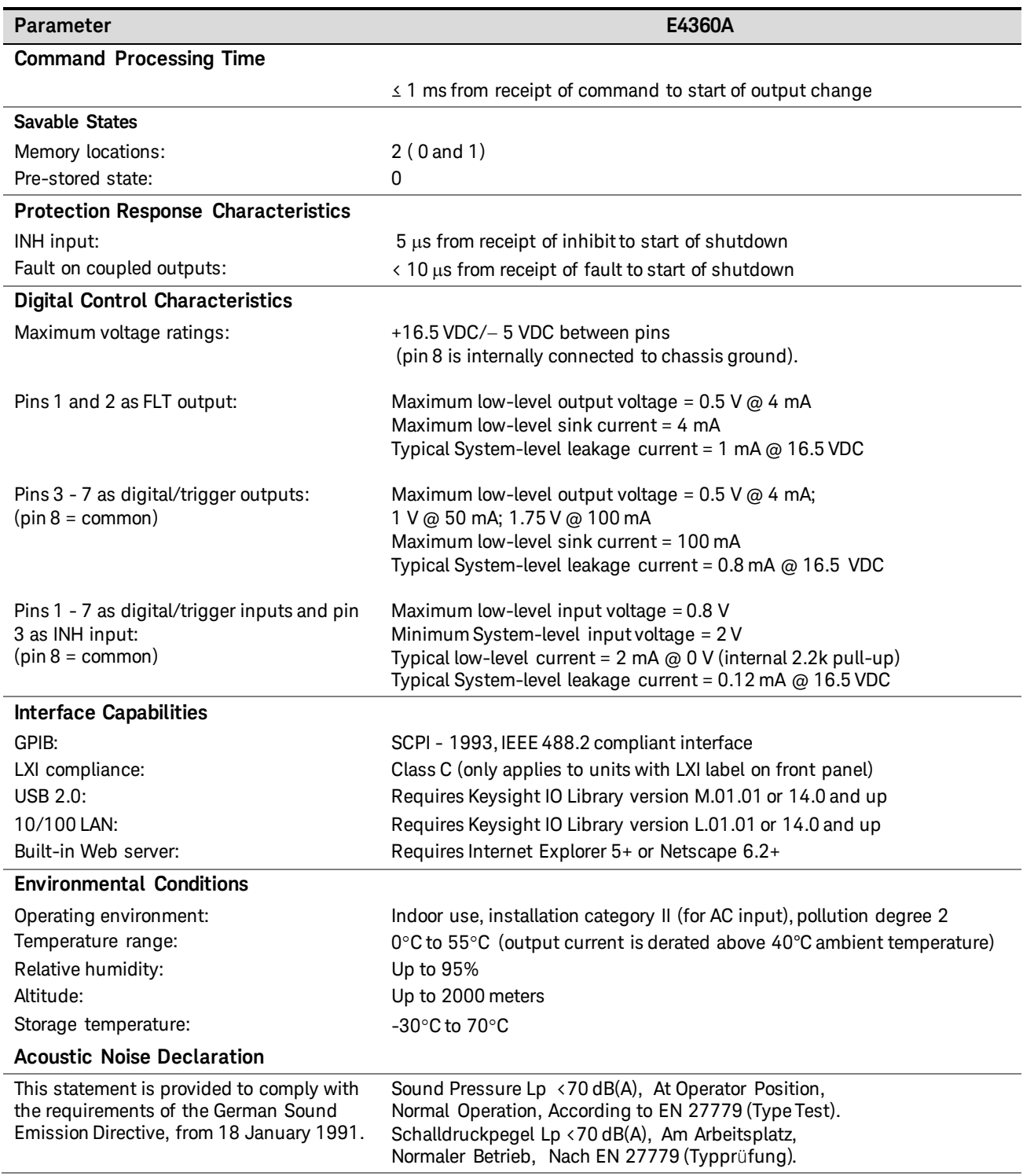

#### **Supplemental Characteristics**

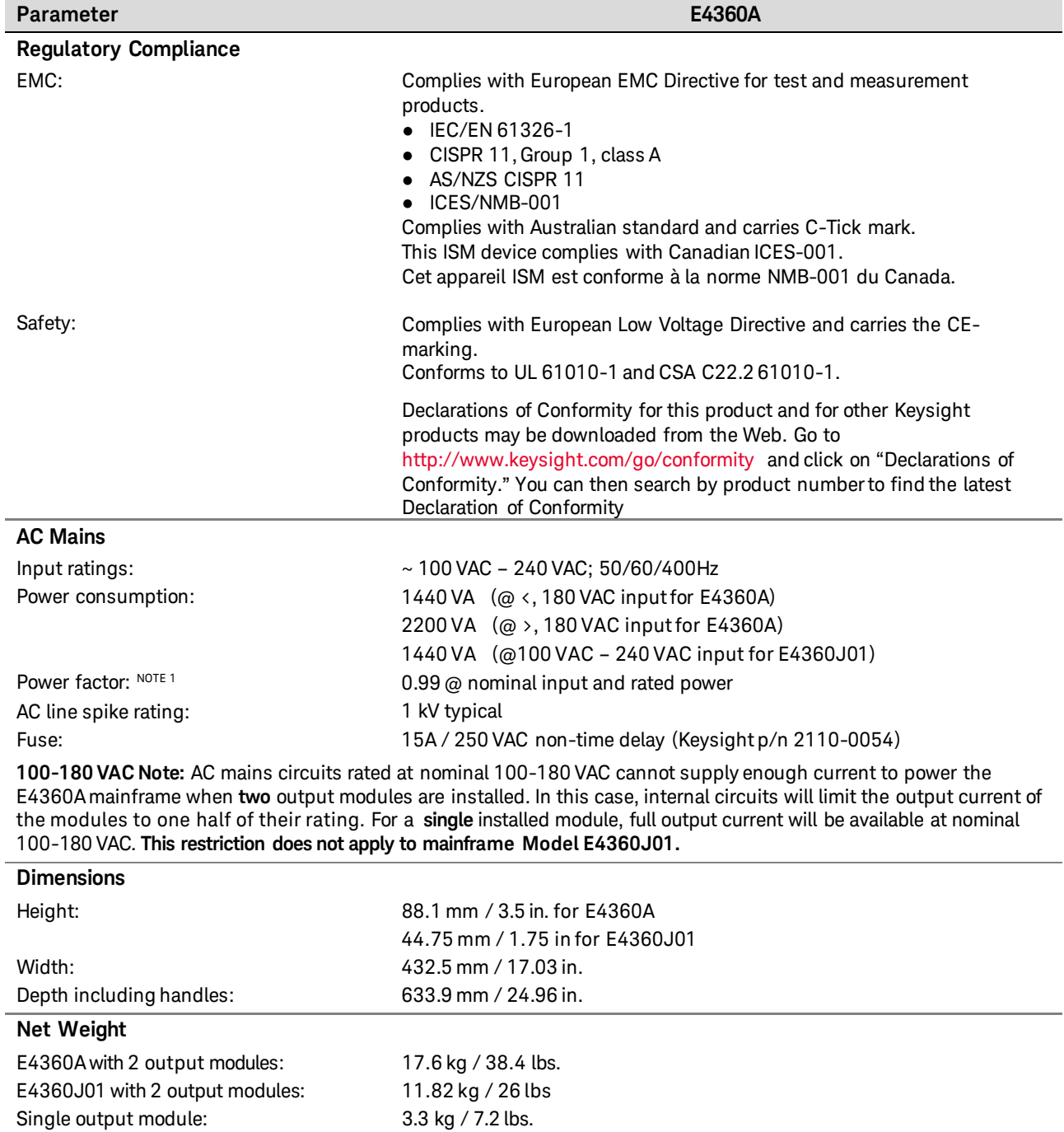

#### **Supplemental Characteristics (continued)**

 $^1$  Under full load at 400 Hz, power factor drops from 0.99 @ 120 VAC to as low as 0.76 @ 265 VAC. Power factor degrades further under no load conditions.

## <span id="page-89-0"></span>**Outline Diagram**

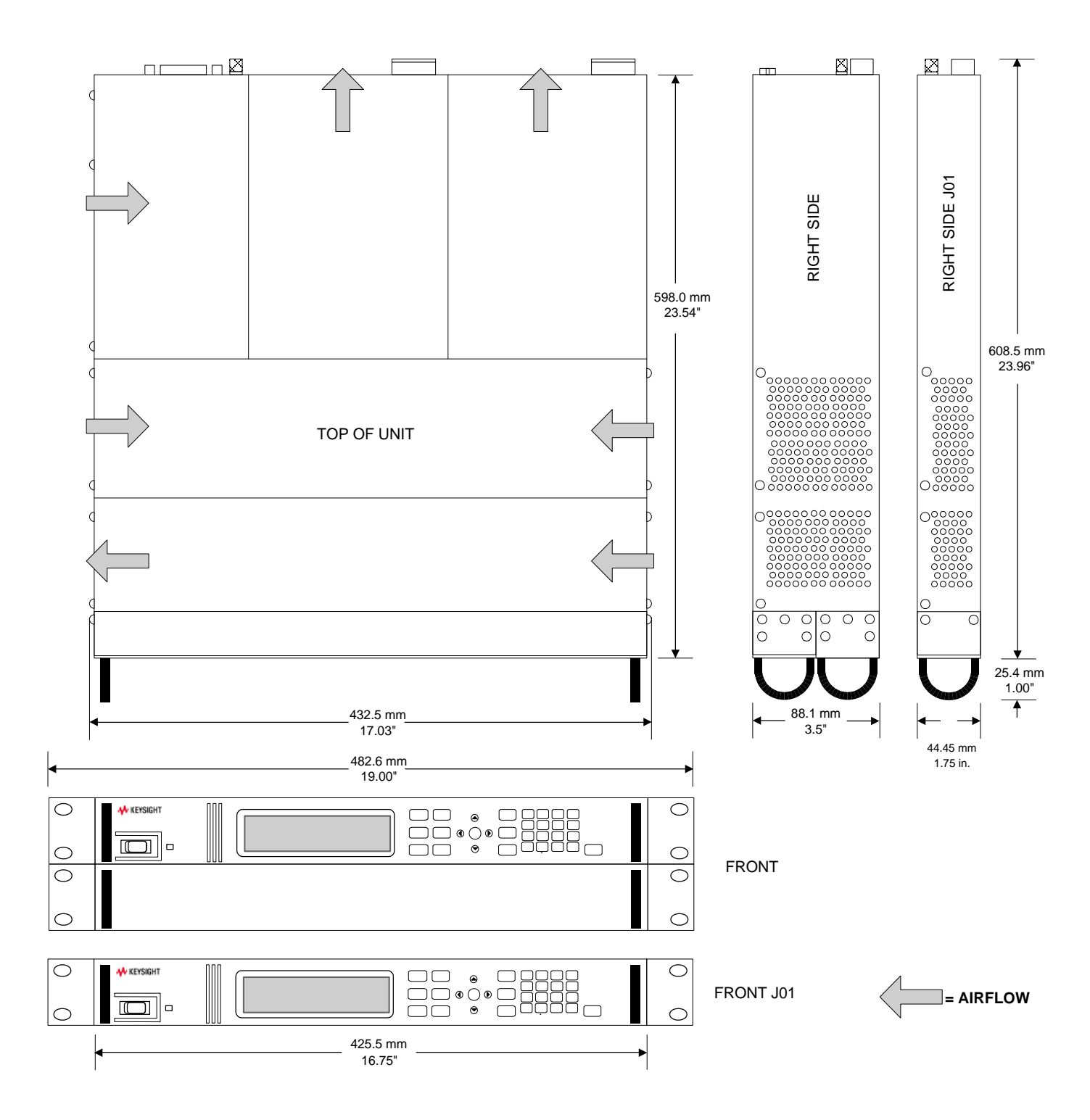

## <span id="page-90-0"></span>**Peak Power Tracker Application**

The peak power tracker is a customer-provided application. In this application, the load is constantly searching for the maximum power point of the I-V curve. To achieve this, the peak power tracker sweeps around the peak power point. The SAS can be used in this application in either SAS mode or in Table mode. Note that the ability of the SAS to track the I-V curve depends on both the excursion from the peak power point and the modulation frequency.

The following graph depicts the SAS peak power tracking error for both models. The load is sinusoidally swept from -5%, -10%, or -15% on one side of Pmp to -5%, -10% or -15% on the other side of Pmp. As the frequency of the sweep is increased, the tracking error will increase as indicated by the graph

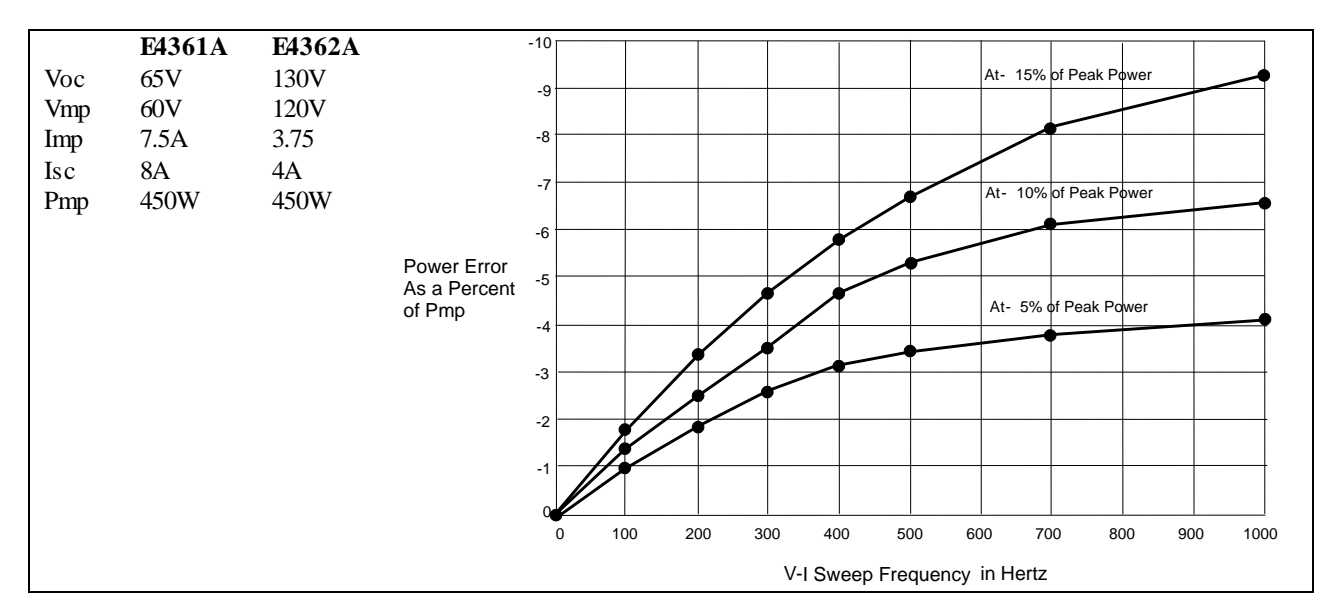

Figure A- 1. Percent Power Error in SAS Mode

## <span id="page-91-0"></span>**Exponential Model Equations\***

The following equations describe the solar array simulator exponential model using the parameters Rs, N, and a, which are defined as functions of the four input parameters.

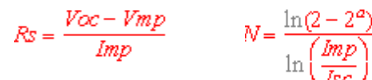

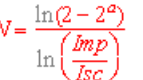

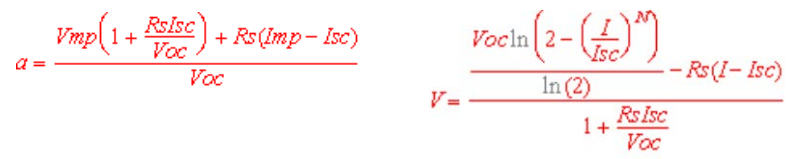

Note that these equations tend to be most accurate for curves that are somewhat rectangular.\*\* Figure A-2 indicates the potential range of Pmp error percent due to the modeling equation. The x-axis parameter is (Voc/Vmp) \* (Isc/Imp), which is a measure of the rectangularity of the simulator curve, with values near 1 being highly rectangular. The y-axis is a measure of the possible error of the curve algorithm equation at the peak power point as defined by the following equation:

% 
$$
Pmp_{error} = \left(\frac{Equation_{Pmp}}{(I_{mp})(V_{mp})} - 1\right) * 100\%
$$

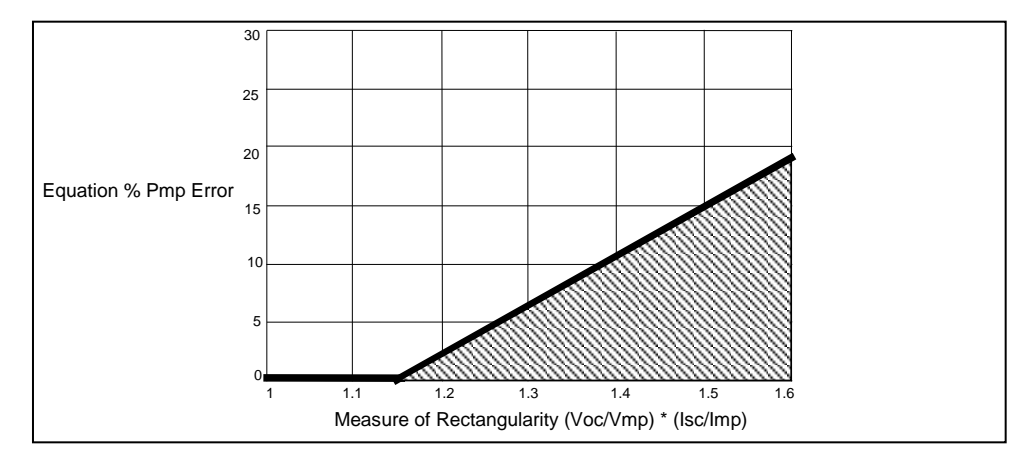

Figure A-2. Range of Pmp Error Due to Modeling Equation

\*The exponential model is described in the paper: Britton, Lunscher, and Tanju, "A 9 KW High-Performance Solar Array Simulator", Proceedings of the European Space Power Conference, August 1993 (ESA WPP-054, August 1993).

\*\*The potential error between the equation's actual peak power and the expected peak power (Vmp \* Imp) will increase as the curves become less rectangular.

## <span id="page-92-0"></span>**Series Switching Regulation**

Outputs must be connected in direct or in auto-parallel as explained in chapter 2. In this application, regulation is achieved by controlling the duty cycle of a series FET, which can be operated at frequencies up to 50kHz. An internal clamp circuit minimizes output voltage overshoots when the output of the SAS is quickly unloaded.

#### **Reference settings for Keysight E4362A:**

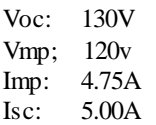

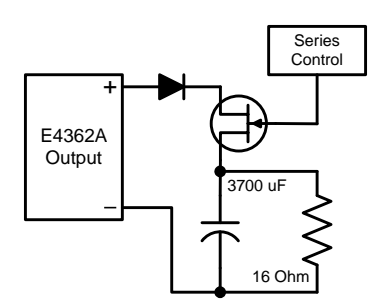

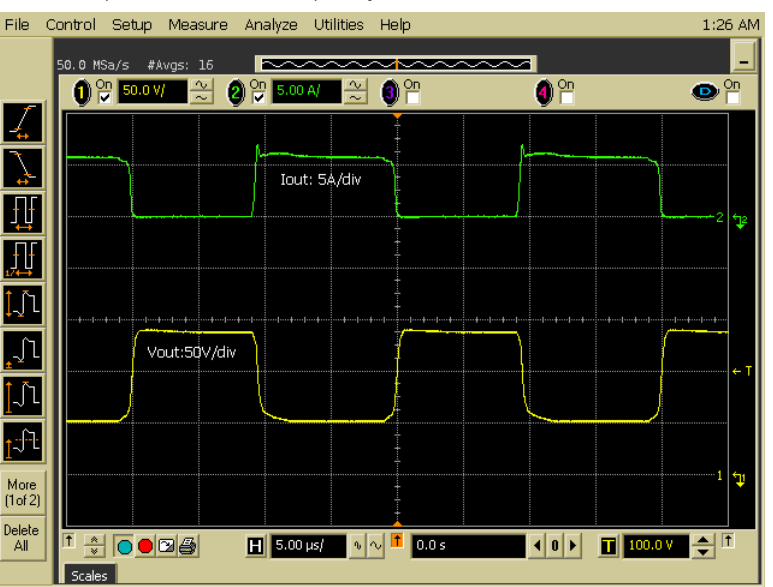

## <span id="page-92-1"></span>**Shunt Switching Regulation**

Outputs must be connected in direct or in auto-parallel as explained in chapter 2. In this application, regulation is achieved by controlling the duty cycle of a shunt FET, which can be operated at frequencies up to 50kHz. The relatively clean output current waveform is due to the fast dynamic response and low output capacitance of the SAS.

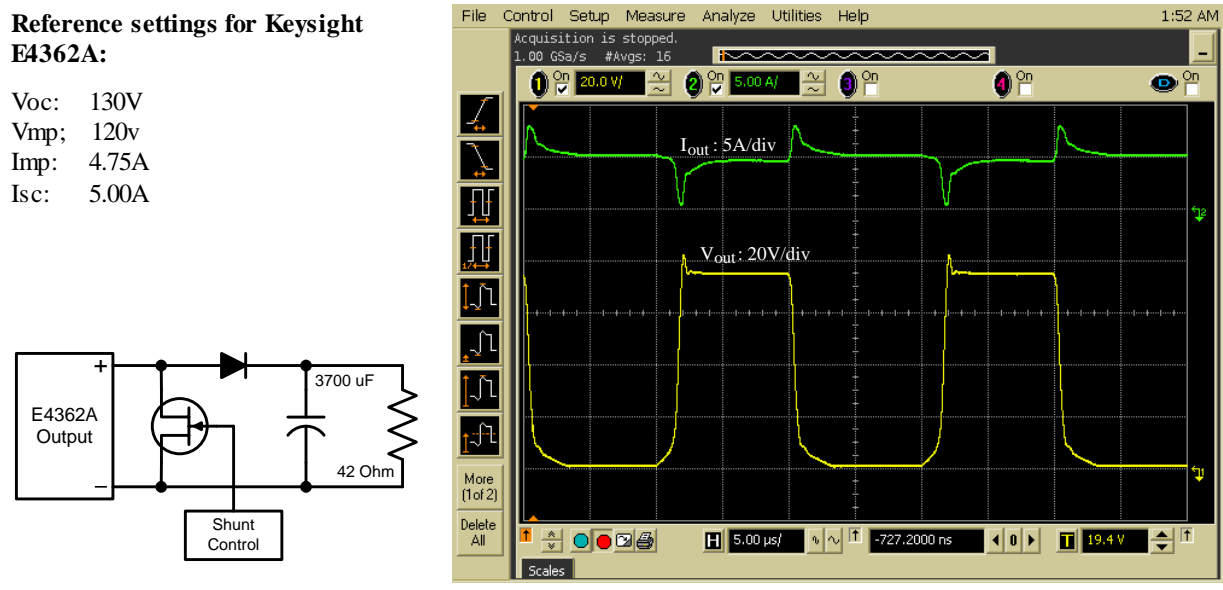

## **Appendix B Digital Port Functions**

[Digital Control Port.....................................................................](#page-95-0) [96](#page-95-0)

A Digital Control Port consisting of seven I/O pins is provided to access various control functions. Each pin is user-configurable. The following control functions are available for the I/O pins:

- Bi-directional Digital I/O
- **-** Digital Input only
- **External Trigger In/Out**
- **-** Fault Output
- **Inhibit Input**
- Output On/Off Couple

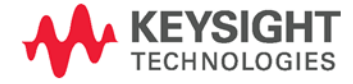

## <span id="page-95-0"></span>**Digital Control Port**

An 8-pin connector and a quick-disconnect connector plug are provided on each instrument for accessing the digital control port functions.

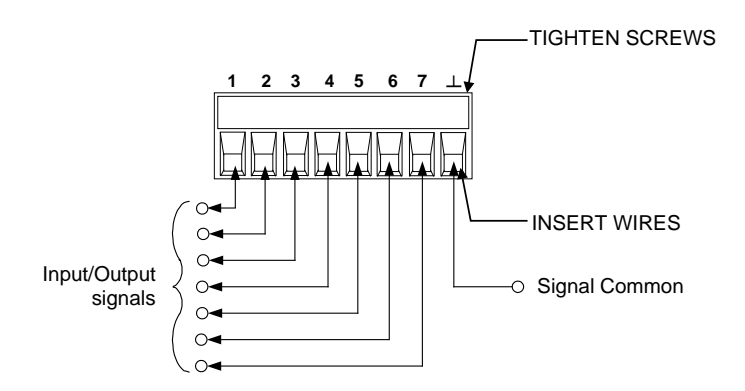

The digital control connector accepts wires sizes from AWG 14 to AWG 30. Note that wire sizes smaller than AWG 24 are not recommended. Disconnect the connector plug to make your wire connections.

#### **NOTE** It is good engineering practice to twist and shield all signal wires to and from the digital connectors. If shielded wire is used, connect only one end of the shield to chassis ground to prevent ground loops.

The following chart describes the possible pin configuration for the available pin functions. For a complete description of the electrical characteristics of the digital I/O port, refer to Appendix A.

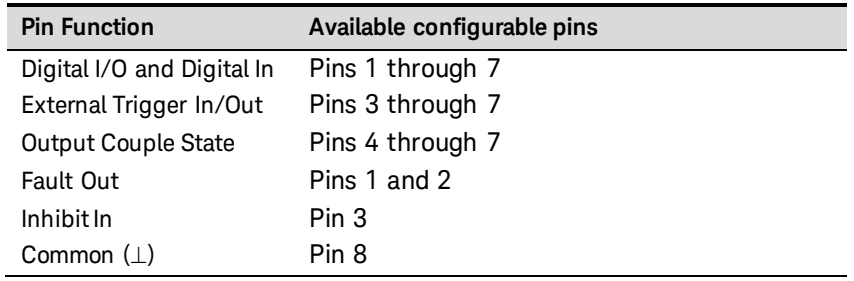

In addition to the configurable pin functions, the active signal polarity for each pin is also configurable. When Positive polarity is selected, a logical true signal is a voltage high at the pin. When negative polarity is selected, a logical true signal is a voltage low at the pin.

For a complete description of the electrical characteristics of the digital I/O port, see Appendix A.

#### **Bi-directional Digital I/O**

Each of the seven pins can be configured as general-purpose bidirectional digital inputs and outputs. The polarity of the pins can also be configured. Pin 8 is the signal common for the digital I/O pins. Data is programmed according to the following bit assignments:

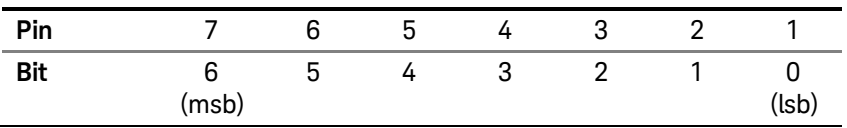

To configure the pins for digital I/O:

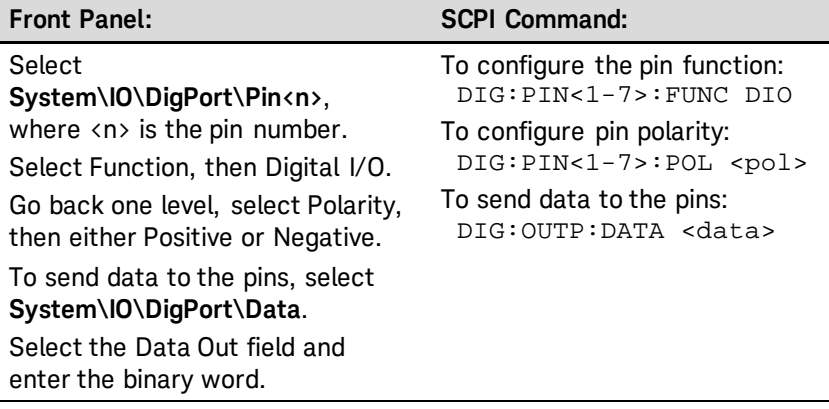

The digital I/O pin can be used to control both relay circuits as well as digital interface circuits. The following figure illustrates typical relay circuits as well as digital interface circuit connections using the digital I/O functions.

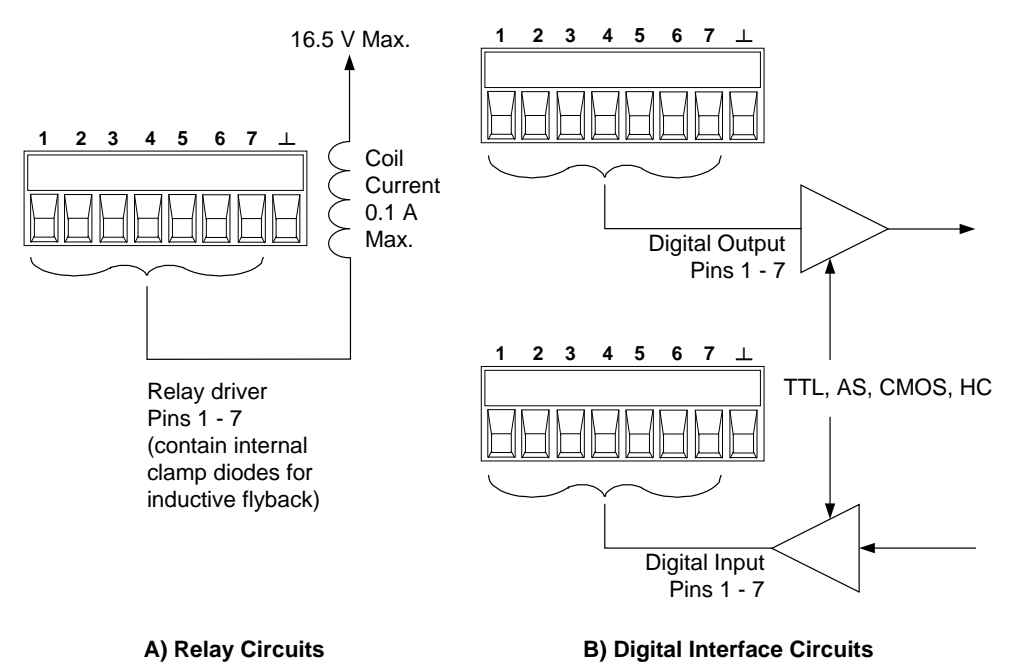

#### **Digital Input**

Each of the seven pins can be configured as digital input only. The polarity of the pins can also be configured. Pin 8 is the signal common for the digital input pins. The pin status reflects the true condition of the external signal that is applied to the pin. The pin state is not affected by the value of the binary output word.

To configure the pins for digital input only:

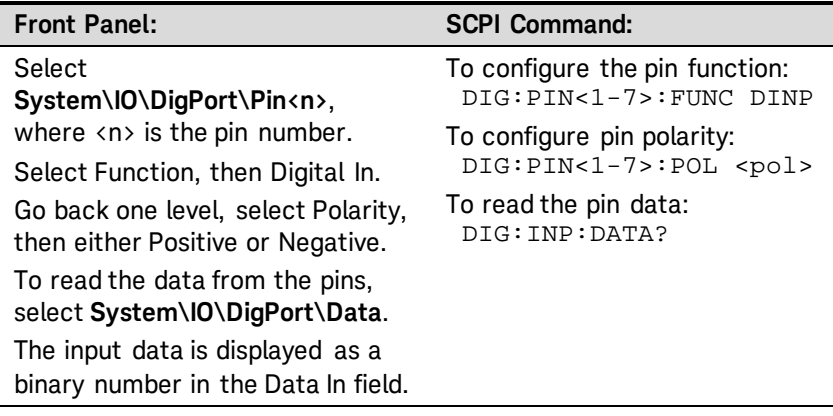

#### **External Trigger**

Each of the seven pins can be configured as either trigger inputs or trigger outputs. The polarity of the pins can also be configured. When you program trigger polarity, POSitive means a rising edge and NEGative means a falling edge. Pin 8 is the signal common for the trigger pins.

When configured as a trigger input, you can apply either a negativegoing or a positive-going pulse to the designated trigger input pin. The trigger latency is 5 microseconds. The minimum pulse width is 4 microseconds for positive-going signals, and 10 microseconds for negative-going signals. The pin's polarity setting determines which edge generates a trigger-in event.

When configured as a trigger output, the designated trigger pin will generate a 10 microsecond-wide trigger pulse in response to a trigger event. Depending on the polarity setting, it can be either positive-going or negative-going when referenced to common.

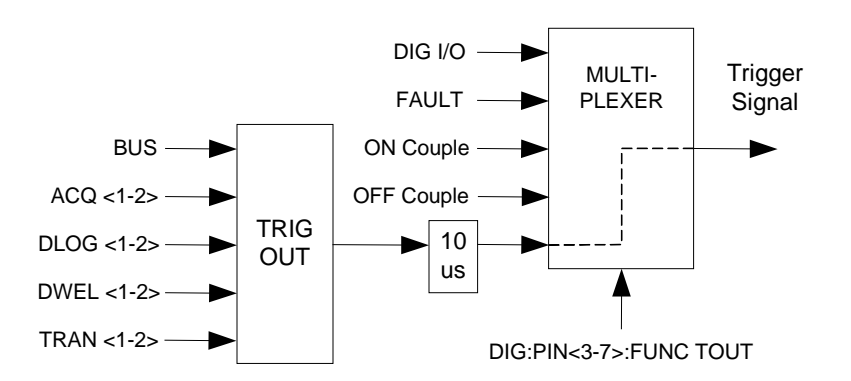

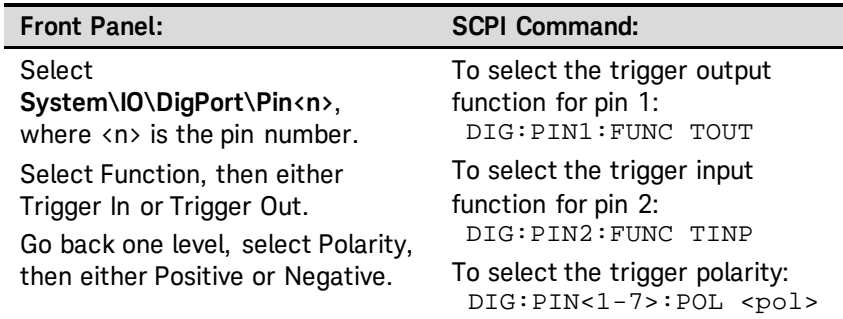

If you have configured the pin as a trigger output, select a trigger source from the following:

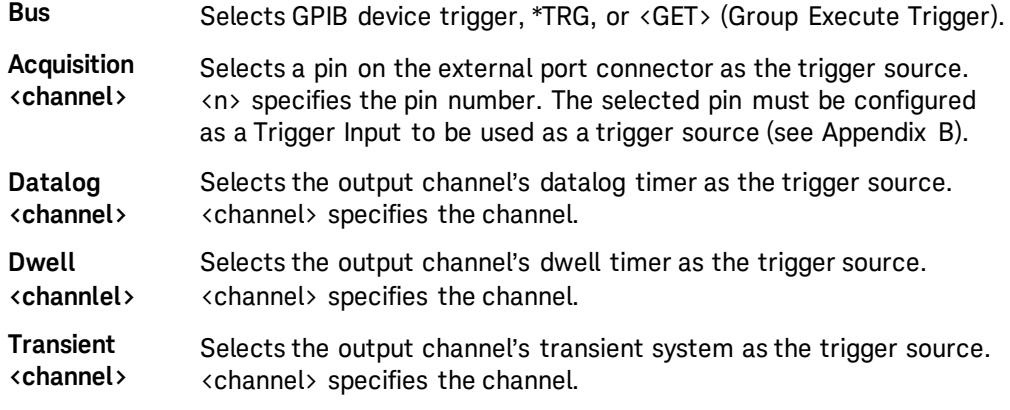

Select a trigger source for the output trigger pin.

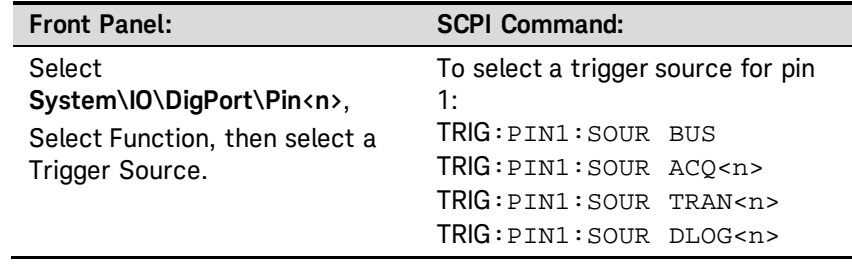

#### **Fault Output**

Pins 1 and 2 can be configured as a fault-output pair. The polarity of pin 1 can also be configured. Pin 1 is the Fault output; pin 2 is the common for pin 1. Note that pin 2 must also be connected to pin 8.

The Fault Output function enables a fault condition on any channel to generate a fault signal on the Digital Control port. The following conditions will generate a fault event: over-voltage, over-current, overtemperature, inhibit signal, power-fail condition, or on some models, a power-limit condition.

Both pins 1 and 2 are dedicated to this function. This provides for an optically-isolated output. Pin 2's function is ignored. Note that the Fault output signal remains latched until the fault condition is cleared. You must also clear the protection circuit.

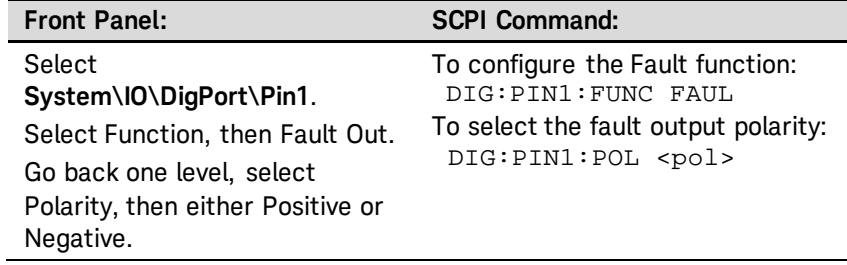

#### **Inhibit Input**

Pin 3 can be configured as a remote inhibit input. The polarity of pin 3 can also be configured. Pin 8 is the common for pin 3.

The Inhibit Input function lets an external input signal control the output state of all of the output channels in the mainframe. When the Inhibit input is true, the outputs are disabled. The signal latency is 5 microseconds. The Inhibit mode can be programmed Latching or Off.

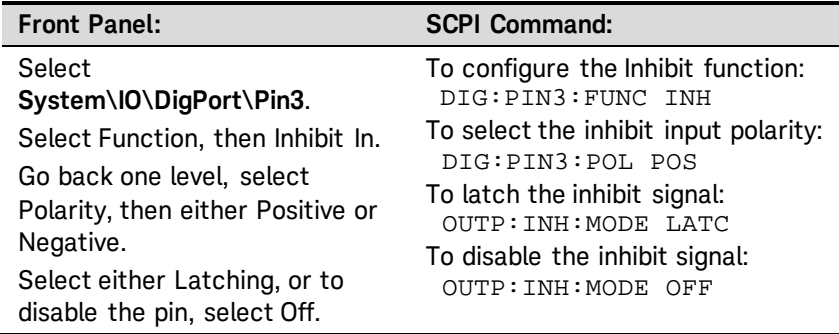

Output channels can only be disabled by the inhibit signal if they have previously been turned on by the OUTPut:STATe command or by the front panel On/Off switch. If an output channel is turned on while the Inhibit input is true, the output channel will remain off.

When the Inhibit signal turns off the outputs, the front panel INH indicator comes on and the INH bit is set in the Questionable Status Event register. Note that the Inhibit input signal remains latched until it is cleared.

### **Fault/Inhibit System Protection**

The following figure illustrates how you can connect the FLT and INH pins to coordinate the Fault/Inhibit protection functions across multiple mainframes.

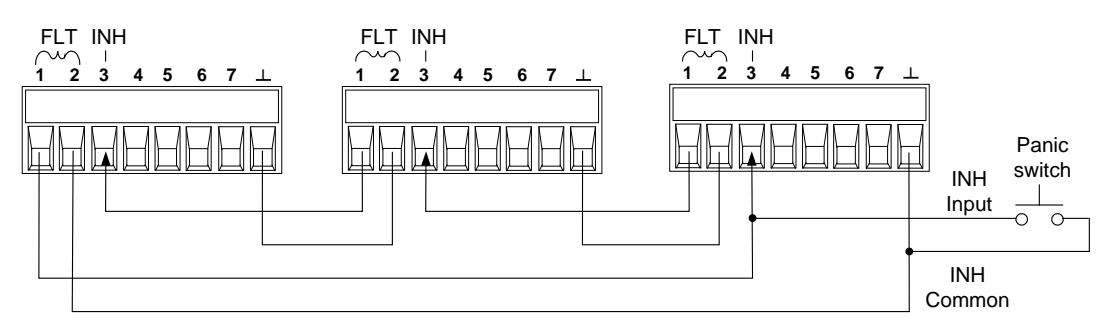

As shown in the previous figure, when the Fault outputs and Inhibit inputs of several mainframes are daisy-chained, an internal fault condition in one of the mainframes will disable all of them without intervention by either the controller or external circuitry. You must select the same polarity (either positive or negative) for all FLT and INH pins in the daisy chain.

You can also connect the Inhibit input to a manual switch or external control signal that will short the Inhibit pin to common whenever it is necessary to disable all output channels in the mainframe. Negative polarity must be programmed for all FLT and INH pins in this case. You can also use the Fault output to drive an external relay circuit or signal other devices whenever a user-definable fault occurs.

#### **Clearing a System Protection Fault**

To restore all instruments to a normal operating condition when a fault condition occurs, two fault conditions must be removed:

- 1. The initial protection fault or external inhibit signal.
- 2. The daisy-chained FLT signal that is sourced by the latched INH signal.

#### **NOTE** Even when the fault condition or external signal is removed, the INH signal is still active and will continue to shut down the outputs of the mainframes.

To clear the daisy-chained fault signal when the Inhibit input is latched, turn off the Inhibit input on ALL mainframes individually. To re-enable the chain, the Inhibit input on each mainframe must be re-programmed to Latched mode.

#### **Output On/Off Couple**

This function lets you connect multiple Keysight E4360 mainframes together and have the output On/Off state coupled across mainframes. The following figure shows pins 6 and 7 configured as output couple pins.

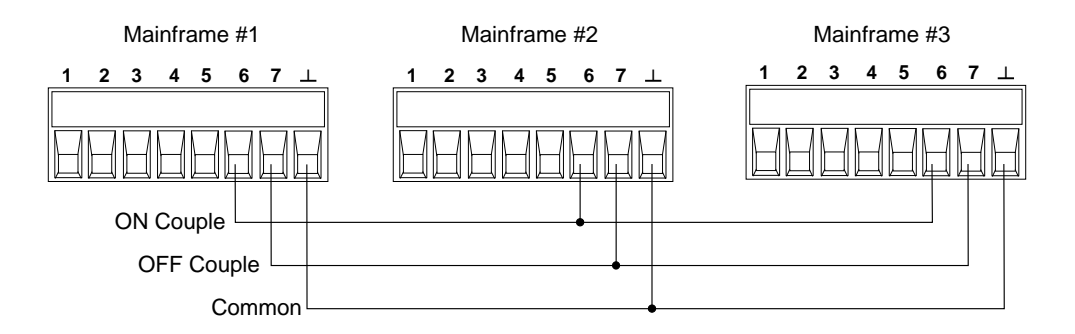

Output coupling must be enabled on all mainframes that will have one or more of their outputs coupled.

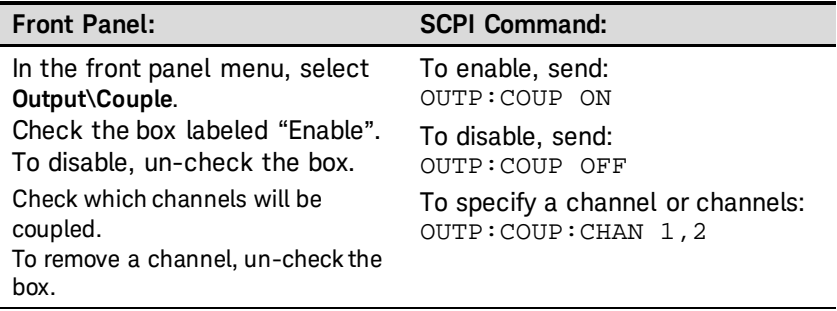

Only pins 4 through 7 can be configured as output state controls. Only *two* of the pins can be configured as "ONCouple" and "OFFCouple" on each mainframe. The designated pins will function as both an input and an output, with a negative transition on one pin providing the On/Off signal to the other pins. The polarity of the pins is not programmable.

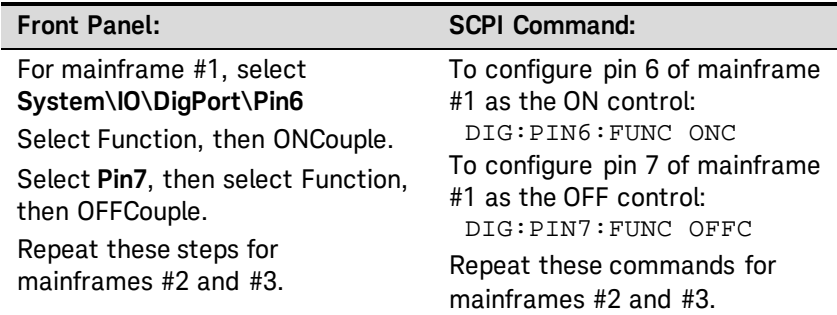

Connect the digital connector pins of the mainframes that contain the coupled outputs together as shown in the following figure. In this example, pin 6 is configured as the output On control. Pin 7 is configured as the output Off control. The ground or Common pins are also connected together.

#### **Output Coupling Operation**

Once configured and enabled, turning the output on or off on *any* coupled channel will cause *all* coupled channels on all configured mainframes to turn on or off. This applies to the front panel On/Off key, the Web server, and to SCPI commands.

If a mainframe has its ON/OFF key coupled (located in the System\Preferences\Keys menu), turning the output on or off on *any* coupled channel will cause all coupled channels as well as non-coupled channels *on that mainframe* to turn on or off.

# **Appendix C SCPI Commands**

[SCPI Command Summary........................................................](#page-103-0) [104](#page-103-0)

This appendix gives the list of SCPI commands that are used to program the Keysight E4360A Solar Array Simulator.

**NOTE** For complete details on programming the instrument using SCPI commands, refer to the Keysight 14360A Programmer's Reference Guide available at <http://www.keysight.com/find/E4360> under Technical Support.

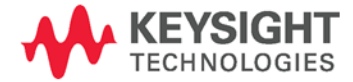

## <span id="page-103-0"></span>**SCPI Command Summary**

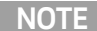

**NOTE** Some [optional] commands have been included for clarity. All settings commands have a corresponding query. Not all commands apply to all models.

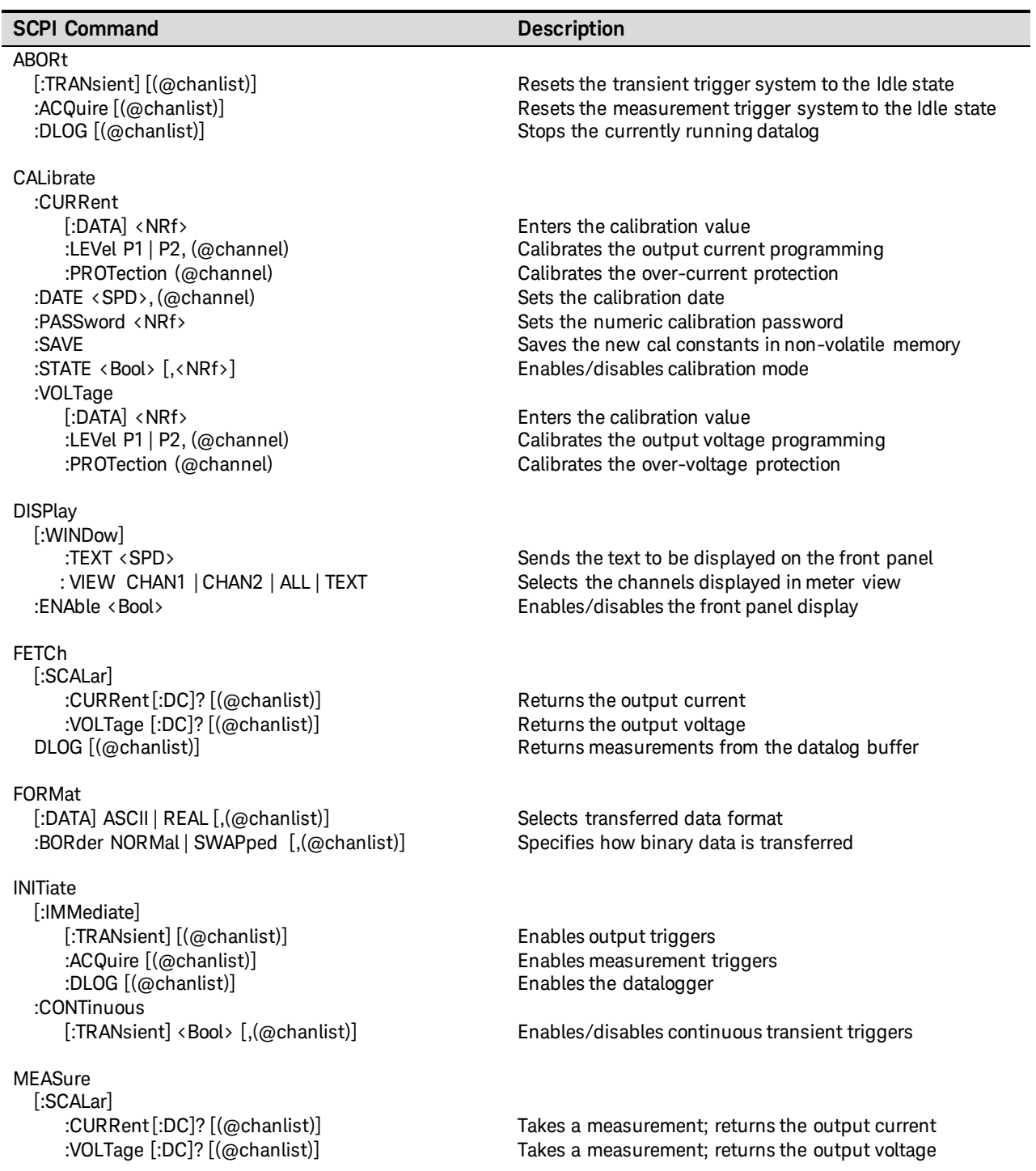

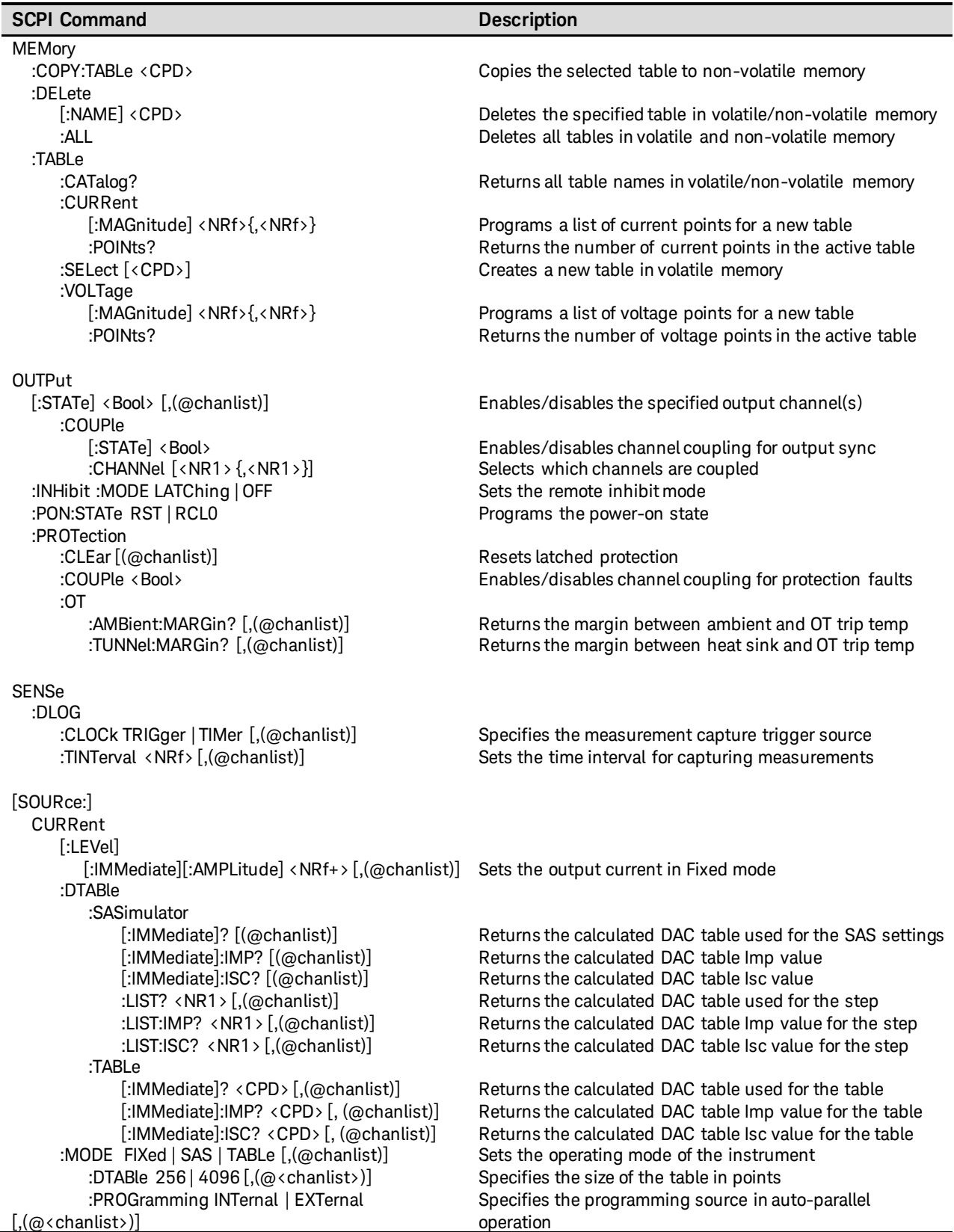

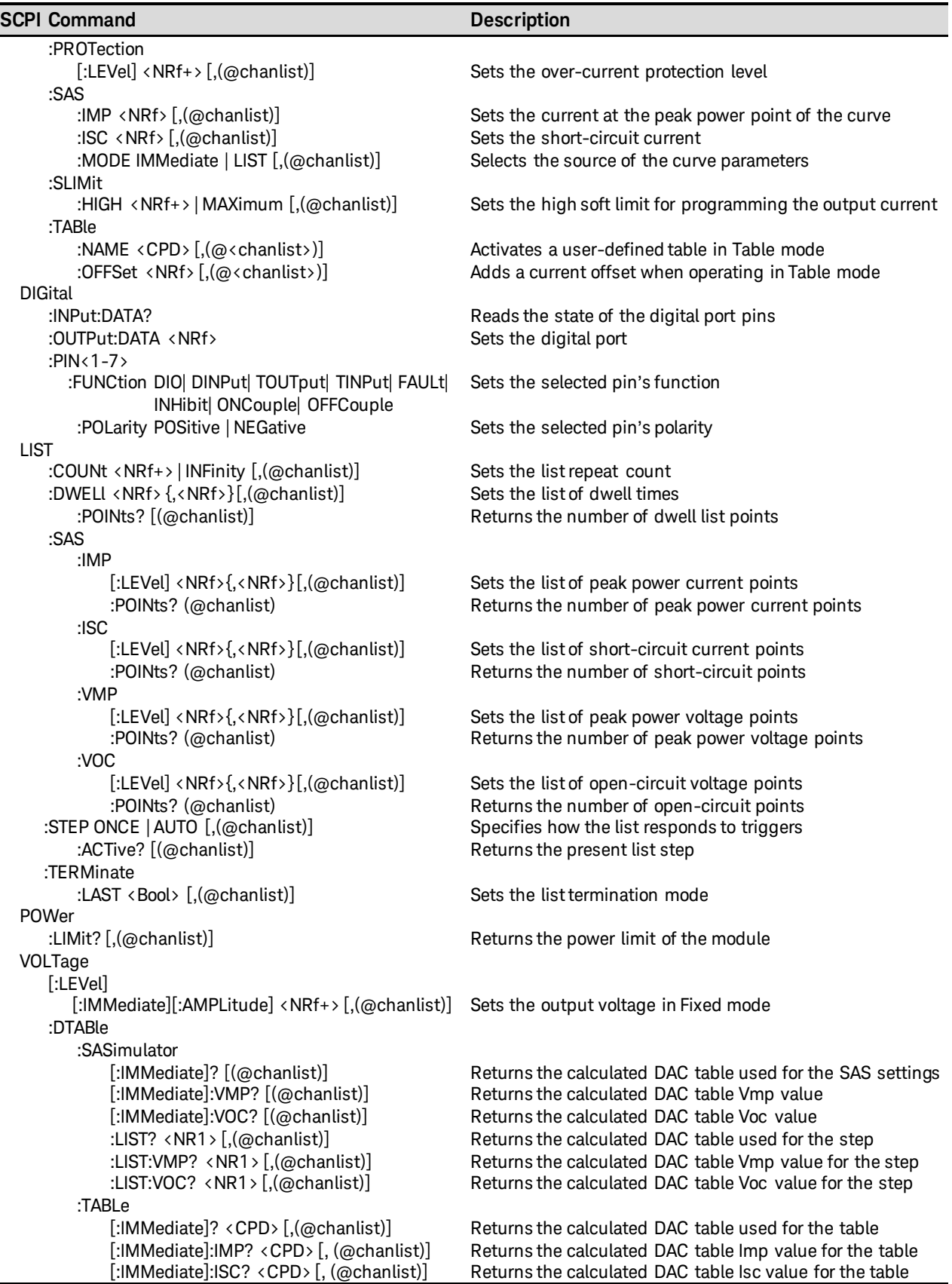

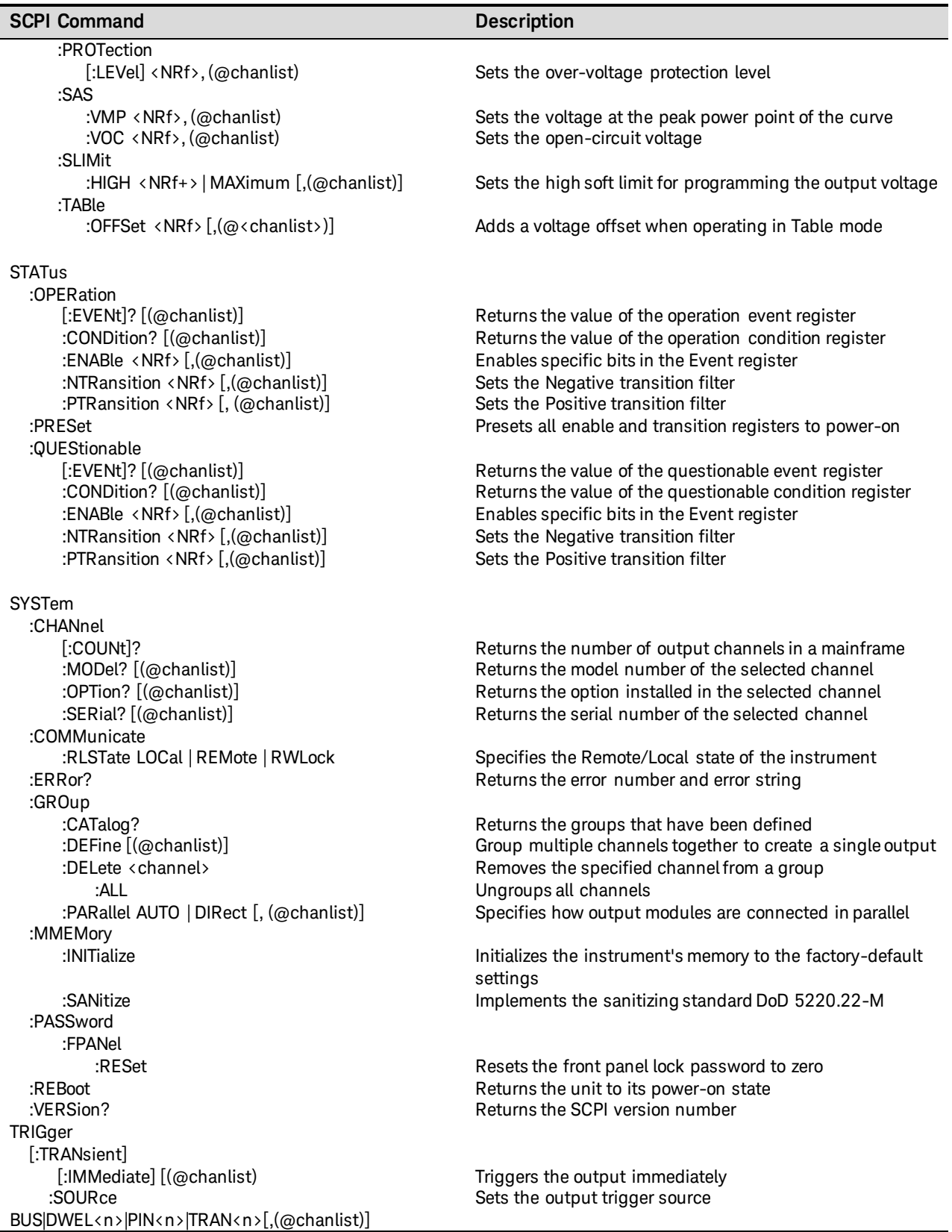

#### **Appendix C SCPI Commands**

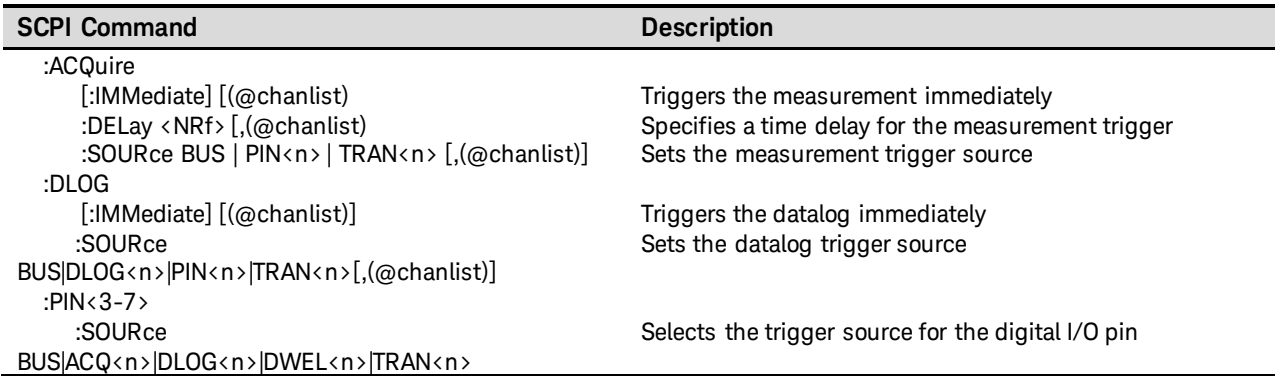

## **Common Commands**

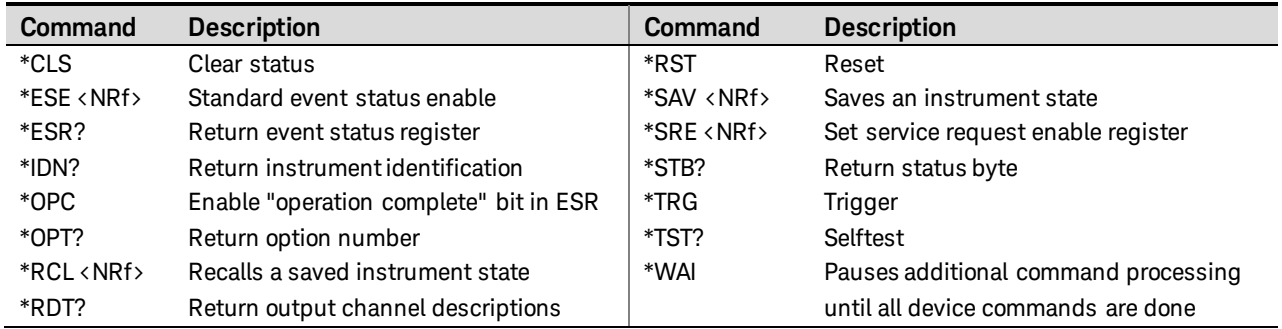

## **\*RST Settings**

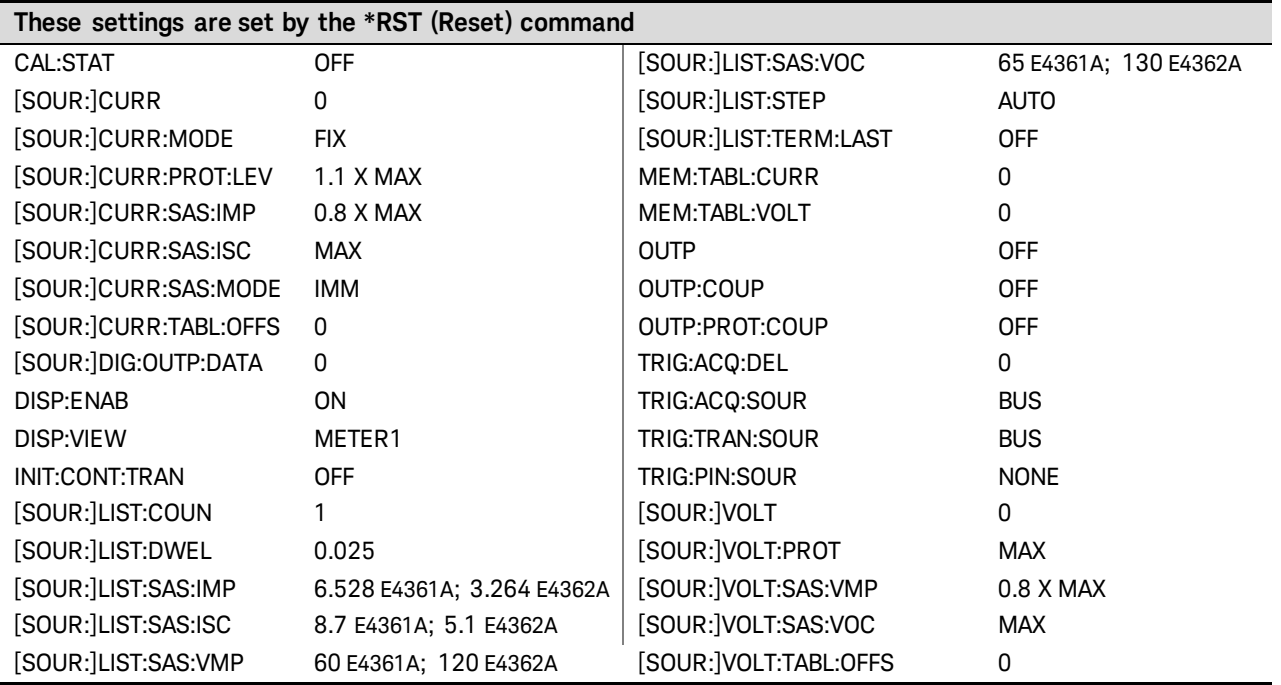
# **Appendix D Grouping/Compatibility**

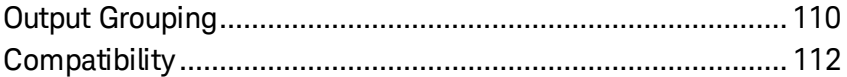

This appendix described output grouping and compares the Keysight E4360 Modular SAS and the earlier version Keysight E4350B/E4351B SAS instruments.

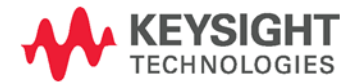

## <span id="page-109-0"></span>**Output Grouping**

Almost all instrument functionality is supported by grouped channels, including voltage and current programming, measurements, status, SAS and Table modes. The following conditions apply for grouped channels:

- When output channels have been grouped, a single programming command will control both channels. A channel parameter is optional; as all commands are automatically sent to channel 1. You cannot send commands to channel 2.
- Outputs can only be grouped on individual mainframes.
- Output channels that are grouped must also be connected in parallel as described in chapter 2.
- The maximum output current is the sum of the maximum of each channel in the group.

### **Connect the Outputs**

**NOTE** If the output grouping is being used in either direct-parallel mode or auto-parallel mode, you must connect the outputs together as described in chapter 2 under "Direct-Parallel" or "Auto-Parallel"

> For the firmware to correctly control the grouped channels, it needs to know whether the outputs are direct- paralleled or auto-paralleled. In auto-parallel mode, the firmware must know which mainframe contains the master output channel, and which mainframe has the follower output channels. This is explained in the next section.

### **Configure the Groups**

**NOTE** For the grouping commands to take effect, you must reboot the unit after completing steps 1 through 3. Either cycle AC power or send the SYSTem;REBoot command".

#### Step 1. Select the output channels you wish to group.

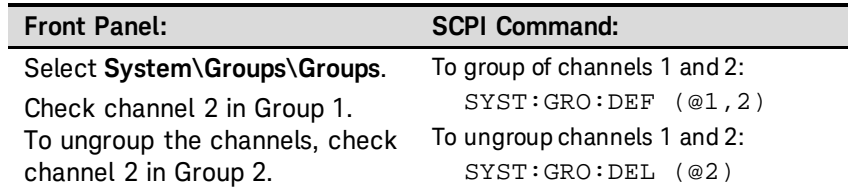

Step 2. Specify whether the grouped outputs in a mainframe are wired in directparallel or auto-parallel.

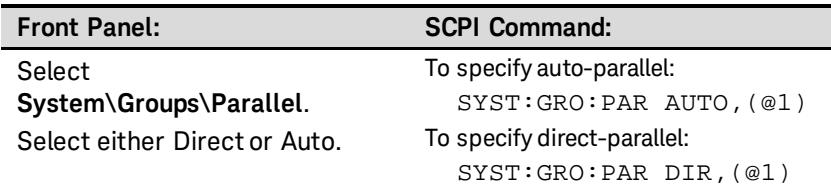

When grouped channels are wired by direct-parallel, each channel is programmed to control its own output current with its internal circuitry. There is no requirement to designate any master or follower channel. Commands sent to the grouped channel will normally be applied to both channels by the firmware automatically. Commands that control the output current will be divided by ½ and applied to both channels.

If you are grouping outputs, in direct parallel, in *Fixed* mode, you must<br>NOTE and the over our contented in a food output to its movimum opting set the over-current protection of each output to its maximum setting. Otherwise the over-current protection will shut the outputs down. This occurs because output currents are not shared equally when outputs are grouped in Fixed mode.

#### Step 3. Note that this step is not required with direct-paralleled outputs.

If the grouped outputs are connected in auto-parallel, specify which mainframe has the master output, and which mainframe has the follower outputs.

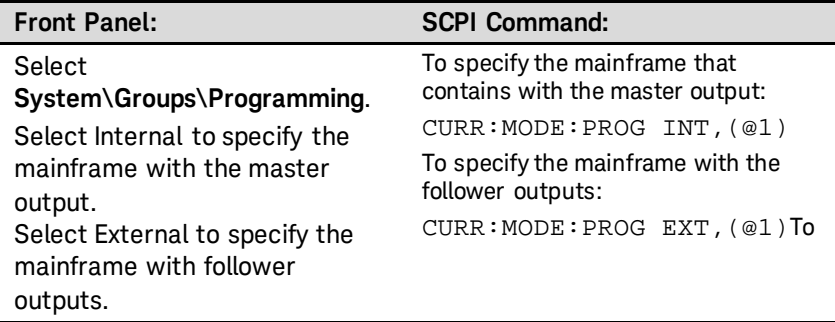

This command can only be programmed when the instrument is<br>NOTE operating in Fixed mode. An error will be generated if this command is sent when the instrument is operating in SAS or in Table mode.

> When grouped channels are auto-paralleled, the firmware will automatically designate channel 1 as the master channel and channel 2 as a follower. The automatic designation is required since there is no programming access to channel 2 once the channels are grouped.

When channels on two mainframes are grouped and auto-paralleled, one channel on one of the mainframes must be programmed as a master with the above commands while all other channels must be programmed as followers.

To program the output current of the auto-paralleled grouped channels, the master group must be programmed with 1/nth of the desired current, where n is the number of *groups* paralleled. The follower groups will generate the same current as signaled by the master group.

Other parameters for each paralleled group will require the same settings to be programmed. In Fixed mode, the same voltage level must be programmed to all groups. In SAS mode, the same model parameters or list step must be in effect for each group. If lists are used, each group must get the same list steps and triggering to cause the channels to change steps at the same time. In Table mode, the same table must be activated for each group.

For analog connector wiring, when the mainframe group contains the master output, channel 1 must be configured as a master and channel 2 as a follower. When the mainframe group contains only follower outputs, both output channels must be configured as followers.

Step 4. Reboot the unit for the grouping or ungrouping changes to take effect.

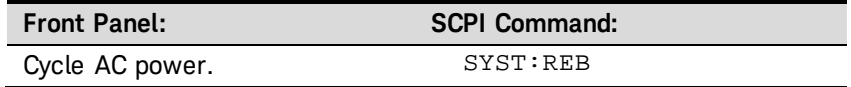

### <span id="page-111-0"></span>**Compatibility**

### **Instrument and Module Addressing**

The Keysight E4360 Modular SAS is comprised of two modules installed in a mainframe while the Keysight E4350B/E4351B SAS instruments have one output per instrument. Due to the multiple modules used in the E4360 SAS, a channel list is used when a channel-specific command is sent to the mainframe. For example, to set the voltage of channel 2 of an E4360 to 5 V, the command "VOLT 5,  $(Q2)$ " would be used where the ", $(Q<sup>2</sup>)$ " specifies channel 2. For the E4360, if the channel list is omitted in a channel specific command (for example, "VOLT 5"), the channel will be assumed channel 1 and no error will be generated.

Because the channel list was not used with the E4350B/51B instruments, you would not be able to program channel 2 if you used the same program code that was developed for the E4350B/51B instruments. As a convenience, on the E4360 Modular SAS, you can group two outputs in the same mainframe to make them act, from a programming point of view, like a single, higher-power output channel as previously described. This applies when programming from the front panel or using SCPI commands. Commands sent without a channel parameter will be sent to both grouped channels.

### **Differences in General**

The following table describes additional differences between the Keysight E4360 Modular SAS and the Keysight E4350B/51B SAS instruments. The major differences are in the physical size of the units. Regarding performance, the E4360 SAS is at least equal to and in most cases superior to the E4350B/51B instruments.

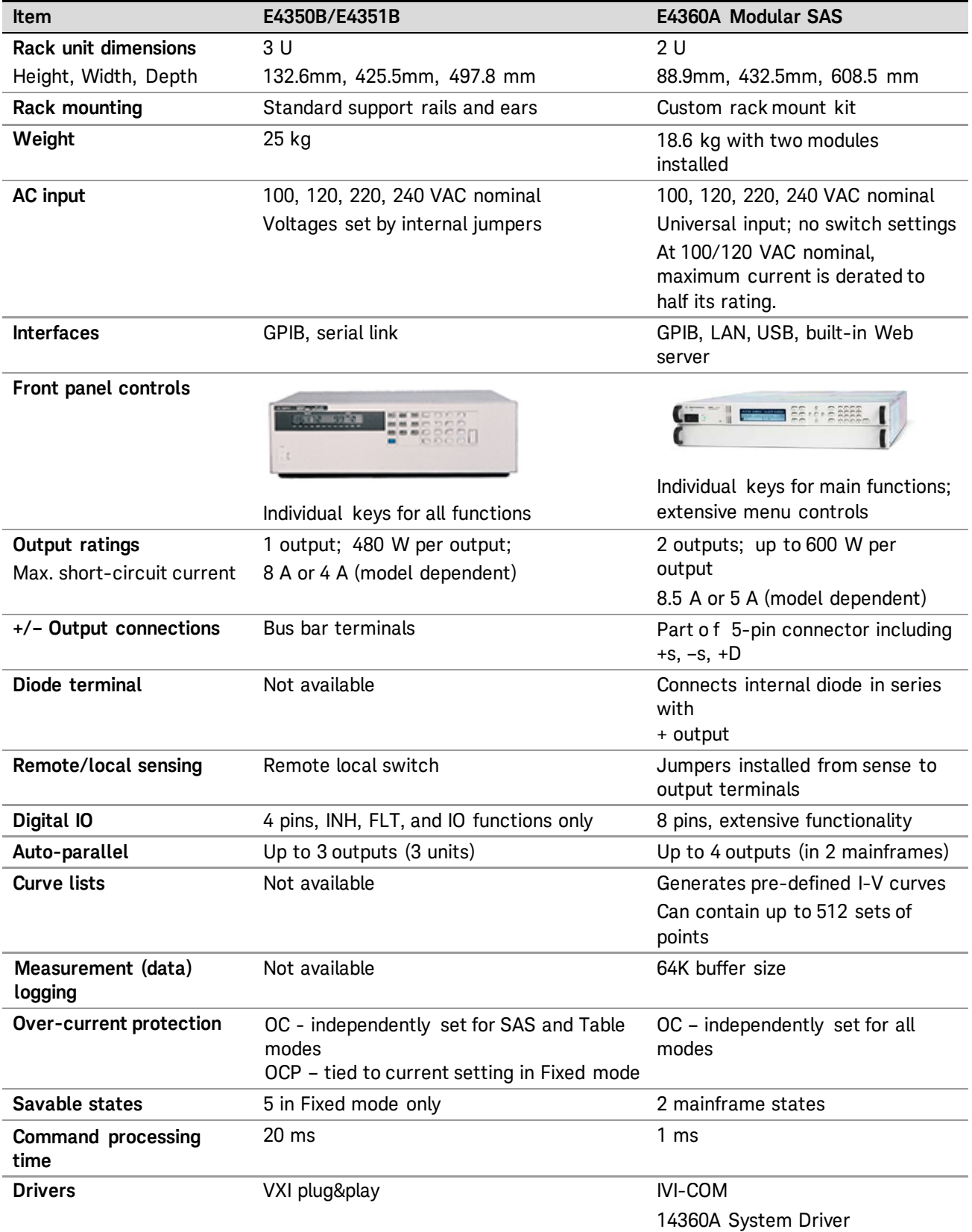

# Index

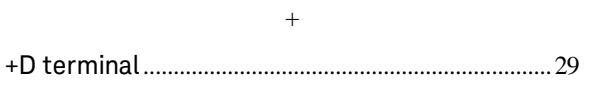

 $\mathbf A$ 

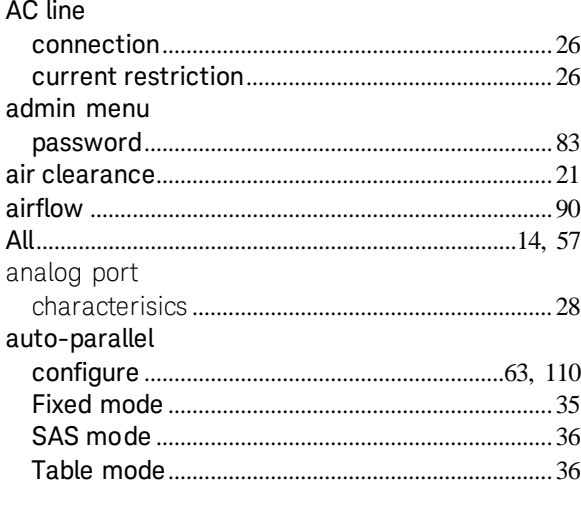

### $\, {\bf B}$

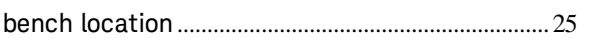

### $\mathbf C$

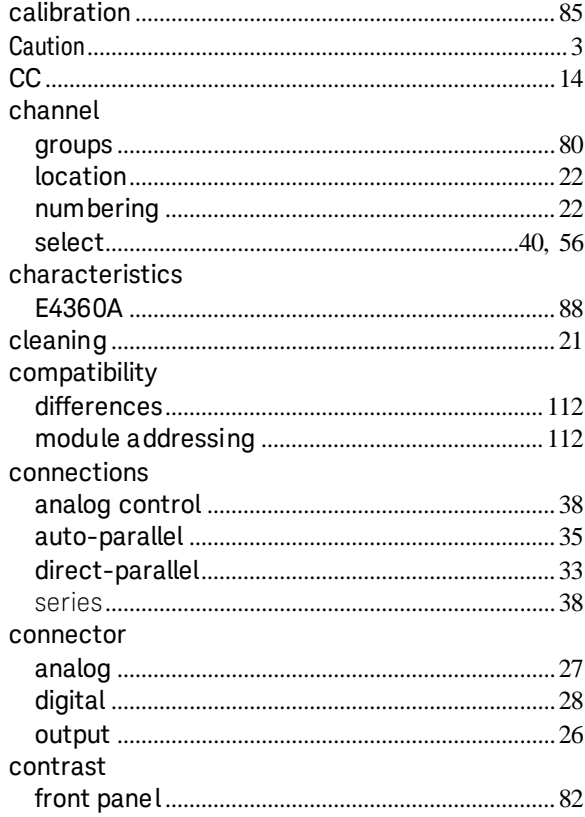

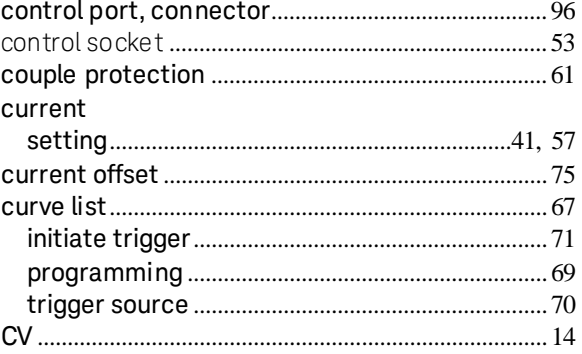

### $\mathbf{D}$

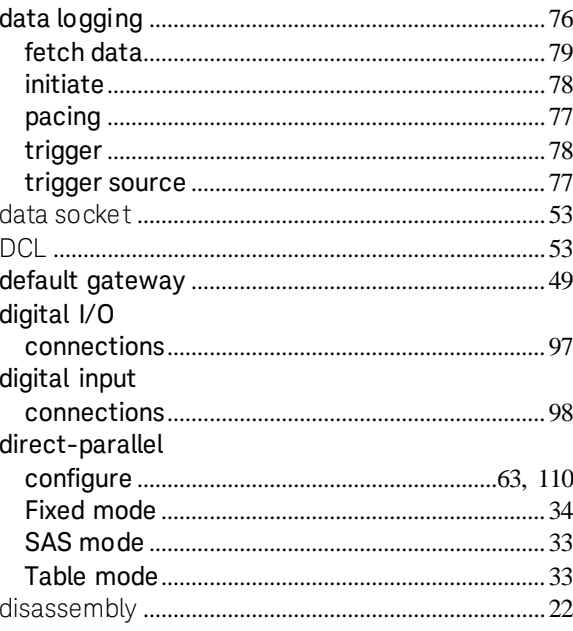

### $\mathbf E$

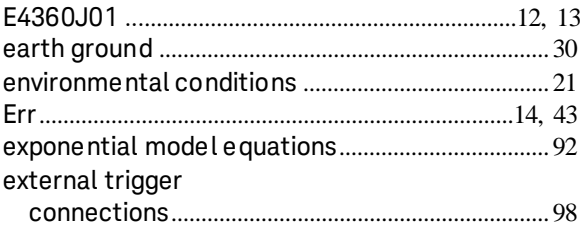

### $\overline{\mathrm{F}}$

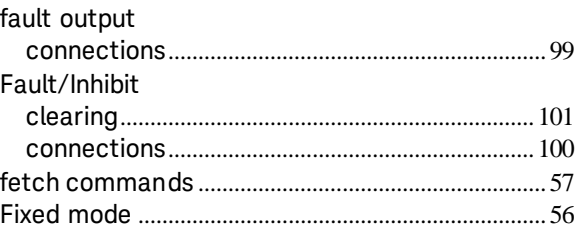

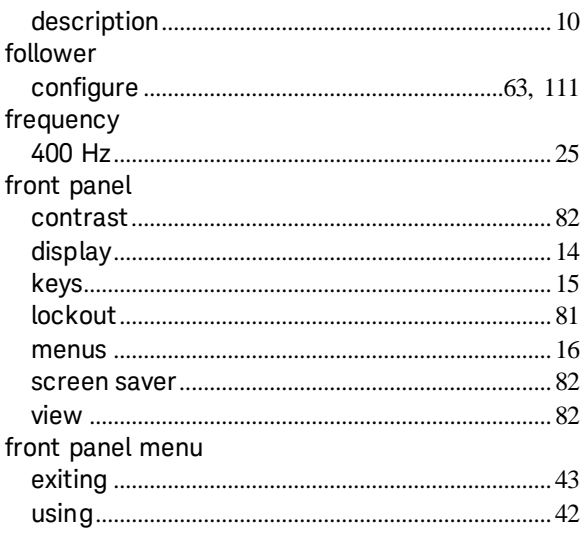

#### ${\bf G}$

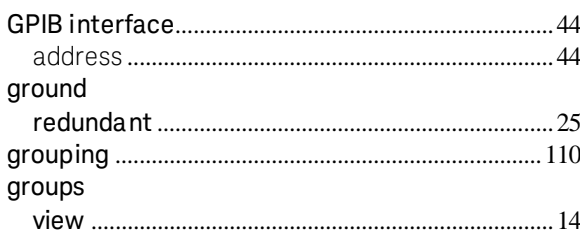

#### $\mathbf H$

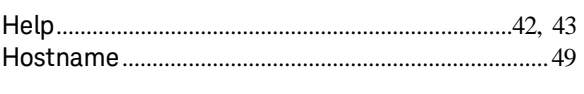

### $\mathbf I$

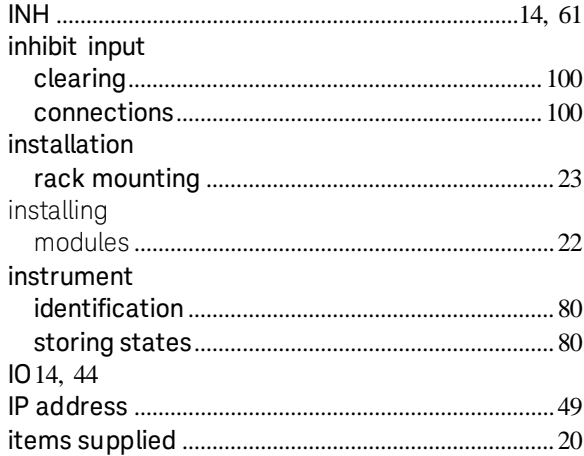

### $\mathbf L$

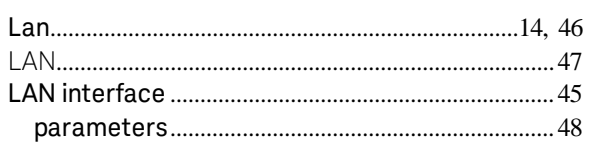

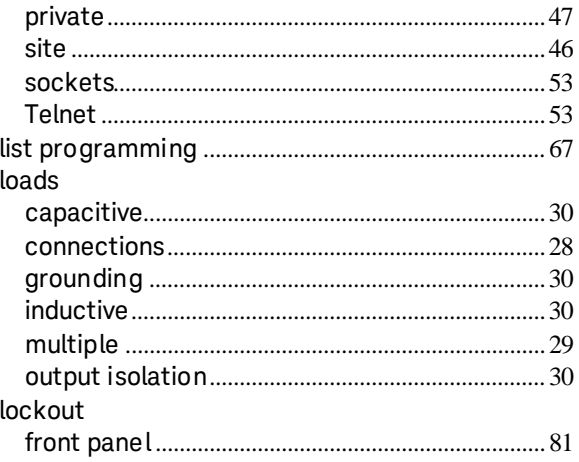

### $\mathbf M$

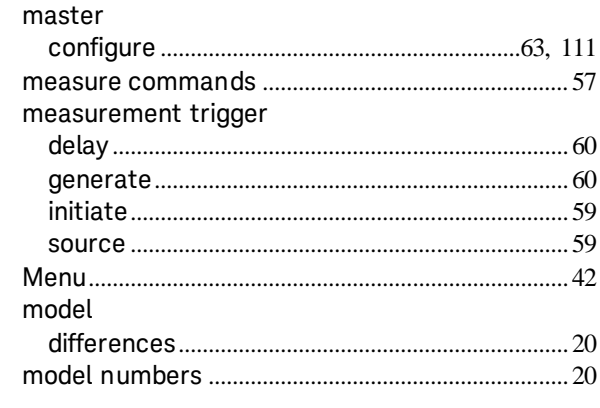

### ${\bf N}$

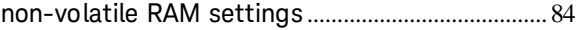

### $\overline{O}$

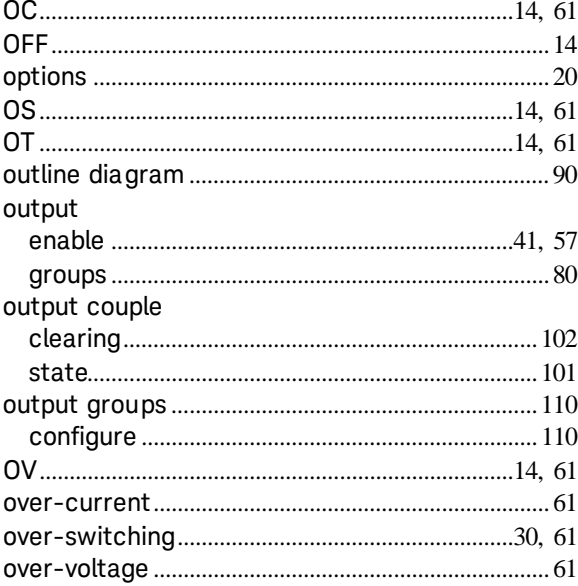

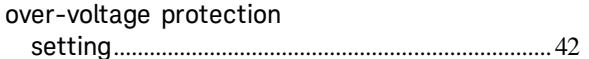

#### $\, {\bf P}$

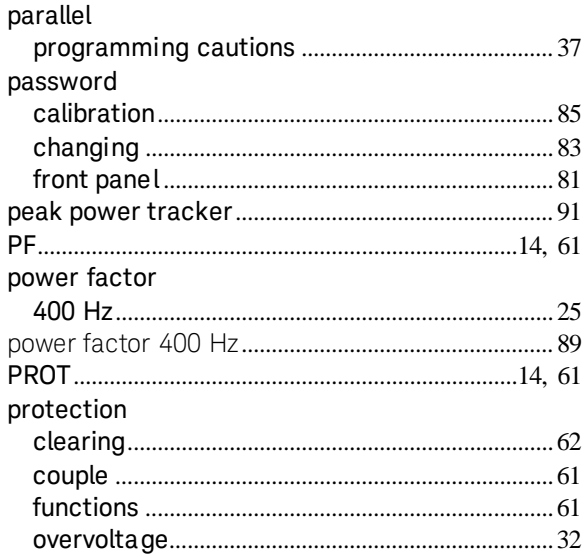

### ${\bf R}$

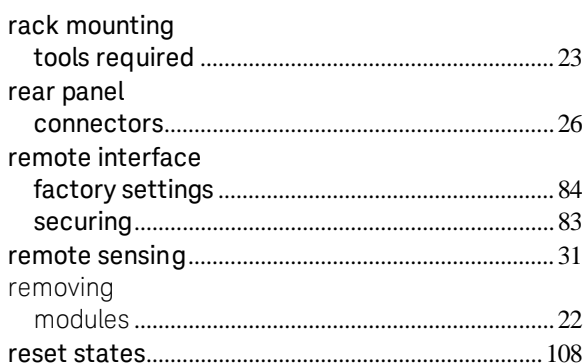

### $\mathbf S$

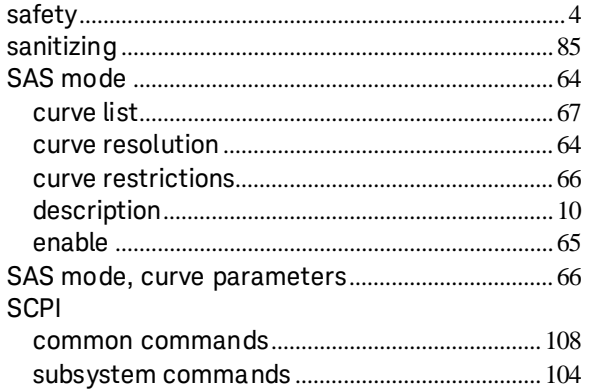

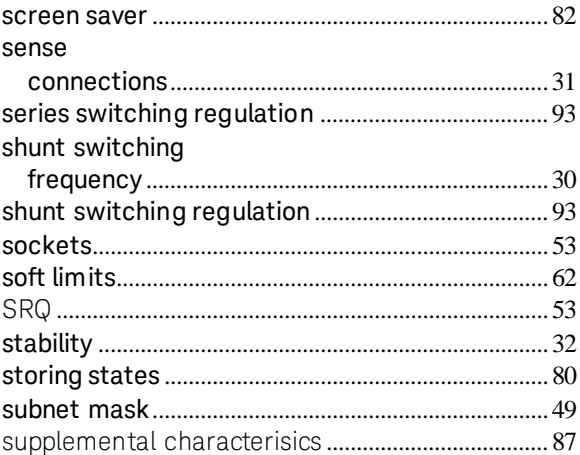

### $\bar{\rm T}$

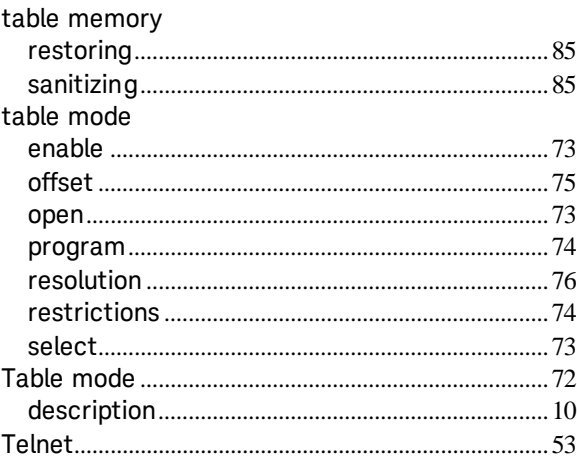

#### ${\bf U}$

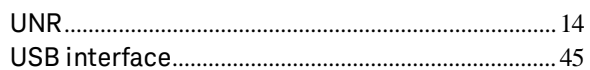

#### $\mathbf V$

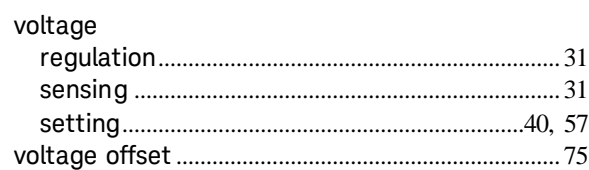

#### $\mathbf W$

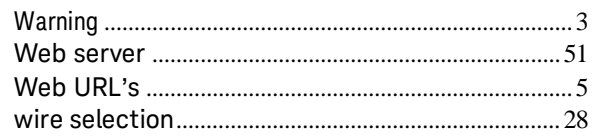

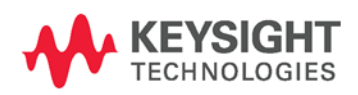

This information is subject to change without notice. © Keysight Technologies 2008 - 2018 Edition 8, December 2018 E4360-90001 www.keysight.com